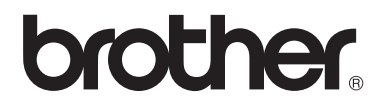

# Basit Kullanım Kılavuzu

# DCP-8110D DCP-8110DN DCP-8155DN

Tüm ülkelerde tüm modeller bulunmaz.

Sürüm 0 TUR

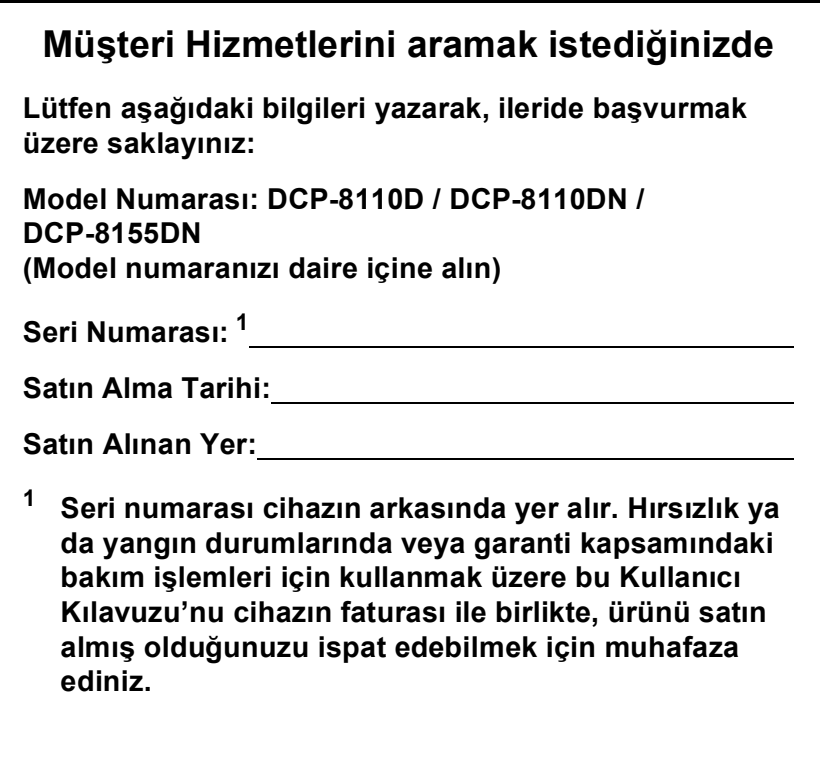

<span id="page-1-0"></span>**Ürününüzü çevrimiçi kaydını şu adreste gerçekleştirebilirsiniz**

**<http://www.brother.com/registration/>**

## **Kullanım Kılavuzları ve nerede bulabilirim?**

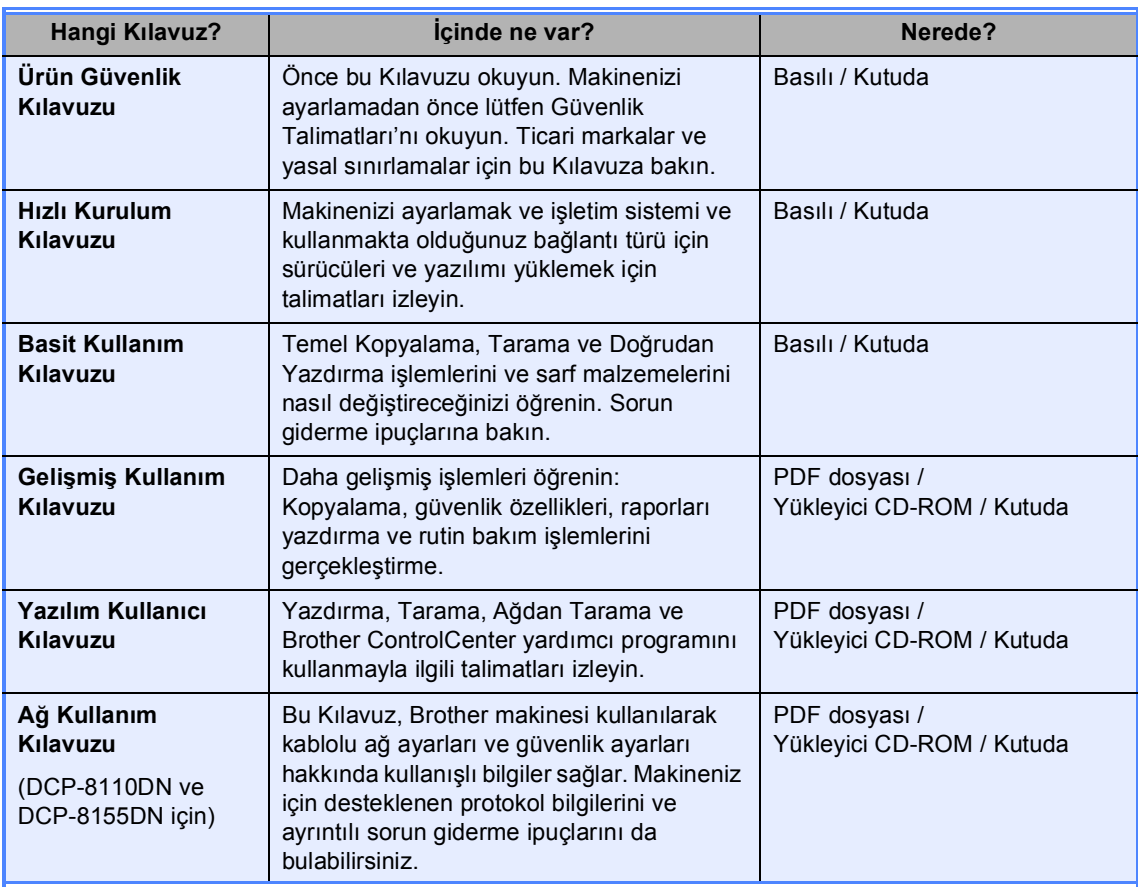

### **Bazı Önemli Bilgiler:**

A. İthalatçı ve üretici firmaların irtibat bilgileri

İthalatçı firma: BROTHER International Gulf (FZE.) Türkiye İstanbul Şubesi İçerenköy Mahallesi, Halyolu Caddesi Bay Plaza No:5 Kat:14 34752 Ataşehir / İstanbul Tel : 0-216-577 68 17 pbx Fax : 0-216-577 68 19 info@brother.com.tr

Üretici firma : BROTHER INDUSTRIES LTD. 15-1 Naeshiro-cho, Mizuho-ku, Nagoya 467-8561 , Japan Tel : 00-81-528 24 2072 Fax :00-81-528116826 brother@brother.com

- B. Bakım onarım ve kullanımda uyulması gereken kurallar; Bakınız, Düzenli Bakım başlığı.
- C. Taşıma ve nakliye esnasında dikkat edilecek hususlar; Cihaz, orijinal ambalaj kutusunda gerekli destekleri takılmış halde , nem ve sıvıdan etkilenmeyecek, üzerine ağırlık gelmeyecek şekilde taşınmalıdır.
- D. Kullanım sırasında insan veya çevre sağlığına tehlikeli veya zararlı olabilecek durumlara ilişkin uyarılar;

Bakınız, Ürün Güvenlik Kılavuzu.

- E. Kullanım hatalarına ilişkin bilgiler; Bakınız, Sorun Giderme başlığı.
- F. Tüketicinin kendi yapabileceği bakım onarım veya ürünün temizliğine ilişkin bilgiler Bakınız, Düzenli Bakım başlığı.
- G. Periyodik bakım ile ilgili bilgiler Bakınız, Düzenli Bakım başlığı.
- H. Bağlantı ve montaj bilgileri Bakınız Hızlı Kurulum Kılavuzu
- I. Bakanlıkça tespit ve ilan edilen kullanım ömrü Cihazınızın kullanım ömrü 10 yıldır.
- J. Servis istasyonları irtibat bilgileri Bakınız Ek: Yetkili Servis Listesi
- K. Malın enerji tüketimi açısından verimli kullanımına ilişkin bilgiler Bakınız, Gelişmiş Kullanım Kılavuzu Genel Ayarlar başlığı.

# **İçindekiler (Basit Kullanım Kılavuzu)**

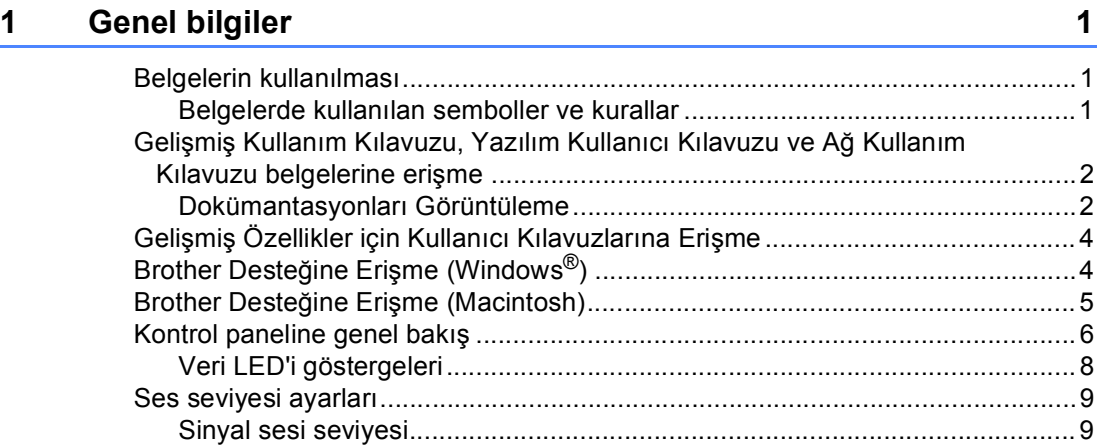

### **2 Kağ[ıt yükleme 10](#page-17-0)**

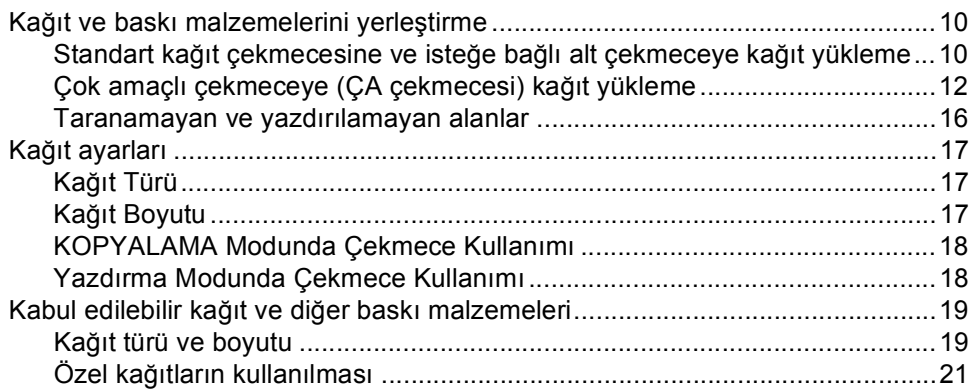

### **[3 Belgelerin yüklenmesi](#page-31-0) 24**

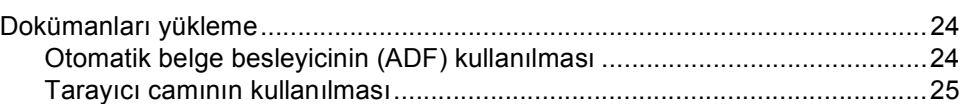

### **4 Kopya oluş[turma 26](#page-33-0)**

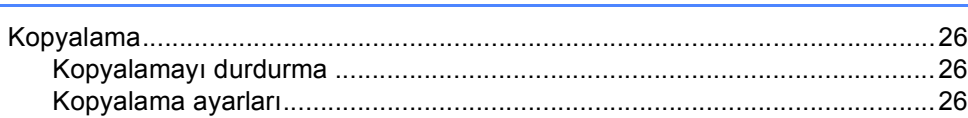

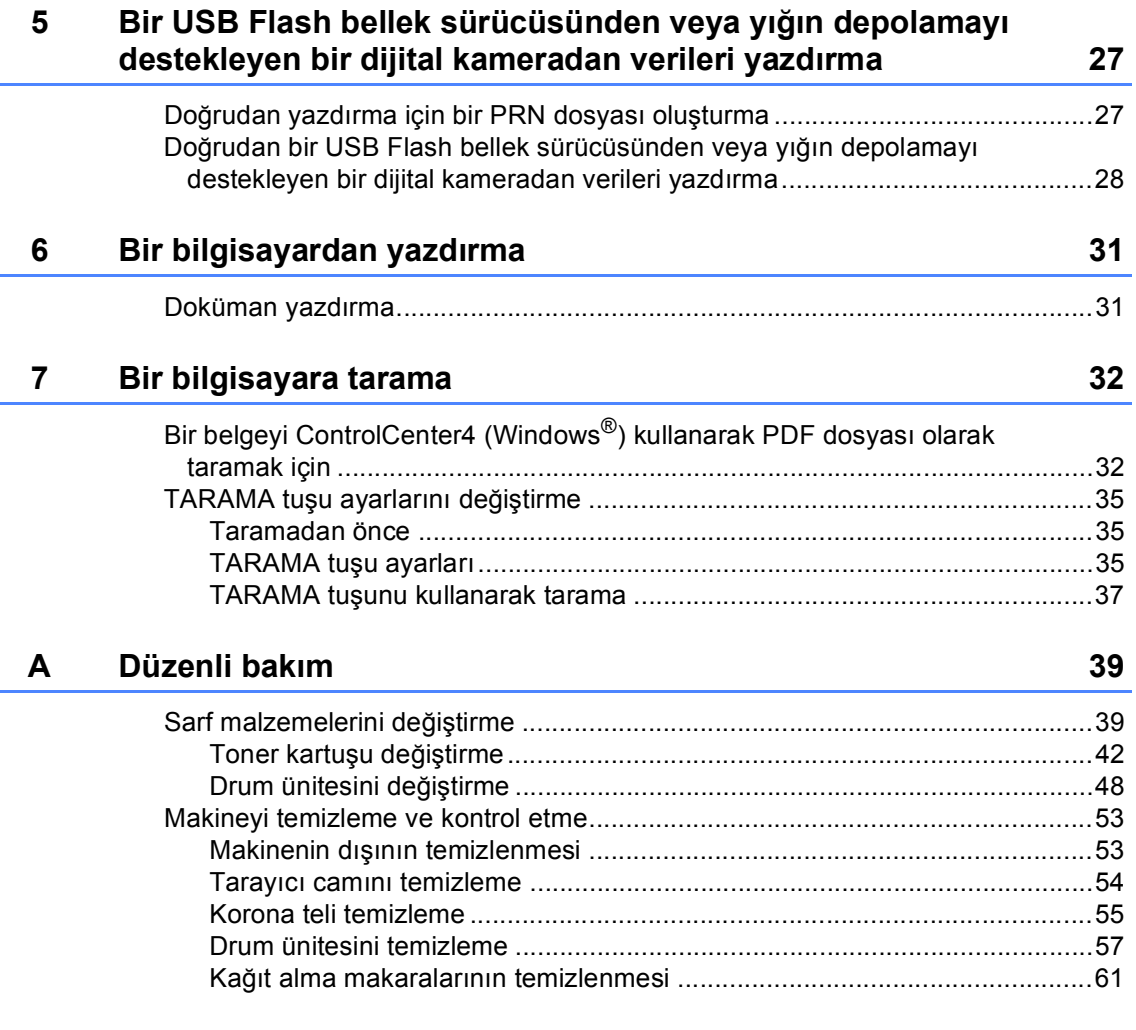

#### $\mathbf{B}$ Sorun giderme

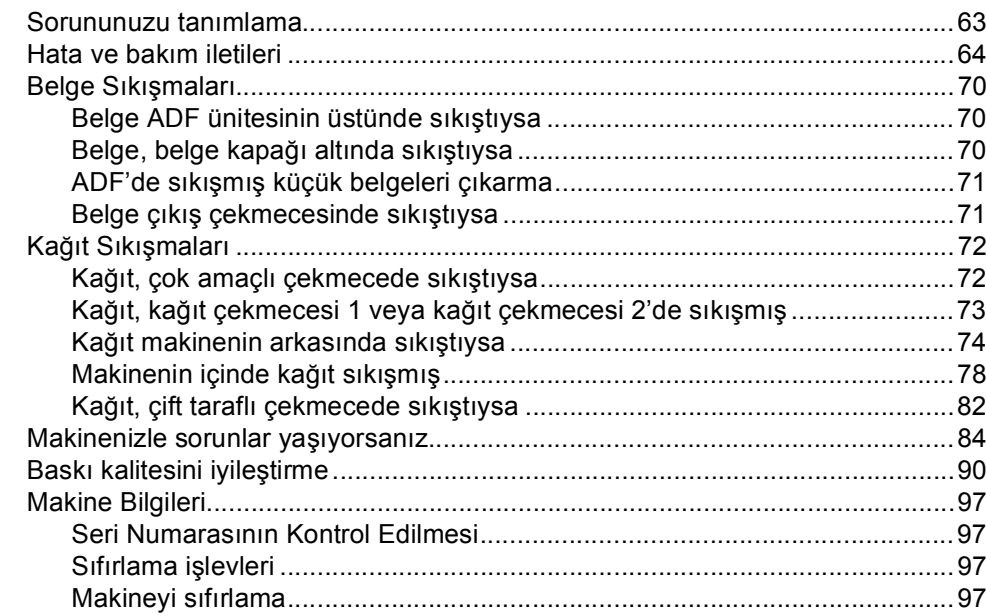

#### $\mathbf{C}$ Menü ve özellikler

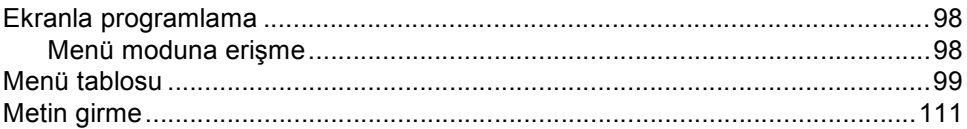

#### Teknik özellikler D

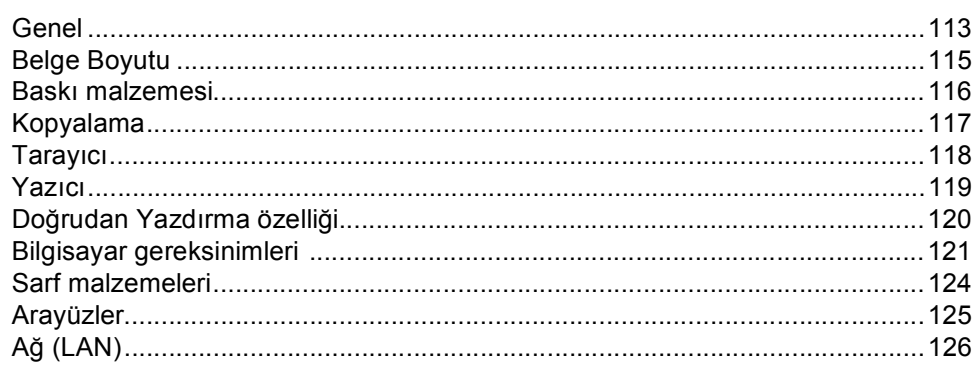

#### **Dizin**  $E_{\parallel}$

### 63

98

113

127

# **İçindekiler (Gelişmiş Kullanım Kılavuzu)**

Yükleyici CD-ROM'unda Gelişmiş Kullanım Kılavuzu görüntüleyebilirsiniz. Gelişmiş Kullanım Kılavuzu, aşağıdaki özellikleri ve işlemleri açıklar.

### *1 Genel Ayarlar*

*D Dizin*

*ÖNEMLİ NOT Belleğe kaydetme Yaz Saatini Ayarlama Ekolojik özellikler Sessiz modu özelliği LCD Kontrastı Cam Tarama Boyutu Kullanıcı Ayarları Listesi*

*Ağ Yapılandırma Raporu (DCP-8110DN ve DCP-8155DN için)*

### *2 Güvenlik özellikleri*

*Secure Function Lock 2.0 (DCP-8110DN ve DCP-8155DN için) Ayar Kilidi*

### *3 Kopya oluşturma*

*Kopya ayarları Çift taraflı (2-taraflı) kopyalama*

### *A Düzenli bakım*

*Makineyi temizleme ve kontrol etme*

*Bakım parçalarını belirli aralıklarla değiştirme*

*Makinenin ambalajlanıp gönderilmesi*

### *B Seçenekler*

*İsteğe bağlı kağıt çekmecesi (LT-5400) Bellek kartı*

### *C Sözlük*

**1**

# <span id="page-8-0"></span>**Genel bilgiler <sup>1</sup>**

## <span id="page-8-1"></span>**Belgelerin kullanılması <sup>1</sup>**

Bir Brother ürünü satın aldığınız için teşekkür ederiz! Belgelerin okunması makinenizi en verimli şekilde kullanmanıza yardımcı olacaktır.

### <span id="page-8-2"></span>**Belgelerde kullanılan semboller ve kurallar <sup>1</sup>**

Aşağıdaki sembol ve kurallar tüm belgelerde kullanılmıştır.

### UYARI

UYARI, kaçınılmadığı takdirde, ölüm veya ciddi yaralanmalara neden olabilecek potansiyel olarak tehlikeli bir durumu işaret eder.

### **a** Önemli

Önemli, yalnızca mülke -zarar- veren ya da üründe işlev kaybına neden olan potansiyel olarak tehlikeli bir durumu işaret eder.

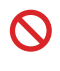

Yasaklama simgeleri gerçekleştirilmemesi gereken işlemleri gösterir.

Elektrik Tehlikesi işaretleri, olası elektrik çarpmasına karşı sizi uyarır.

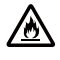

Yangın Tehlikesi simgeleri yangın olasılığına karşı sizi uyarır.

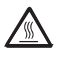

Sıcak Yüzey simgeleri, makinenin sıcak kısımlarına dokunmamanız konusunda sizi uyarır.

Notlar, karşılaşabileceğiniz durumlar karşısında ne yapmanız gerektiğini belirtir ya da mevcut işlemin, makinenin diğer özellikleriyle nasıl kullanılacağı konusunda ipuçları verir.

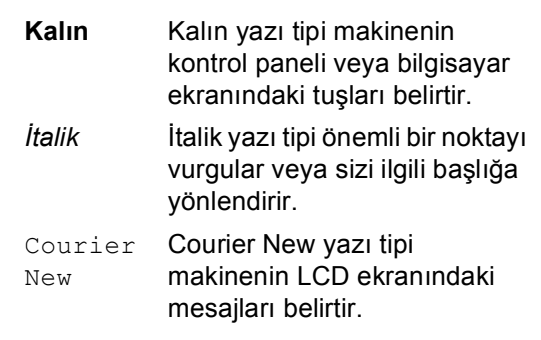

Ürün üzerindeki tüm uyarı ve talimatlara uyun.

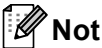

Bu Kullanım Kılavuzu'ndaki çoğu şekilde DCP-8155DN gösterilmektedir.

### <span id="page-9-0"></span>**Gelişmiş Kullanım Kılavuzu, Yazılım Kullanıcı Kılavuzu ve Ağ Kullanım Kılavuzu belgelerine erişme <sup>1</sup>**

Bu Basit Kullanım Kılavuzu; Kopyalama, Yazıcı, Tarayıcı ve Ağın gelişmiş özelliklerinin kullanılması gibi makineye ilişkin tüm bilgileri içermez <sup>1</sup>. Bu işlemler hakkında ayrıntılı bilgileri öğrenmeye hazır olduğunuzda, Yükleyici CD-ROM'unda bulunan

#### **Gelişmiş Kullanım Kılavuzu**, **Yazılım Kullanıcı Kılavuzu** ve **Ağ Kullanım Kılavuzu** belgelerini okuyun.

<span id="page-9-2"></span>Yalnızca DCP-8110DN ve DCP-8155DN

### <span id="page-9-1"></span>**Dokümantasyonları Görüntüleme <sup>1</sup>**

### **Belgeleri Görüntüleme (Windows®) <sup>1</sup>**

**Başlat** menüsünden belgeleri görüntülemek için, programlar listesinden **Brother**, **DCP-XXXX** (burada XXXX, modelinizin adıdır) öğesini seçin ve sonra **Kullanım Kılavuzuları** öğesini seçin.

Yazılımı yüklemediyseniz, aşağıdaki talimatları izleyerek Yükleyici CD-ROM'undaki belgelere ulaşabilirsiniz:

Bilgisayarınızı açın. Yükleyici CD-ROM'unu CD-ROM sürücünüze takın.

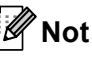

Brother ekranı otomatik olarak görünmezse, **Bilgisayarım** (**Bilgisayar**) öğesine gidin, CD-ROM simgesini çift tıklayın ve sonra **start.exe** öğesini çift tıklayın.

b Model adı ekranı açılırsa model adınıza tıklayın.

### Dil ekranı görünürse dilinizi tıklayın. CD-ROM Üst Menüsü görünür.

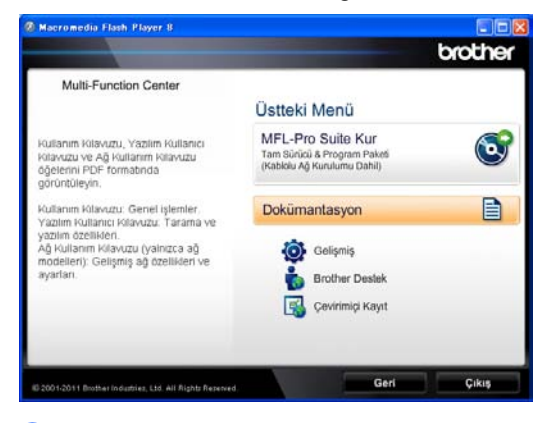

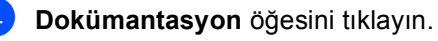

**5** PDF dosyaları öğesini tıklayın. Ülke ekranı görünürse ülkenizi seçin. Kullanıcı Kılavuzu listesi göründükten sonra, okumak istediğiniz Kılavuzu seçin.

### **Belgeleri Görüntülenme (Macintosh) <sup>1</sup>**

a Macintosh bilgisayarınızı açın. Yükleyici CD-ROM'unu CD-ROM sürücünüze takın. Aşağıdaki pencere görüntülenecektir.

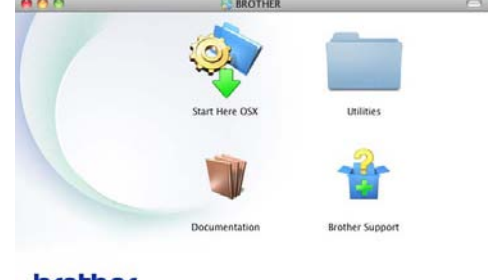

### brother

- b **Documentation** (Dokümantasyon) simgesini çift tıklayın.
- Model adı ekranı açılırsa model adınıza tıklayın ve **Next** (İleri) öğesini tıklayın.
- Dil ekranı görünürse dil klasörünüzü çift tıklayın.
- **6** top.pdf öğesini çift tıklayın. Ülke ekranı görünürse ülkenizi seçin.
- 6 Kullanıcı Kılavuzu listesi göründükten sonra, okumak istediğiniz Kılavuzu seçin.

#### **Tarama talimatlarını bulma <sup>1</sup>**

Belgeleri tarayabileceğiniz birkaç yol mevcuttur. Talimatları şu şekilde bulabilirsiniz:

#### **Yazılım Kullanıcı Kılavuzu**

- *Tarama*
- *ControlCenter*
- *Ağdan Tarama* (DCP-8110DN ve DCP-8155DN için)

#### **Nuance™ PaperPort™ 12SE Nasıl Yapılır Kılavuzları**

(DCP-8110DN ve DCP-8155DN için)

### **(Windows® kullanıcıları)**

■ Nuance™ PaperPort™ 12SE Nasıl Yapılır Kılavuzlarının tamamı Nuance™ PaperPort™ 12SE uygulamasındaki Yardım kısmından görüntülenebilir.

**Not**

Yürürlükteki ihracat yönetmeliklerine tabi olan ülkelerde bulunmamaktadır.

#### **Presto! PageManager Kullanıcı Kılavuzu**

#### **(Macintosh kullanıcıları)**

**Not**

Presto! PageManager indirilmeli ve kullanmadan önce yüklenmelidir. Daha fazla talimat için, bkz. *[Brother Deste](#page-12-1)ğine Eris[me \(Macintosh\)](#page-12-1)* >> sayfa 5.

■ Presto! PageManager Kullanım Kılavuzu'nun tamamı Presto! PageManager uygulamasının Yardım bölümünden görüntülenebilir.

#### **Ağ kurulum talimatlarını bulma (DCP-8110DN ve DCP-8155DN için) <sup>1</sup>**

Makineniz kablolu bir ağa bağlanabilir.

Temel kurulum talimatları >> Hızlı Kurulum Kılavuzu

Ağ kurulumu hakkında daha fazla bilgi için >> Ağ Kullanım Kılavuzu

### <span id="page-11-0"></span>**Gelişmiş Özellikler için Kullanıcı Kılavuzlarına Erişme <sup>1</sup>**

Bu Kılavuzları Brother Solutions Center'dan görüntüleyebilir ve indirebilirsiniz:

<http://solutions.brother.com/>

### <span id="page-11-1"></span>**Brother Desteğine Erişme (Windows®) <sup>1</sup>**

İhtiyacınız olan tüm bağlantı bilgilerini Web desteğinde (Brother Solutions Center) ve Yükleyici CD-ROM'unda bulabilirsiniz.

 Ana menüde **Brother Destek** öğesini tıklayın. Aşağıdaki ekran görüntülenecektir:

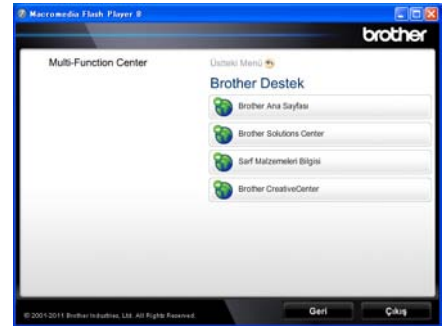

- Web sitemize (<http://www.brother.com/>) erişmek için **Brother Ana Sayfası** öğesini tıklayın.
- En son haberler ve ürün destek bilgileri için (<http://solutions.brother.com/>) **Brother Solutions Center** öğesini tıklayın.
- Orijinal Brother Sarf Malzemeleri web sitemizi [\(http://www.brother.com/original/\)](http://www.brother.com/original/) ziyaret etmek için **Sarf Malzemeleri Bilgisi** öğesini tıklayın.
- ÜCRETSİZ fotoğraf projeleri ve yazdırılabilir indirmeler için Brother CreativeCenter'a (<http://www.brother.com/creativecenter/>) erişmek için, **Brother CreativeCenter** öğesini tıklayın.
- Ana sayfaya dönmek için **Geri** düğmesine ya da işiniz bittiyse **Çıkış** öğesini tıklayın.

### <span id="page-12-1"></span><span id="page-12-0"></span>**Brother Desteğine Erişme (Macintosh) <sup>1</sup>**

İhtiyacınız olan tüm bağlantı bilgilerini Web desteğinde (Brother Solutions Center) ve Yükleyici CD-ROM'unda bulabilirsiniz.

**Brother Support** (Brother Destek) simgesini çift tıklayın. Aşağıdaki ekran görüntülenecektir:

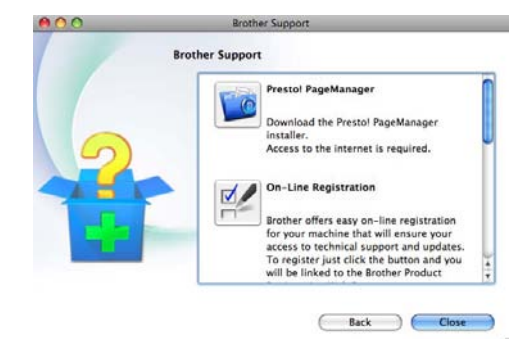

- **Presto! PageManager'i indirmek ve** yüklemek için, **Presto! PageManager** öğesini tıklayın.
- Makinenizi Brother Ürün Kayıt Sayfası'nı kullanarak (<http://www.brother.com/registration/>) kaydetmek için, **On-Line Registration** (Çevirimiçi Kayıt ) öğesini tıklayın.
- En son haberler ve ürün destek bilgileri için [\(http://solutions.brother.com/\)](http://solutions.brother.com/) **Brother Solutions Center** öğesini tıklayın.
- Orijinal Brother Sarf Malzemeleri web sitemizi (<http://www.brother.com/original/>) ziyaret etmek için **Supplies Information** (Sarf Malzemeleri Bilgisi) öğesini tıklayın.

Bölüm 1

### <span id="page-13-0"></span>**Kontrol paneline genel bakış <sup>1</sup>**

**DCP-8110D**, **DCP-8110DN** ve **DCP-8155DN** aynı tuşlara sahiptir. Resim şuna göredir: **DCP-8155DN**.

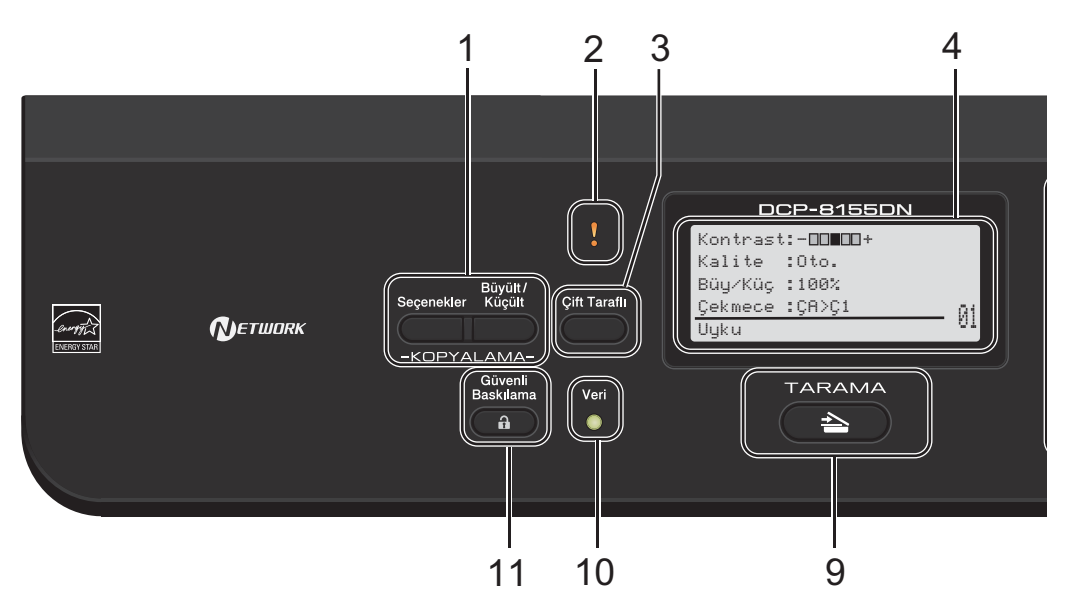

#### **1 KOPYALAMA tuşları:**

#### **Seçenekler**

Kopyalama için geçici ayarları hızla ve kolayca seçebilirsiniz.

#### **Büyült/Küçült**

Kopyaları büyütür veya küçültür.

#### **2 Hata LED'i**

LCD ekranda hata veya önemli bir durum mesajı görüntülendiğinde turuncu renkte yanıp söner.

#### **3 Çift Taraflı**

Kağıdın her iki tarafında da kopyalamak veya yazdırmak için Çift Taraflı'yı seçebilirsiniz.

#### **4 LCD**

Makinenizi ayarlamanıza ve kullanmanıza yardımcı olacak mesajlar görüntüler.

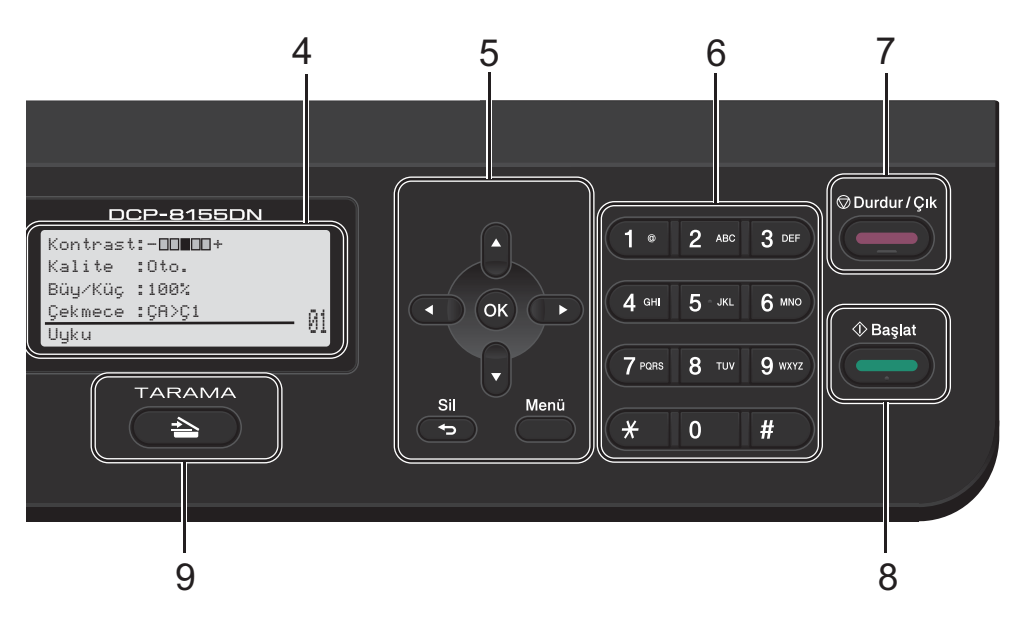

#### **5 Menü tuşları:**

#### **Sil**

Girilen verileri siler veya mevcut ayarı iptal etmenizi sağlar.

#### **Menü**

Makine ayarlarınızı programlamanız veya makineden bilgiler almak için Menü'ye erişmenizi sağlar.

#### **OK**

Ayarlarınızı depolamanızı ve LCD iletilerini onaylamanızı sağlar.

#### **Seçim tuşları:**

#### $\blacktriangle$  veya  $\blacktriangleright$

Menü seçenekleri arasında geriye veya ileriye doğru gezinmek için basın.

#### $\triangle$  veya  $\nabla$

Menüler ve seçenekler arasında gezinmek için basın.

#### **6 Sayısal tuşlar**

Metin girmek için bu tuşları kullanın.

#### **7 Durdur/Çık**

Bir işlemi durdurur veya menüden çıkar.

**8 Başlat**

Kopyalar yapmaya başlamanızı sağlar.

**9 TARAMA:**

#### **TARAMA**

Makineyi TARAMA moduna geçirir.

#### **10 Veri LED**

Veri LED'i makinenin durumuna göre yanar.

#### **11 Güvenli Baskılama**

Dört haneli şifrenizi girdiğinizde bellekte kayıtlı verileri yazdırabilirsiniz. (>> Yazılım Kullanıcı Kılavuzu)

Güvenli Fonksiyon Kilidi kullanılırken d tuşuna basarken **Güvenli Baskılama** tuşunu basılı tutarak kısıtlanan kullanıcılar arasında geçiş yapabilirsiniz. (>> Gelişmiş Kullanım Kılavuzu: *Secure Function Lock 2.0*)

```
Bölüm 1
```
### <span id="page-15-0"></span>**Veri LED'i göstergeleri <sup>1</sup>**

**Veri** LED'i (ışık yayan diyot) makinenin durumuna göre yanar.

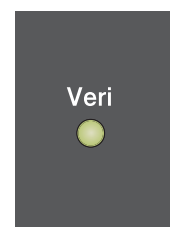

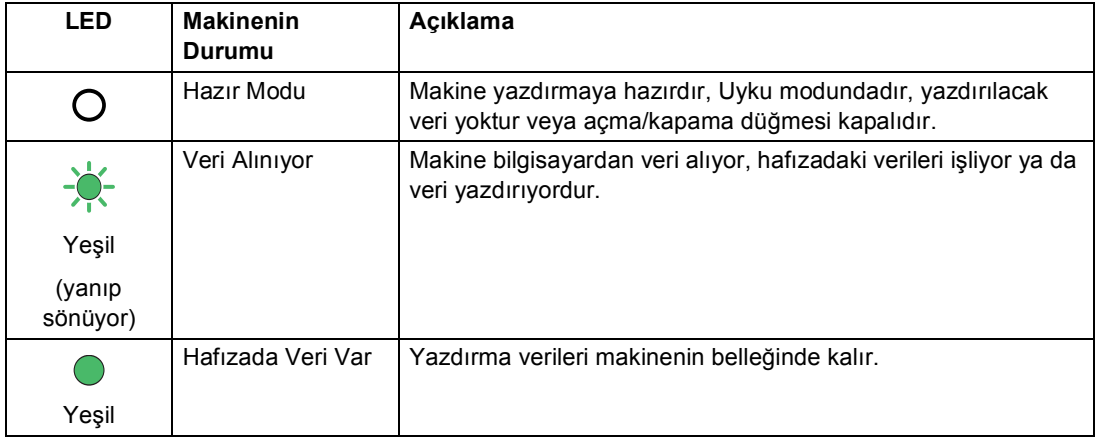

Genel bilgiler

### <span id="page-16-0"></span>**Ses seviyesi ayarları <sup>1</sup>**

### <span id="page-16-1"></span>**Sinyal sesi seviyesi <sup>1</sup>**

Sinyal sesi açıkken, bir tuşa bastığınızda veya hata yaptığınızda makineden sinyal sesi çıkar. Ses düzeyi aralıklarından seçim yapabilirsiniz.

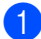

**1** Menü, 1, 2 tuşuna basın.

2 Düşük, Ort, Yüksek veya Kapalı seçimi için ▲ veya ▼ tuşuna basın. **OK** tuşuna basın.

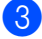

**3** Durdur/Çık tuşuna basın.

**2**

# <span id="page-17-0"></span>**Kağıt yükleme <sup>2</sup>**

### <span id="page-17-1"></span>**Kağıt ve baskı malzemelerini yerleştirme <sup>2</sup>**

Makine standart kağıt çekmecesi, isteğe bağlı alt çekmece veya çok amaçlı çekmeceden kağıt besleyebilir.

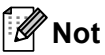

Uygulama yazılımınız baskı menüsünde kağıt boyutu seçimini destekliyorsa kağıt boyutunu yazılım yoluyla seçebilirsiniz. Uygulama yazılımınız bu özelliği desteklemiyorsa kağıt boyutunu yazdırma sürücüsünden ya da kontrol paneli tuşlarını kullanarak ayarlayabilirsiniz.

### <span id="page-17-2"></span>**Standart kağıt çekmecesine ve isteğe bağlı alt çekmeceye kağıt yükleme <sup>2</sup>**

Standart kağıt çekmecesine (Çekmece 1) en fazla 250 sayfa ve isteğe bağlı alt çekmeceye (Çekmece 2) 500 sayfa yükleyebilirsiniz. Kağıt, kağıt çekmecesinin sağ tarafındaki maksimum kağıt işaretine (▼ ▼ ) kadar yüklenebilir. (Önerilen kağıt kullanımı için, bkz. *[Kabul edilebilir ka](#page-26-2)ğıt ve diğer baskı [malzemeleri](#page-26-2)* >> sayfa 19.)

### **Çekmece 1 ve Çekmece 2'den düz kağıt, ince kağıt ya da geri dönüşümlü kağıt üzerine yazdırma <sup>2</sup>**

Kağıt çekmecesini çekerek makineden tamamen çıkarın.

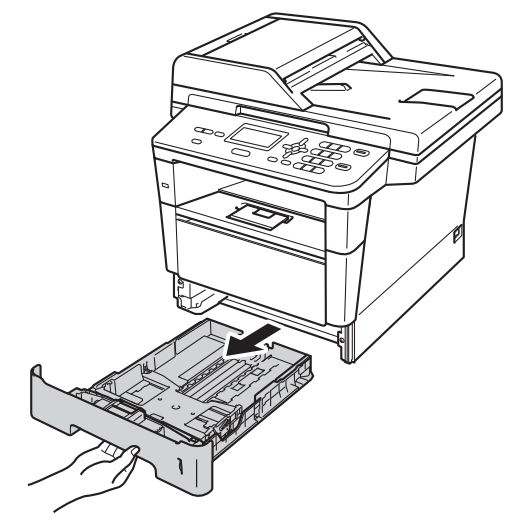

Yeşil kağıt kılavuzunun açma koluna basarken (1) kağıt kılavuzlarını çekmeceye yerleştirmekte olduğunuz kağıda uyacak şekilde kaydırın. Kılavuzların yuvalarına tam olarak oturduğundan emin olun.

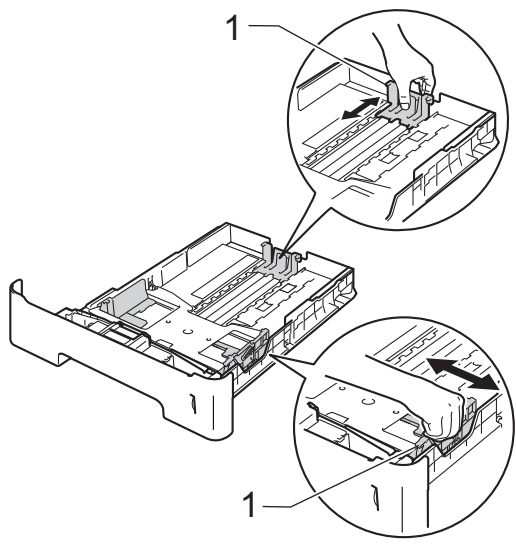

**3** Kağıt sıkışmalarını ve hatalı beslemeleri önlemek için kağıt destesini iyice havalandırın.

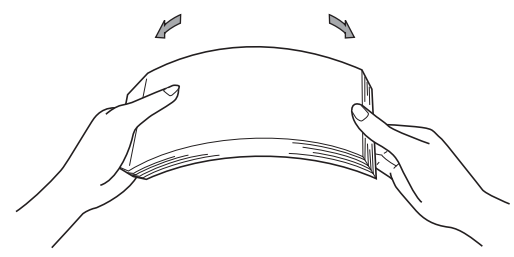

- Çekmeceye kağıt koyun ve şundan emin olun:
	- Kağıt maksimum kağıt işaretinin altında olmalıdır  $(\nabla \nabla)(1)$ .

Kağıt çekmecesini aşırı doldurma kağıt sıkışıklıklarına neden olabilir.

- Kağıtların yazdırılacak *yüzleri aşağı* bakmalıdır.
- Beslemenin doğru yapılması için kağıt kılavuzları kağıtların kenarlarına temas etmelidir.

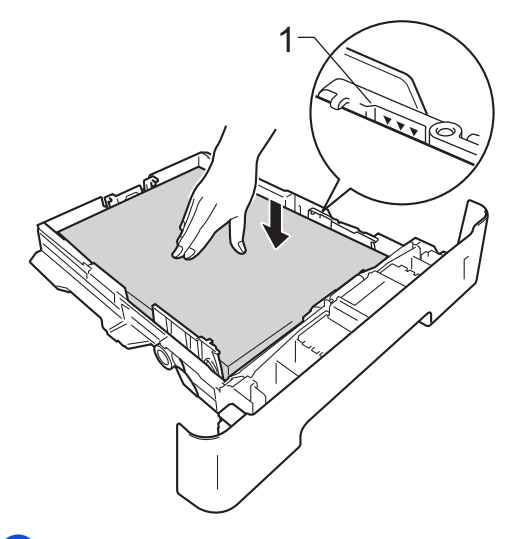

**5** Kağıt çekmecesini sıkıca yerine takın. Makineye tamamen girdiğinden emin olun.

6 Kağıtların çıktı çekmecesinden kayıp düşmesini önlemek için destek kapağını (1) kaldırın veya makineden çıkan her kağıdı hemen alın.

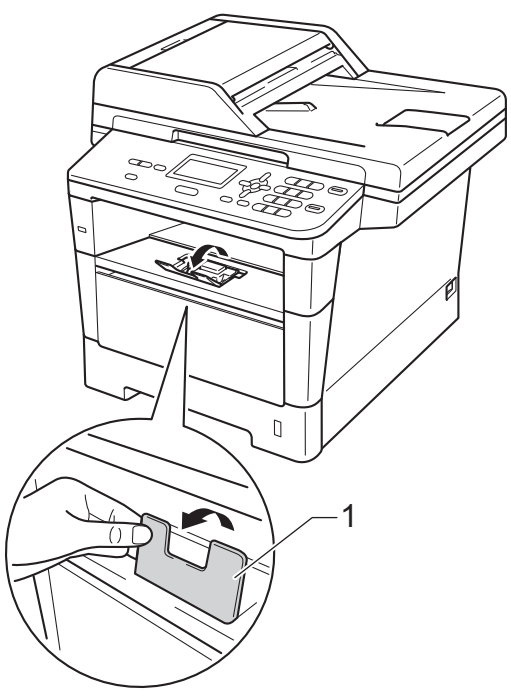

### <span id="page-19-0"></span>**Çok amaçlı çekmeceye (ÇA çekmecesi) kağıt yükleme <sup>2</sup>**

ÇA çekmecesine 3 zarf veya özel baskı malzemesi veya 50 sayfa kadar düz kağıt yükleyebilirsiniz. Bu çekmeceyi kalın kağıt, yazı kağıdı, etiketler veya zarflara yazdırmak veya kopyalamak için kullanın. (Önerilen kağıt kullanımı için, bkz. *Kağ[ıt çekmecelerinin](#page-27-0)  kağ[ıt kapasitesi](#page-27-0)* >> sayfa 20.)

### **Çok amaçlı çekmeceden düz kağıt, ince kağıt, geri dönüşümlü kağıt ve yazı kağıdı üzerine yazdırma <sup>2</sup>**

a ÇA çekmecesini açın ve yavaşça alçaltın.

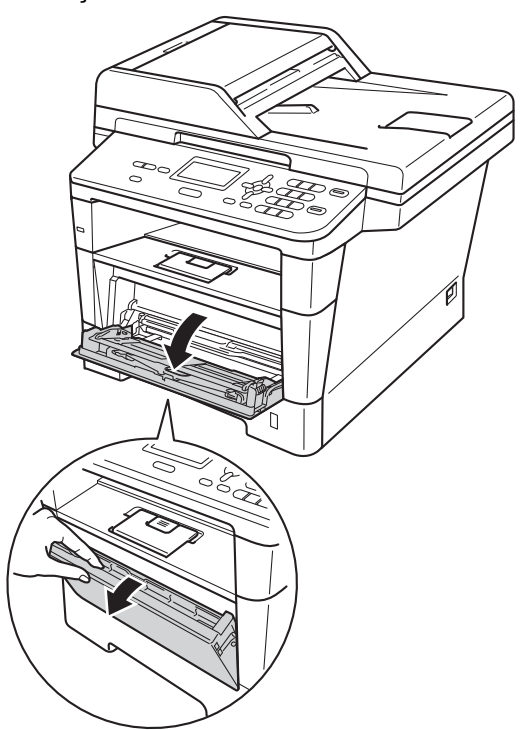

**2** Çok amaçlı çekmece desteğini (1) çekip çıkarın ve kapağı açın (2).

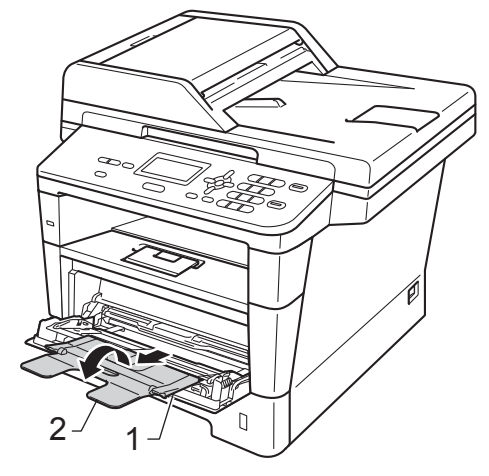

- **3** ÇA çekmecesine kağıt koyun ve şundan emin olun:
	- Kağıt maksimum kağıt işaretinin altında olmalıdır (1).
	- Yazdırılacak taraf önce ön kenar gelecek şekilde *yüzü yukarı* durmalıdır (kağıdın üstü).
	- Beslemenin doğru yapılması için kağıt kılavuzları kağıtların kenarlarına yavaşça temas etmelidir.

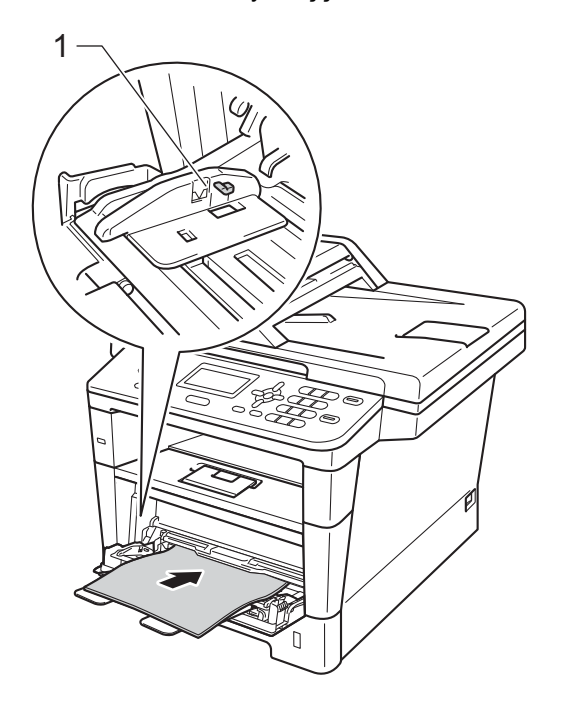

4 Kağıtların yüz aşağı çıktı çekmecesinden kayıp düşmesini önlemek için destek kapağını kaldırın veya makineden çıkan her kağıdı hemen alın.

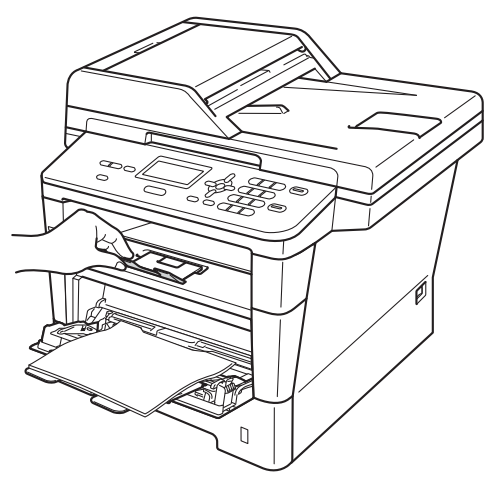

### **Çok amaçlı çekmeceden kalın kağıda, etiketlere ve zarflara yazdırma <sup>2</sup>**

Zarfları yüklemeden önce köşe ve kenarlarına bastırarak mümkün olduğunca düzleştirin.

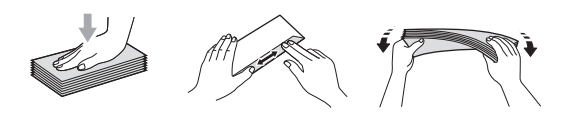

**1** Arka kapağı açın (yüz yukarı çıkış çekmecesi).

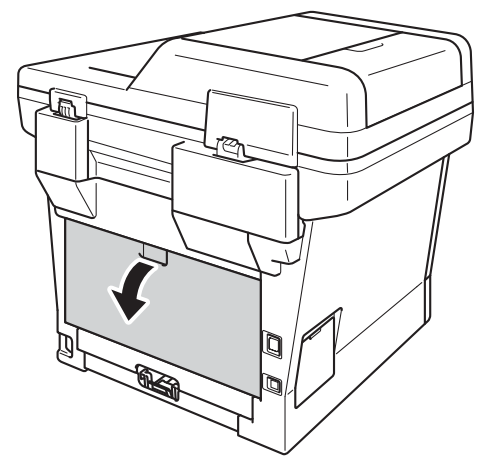

2 ÇA çekmecesini açın ve yavaşça alçaltın.

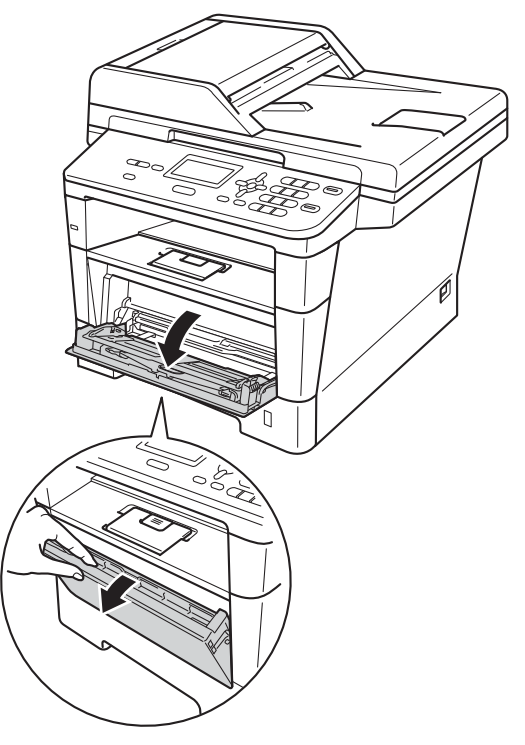

**3** Çok amaçlı çekmece desteğini (1) çekip çıkarın ve kapağı açın (2).

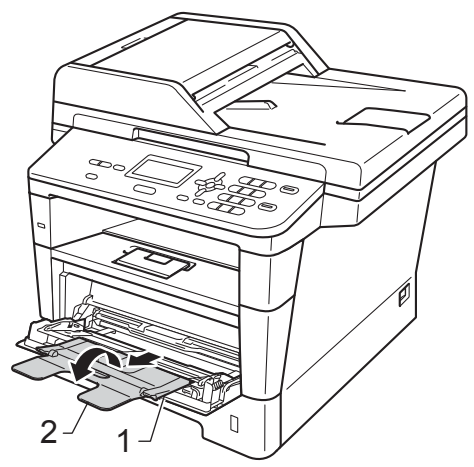

- 4 Çok amaçlı çekmeceye kağıt, etiketler veya zarflar koyun. Şunlardan emin olun:
	- Çok amaçlı çekmecedeki zarf sayısı 3'ü geçmemelidir.
	- Kağıt, etiketler veya zarflar maksimum kağıt işaretinin altında olmalıdır (1).
	- Kağıtların yazdırılacak yüzleri yukarı bakmalıdır.

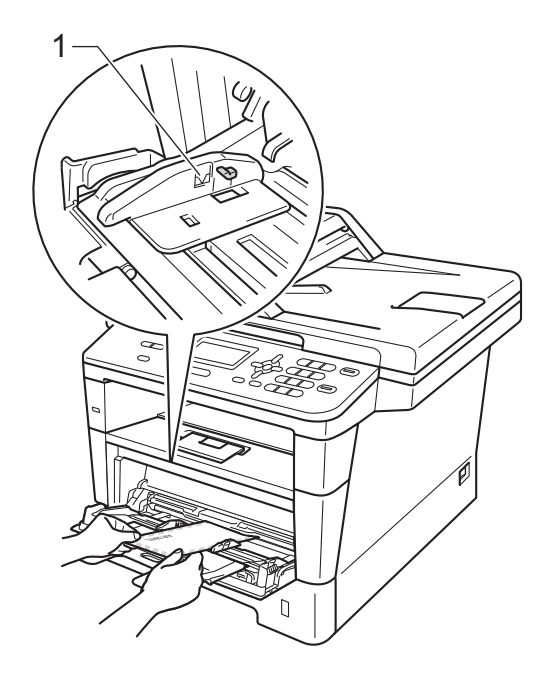

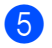

**5** Yazdırma verilerini makineye gönderin.

- Kağıt sıkışmasını önlemek için yazdırılan her zarfı hemen çıkarın.
- Kalın kağıdınız yazdırma sırasında kıvrılırsa, çok amaçlı çekmecesine bir kerede yalnızca bir sayfa yerleştirin ve yazdırılan sayfaların yüz yukarı çıkış çekmecesine çıkmasına izin vermek için arka kapağı (yüz yukarı çıkış çekmecesi) açın.
- 6 Arka kapağı kapatın (yüz yukarı çıkış çekmecesi).

**Not**

### <span id="page-23-0"></span>**Taranamayan ve yazdırılamayan alanlar <sup>2</sup>**

Aşağıdaki şekiller maksimum taranamayan ve yazdırılamayan alanları göstermektedir. Bu alanlar kağıt boyutuna veya kullandığınız uygulamadaki ayarlara bağlı olarak değişebilir.

**Not**

1

.<br>3

BR-Script3 emülasyonu kullanırken, kağıdın kenarlarındaki yazdırılamayan alan 4,2 mm'dir.

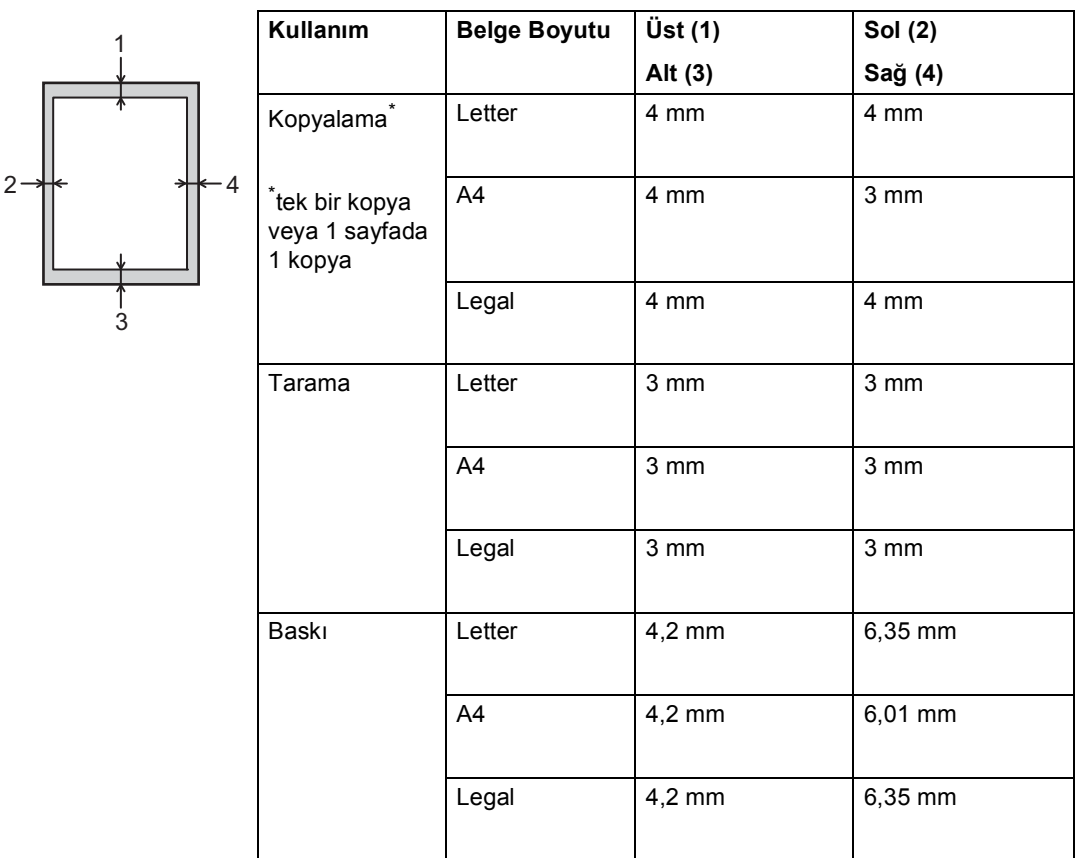

### <span id="page-24-0"></span>**Kağıt ayarları <sup>2</sup>**

### <span id="page-24-1"></span>**Kağıt Türü <sup>2</sup>**

Makineyi kullanacağınız kağıt türüne göre ayarlayın. Böylece en iyi baskı kalitesini elde edersiniz.

<span id="page-24-5"></span>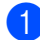

Aşağıdakilerden birini yapın:

- ÇA Çekmecesi için kağıt türünü ayarlamak için **Menü**, **1**, **1**, **1**, **1** tuşuna basın.
- Cekmece 1 için kağıt türünü ayarlamak için **Menü**, **1**, **1**, **1**, **2** tuşuna basın.
- $\blacksquare$  Çekmece 2<sup>1</sup> için kağıt türünü ayarlamak için **Menü**, **1**, **1**, **1**, **3** tuşuna basın.

 $\bullet$   $\bullet$  veya  $\bullet$  tuşuna basarak ince, Düz, Kalın, Daha Kalın, Geri Dön. Kağıt veya Etiket<sup>[2](#page-24-4)</sup> seçimini yapın. **OK** tuşuna basın.

#### c **Durdur/Çık** tuşuna basın.

- <span id="page-24-3"></span>Çekmece 2, yalnızca isteğe bağlı alt çekmece takılıyken görünür.
- <span id="page-24-4"></span> $2$  Etiket türü seçeneği y[a](#page-24-5)lnızca  $\bullet$ . adımda çok amaçlı çekmeceyi seçtiyseniz görünür.

### <span id="page-24-2"></span>**Kağıt Boyutu <sup>2</sup>**

Aşağıdaki kağıt boyutlarını kullanabilirsiniz. Kopyalar için:

A4, Letter, Legal, Executive, A5, A5 L, A6, B5, B6 ve Folio

Çekmecedeki kağıdın boyutunu değiştirdiğinizde, Kağıt Boyutu ayarını da değiştirmeniz gerekecektir, böylece makineniz belgeyi sayfaya sığdırabilir.

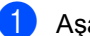

- **1** Aşağıdakilerden birini yapın:
	- ÇA Çekmecesi için kağıt boyutu ayarlamak için **Menü**, **1**, **1**, **2**, **1** tuşuna basın.
	- Çekmece 1 için kağıt boyutunu ayarlamak için **Menü**, **1**, **1**, **2**, **2** tuşuna basın.
	- $\blacksquare$  Cekmece 2<sup>[1](#page-24-6)</sup> için kağıt boyutunu ayarlamak için **Menü**, **1**, **1**, **2**, **3** tuşuna basın.
- $2$  A4, Letter, Legal, Executive, A5, A5 L, A6, B5, B6, Folio veya Herhangi <sup>[2](#page-24-7)</sup> öğesini seçmek için **A** veya ▼ tuşuna basın. **OK** tuşuna basın.

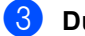

#### c **Durdur/Çık** tuşuna basın.

- <span id="page-24-6"></span>Çekmece 2, yalnızca isteğe bağlı alt çekmece takılıyken görünür.
- <span id="page-24-7"></span>Herhangi seçeneği yalnızca çok amaçlı çekmeceyi seçtiğinizde görünür.

### **Not**

- Çok Amaçlı Çekmece Kağıt Boyutu için Herhangi öğesini seçerseniz, Çekmece Kullanımı ayarı için Yalnızca ÇA öğesini seçmeniz gerekir. 1 sayfada N kopya yaparken çok amaçlı çekmece için Herhangi Kağıt Boyutu seçimini kullanamazsınız. Çok amaçlı çekmece için kullanılabilir diğer Kağıt Boyutu seçeneklerinden birini seçmeniz gerekir.
- A5 L ve A6 boyutu Çekmece 2 için kullanılamaz.

### <span id="page-25-0"></span>**KOPYALAMA Modunda Çekmece Kullanımı <sup>2</sup>**

Kopyaları yazdırmak için makinenin kullanacağı öncelikli çekmeceyi değiştirebilirsiniz.

Yalnız Çekm. 1, Yalnızca ÇA veya Yalnız Çekm. 2<sup>[1](#page-25-2)</sup> öğesini seçtiğinizde, makine kağıdı yalnızca o çekmeceye çeker. Seçili çekmecede kağıt bittiyse, LCD'de KAĞIT YOK görünecektir. Boş çekmeceye kağıt takın.

Çekmece ayarını değiştirmek için aşağıdaki talimatları izleyin:

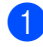

a **Menü**, **1**, **5**, **1** tuşuna basın.

```
Yalnız Çekm. 1,
Yalnız Çekm. 2 1, Yalnızca ÇA, 
ÇA>Ç1>Ç2 1 veya Ç1>Ç2 1>ÇA öğesini 
seçmek için ▲ veya ▼ tuşuna basın.
OK tuşuna basın.
```
<span id="page-25-2"></span>Yalnız Çekm. 2 ve C2, yalnızca isteğe bağlı alt çekmece takılıyken görünür.

#### c **Durdur/Çık** tuşuna basın.

### **Not**

- Belgeler ADF'ye yüklenirken ve ÇA>Ç1>Ç2 veya Ç1>Ç2>ÇA seçiliyken, makine en uygun kağıdın bulunduğu çekmeceyi arar ve çekmeceden kağıdı çeker. Çekmecelerde uygun kağıt yoksa makine kağıdı yüksek öncelikli çekmeceden çeker.
- Tarayıcı camı kullanılırken, başka bir kağıt çekmecesinde daha uygun kağıt olsa bile belgeniz yüksek öncelikli çekmeceden kopyalanır.

### <span id="page-25-1"></span>**Yazdırma Modunda Çekmece Kullanımı <sup>2</sup>**

Bilgisayarınızdan yazdırmak ve Doğrudan Baskı için makinenin kullanacağı varsayılan çekmeceyi değiştirebilirsiniz.

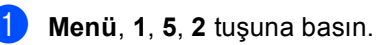

Yalnız Çekm. 1, Yalnız Çekm. 2<sup>1</sup>, Yalnızca ÇA,  $\text{CA}>C1>C2$  $\text{CA}>C1>C2$  $\text{CA}>C1>C2$ <sup>1</sup> veya  $\text{C1}>C2$ <sup>1</sup> $\text{C2}$  öğesini seçmek için ▲ veya ▼ tuşuna basın. **OK** tuşuna basın.

<span id="page-25-3"></span>Yalnız Çekm. 2 ve C2, yalnızca isteğe bağlı alt çekmece takılıyken görünür.

c **Durdur/Çık** tuşuna basın.

### <span id="page-26-2"></span><span id="page-26-0"></span>**Kabul edilebilir kağıt ve diğer baskı malzemeleri <sup>2</sup>**

Baskı kalitesi kullandığınız kağıt türüne göre değişiklik gösterebilir.

Şu tür baskı ortamlarını kullanabilirsiniz: düz kağıt, ince kağıt, kalın kağıt, daha kalın kağıt, yazı kağıdı, geri dönüşümlü kağıt, etiketler veya zarflar.

En iyi sonucu almak için aşağıdaki talimatları izleyin:

- Kağıt çekmecesine aynı anda farklı kağıt türleri YERLEŞTİRMEYİN, kağıt sıkışmasına veya yanlış beslemeye neden olabilir.
- Doğru baskı için yazılım uygulamanızdan çekmecede bulunan kağıtla aynı kağıt boyutunu seçmelisiniz.
- Baskıdan çıkan kağıdın yazılı yüzeyine hemen dokunmayın.
- $\blacksquare$  Cok sayıda kağıt satın almadan önce, kağıdın uygun olduğundan emin olmak için küçük bir miktarı test edin.
- Lazer makinelerde kullanım için tasarlanmış etiketleri kullanın.

### <span id="page-26-1"></span>**Kağıt türü ve boyutu <sup>2</sup>**

Makine takılı standart kağıt çekmecesinden, çok amaçlı çekmeceden veya opsiyonel alt çekmeceden kağıt besler.

### **Yazıcı sürücüsündeki ve bu kılavuzdaki kağıt çekmecelerinin adları aşağıdaki gibidir: <sup>2</sup>**

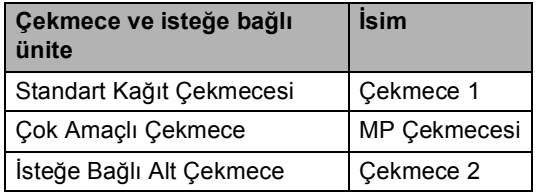

### <span id="page-27-0"></span>**Kağıt çekmecelerinin kağıt kapasitesi <sup>2</sup>**

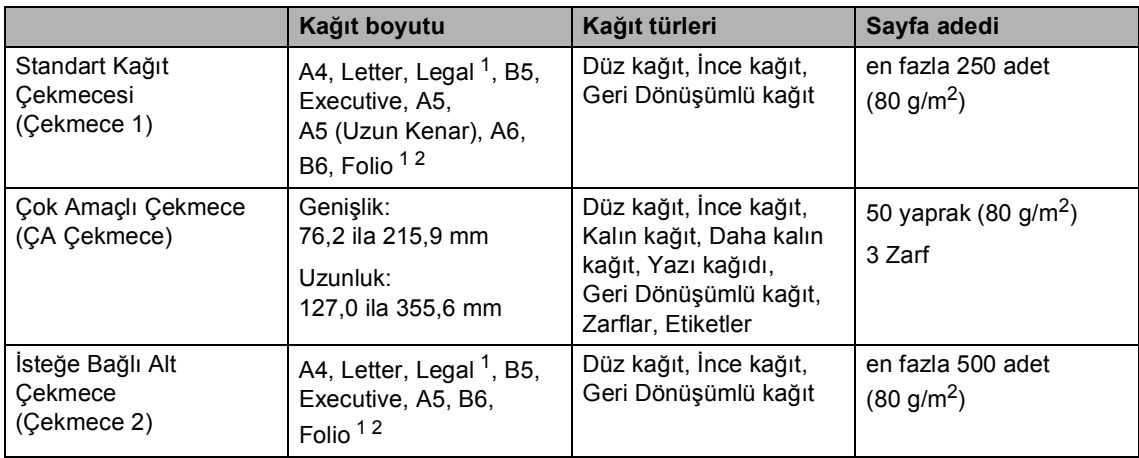

<span id="page-27-1"></span><sup>1</sup> Bazı yerlerde Legal veya Folio boyutlu kağıt bulunmamaktadır.

<span id="page-27-2"></span><sup>2</sup> Folio boyutu 8,5 inç  $\times$  13 inç

### **Önerilen kağıt özellikleri <sup>2</sup>**

Aşağıdaki kağıt özellikleri bu makineye uygundur.

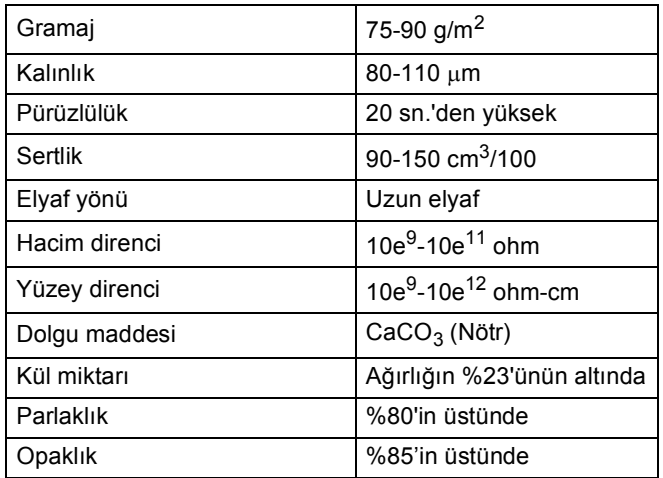

Düz kağıt kopyalama için üretilen kağıtları kullanın.

■ 75 ila 90 g/m<sup>2</sup> ağırlığındaki kağıtları kullanın.

Nötr Ph değerli ve yaklaşık %5 nem içeren uzun elyaflı kağıtlar kullanın.

Bu makine DIN 19309 özellikleri karşılayan geri dönüşümlü kağıt kullanabilir.

### <span id="page-28-0"></span>**Özel kağıtların kullanılması <sup>2</sup>**

Makine kserografik kağıtların ve yazı kağıtlarının çoğuyla sorunsuz çalışacak şekilde tasarlanmıştır. Ancak bazı kağıt değişkenleri baskı kalitesini ve kullanım güvenilirliğini etkileyebilir. İstenilen performansın elde edilmesi için daima satın almadan önce kağıt örneklerini deneyin. Kağıtları orijinal ambalajlarında muhafaza edin ve ambalajın ağzını kapalı tutun. Kağıtları düz şekilde ve nem, doğrudan güneş ışığı ve ısıya maruz kalmayacak durumda muhafaza edin.

Kağıt seçerken dikkat edilmesi gereken bazı önemli kurallar:

- Kağıt sıkışmasına neden olabileceği veya makinenize zarar verebileceği için inkjet kağıt KULLANMAYIN.
- Önceden basılı kağıtta makinenin ısıtma işleminin sıcaklığı olan 200 °C'ye dayanabilecek mürekkep kullanılmış olmalıdır.
- Yazı kağıdı kullanıyorsanız, yüzeyi pürüzlü veya kırışmış ya da buruşmuş kağıtlar performans düşüklüğüne sebep olabilir.

### **Kullanılmaması gereken kağıt türleri <sup>2</sup>**

### **Önemli**

Bazı kağıt türleri performans düşüklüğüne veya makinenizin zarar görmesine sebep olabilir.

Aşağıdaki özelliklere sahip kağıtları KULLANMAYIN:

- çok dokulu kağıtlar
- aşırı derecede pürüzsüz veya parlak kağıtlar
- kıvrılmış veya bükülmüş kağıtlar

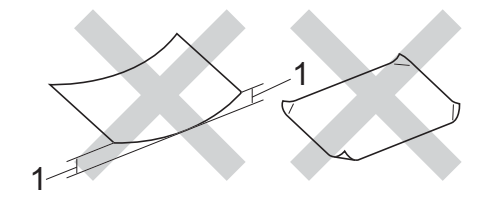

- **1 2 mm veya daha büyük bir kıvrım sıkışmalara neden olabilir.**
- kaplı veya kimyasal kaplamalı kağıtlar
- zarar görmüş, buruşturulmuş veya katlanmış kağıtlar
- ağırlığı bu kılavuzda önerilen ağırlıktan fazla olan kağıtlar
- üzerinde etiket ve zımba teli bulunan kağıtlar
- düşük sıcaklıklı boya veya termografi kullanılan antetli kağıtlar
- parçalı veya karbonsuz kağıtlar
- inkjet baskı için tasarlanmış kağıtlar

Yukarıda listelenen kağıt türleri makinenize zarar verebilir. Bu hasar Brother garanti veya servis anlaşması kapsamında değildir.

#### **Zarflar <sup>2</sup>**

Lazer yazıcılar için tasarlanmış zarfların çoğu makinenize uygundur. Ancak bazı zarflar üretim şekilleri nedeniyle besleme ve baskı kalitesinde sorunlara yol açabilir. Uygun bir zarf düz ve iyi katlanmış olmalıdır. Zarf düz durmalı ve şişkin veya dayanıksız bir yapıda olmamalıdır. Zarfları bir lazer makinede kullanacağınızı kavrayan bir tedarikçiden kaliteli zarflar almalısınız.

Zarflar yalnızca çok amaçlı çekmeceden beslenebilir.

Baskı sonuçlarının istediğiniz gibi olacağından emin olmak için büyük miktarda zarf yazdırmadan önce bir zarfı deneme amaçlı olarak yazdırmanızı tavsiye ederiz.

#### **Kullanılmaması gereken zarflar <sup>2</sup>**

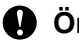

### **Önemli**

Aşağıdaki özelliklere sahip zarfları KULLANMAYIN:

- hasar görmüş, kıvrılmış, kırışmış veya değişik şekilli zarflar
- aşırı derecede parlak veya dokulu zarflar
- kopçalı, zımbalı, çıtçıtlı veya iple bağlı zarflar
- kapağı kendinden yapışkanlı zarflar
- şişkin yapılı zarflar
- düzgün katlanmamış zarflar
- kabartmalı zarflar (üzerinde kabartma yazı bulunan)
- bir lazer makine ile önceden üzerine baskı yapılmış zarflar
- iç kısımlarında yazı bulunan zarflar
- yığınlandığı zaman düzenli bir şekilde sıralanamayan zarflar
- makine için belirtilen kağıt ağırlığının üstünde ağırlığa sahip kağıtlardan yapılmış zarflar
- kenarları düz veya dik açılı olmayan zarflar
- pencereli, delikli, kesikli veya perforeli zarflar
- aşağıdaki şekilde gösterildiği gibi yüzeyinde yapışkan bulunan zarflar

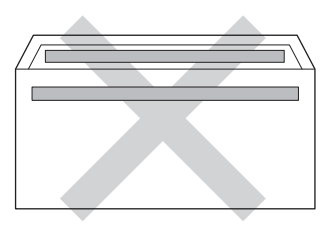

• aşağıdaki şekilde gösterildiği gibi çift kapaklı zarflar

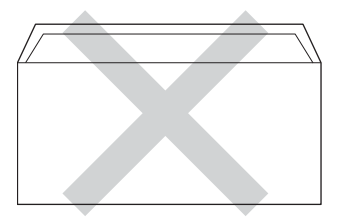

- satın alındığında aşağı kıvrılmamış yapışkanlı kapakları olan zarflar
- her iki yüzü de aşağıdaki şekilde gösterildiği gibi katlanmış zarflar

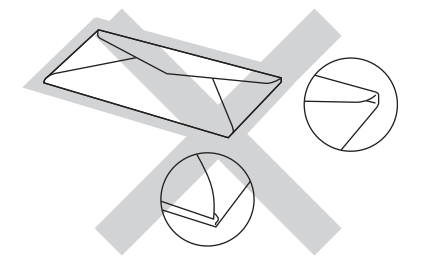

Yukarıda listelenen zarf türlerinden birini kullandığınız takdirde makineniz hasar görebilir. Bu hasar Brother garanti veya servis anlaşması kapsamında olmayabilir.

Nadir olarak, kullanmakta olduğunuz zarfların kalınlığı, boyutu ve kapak şeklinden kaynaklanan kağıt besleme sorunları ile karşılaşabilirsiniz.

#### **Etiketler <sup>2</sup>**

Makine, *lazer* makinelerde kullanılmak için tasarlanmış etiket türlerinin çoğunun üzerine yazabilir. Etiketlerde, fiksaj ünitesindeki yüksek sıcaklıklara karşı daha dayanıklı olduğu için akrilik bazlı bir yapışkan kullanılmış olmalıdır. Yapışkanlar makinenin herhangi bir parçasına temas etmemelidir. Aksi halde, etiket stoğu drum ünitesine veya silindire yapışabilir ve sıkışmalara ve baskı kalitesi sorunlarına neden olabilir. Etiketler arasında yapışkan bir kesim bulunmamalıdır. Etiketler sayfa uzunluğunu ve genişliğini tümüyle kaplayacak şekilde düzenlenmelidir. Aralıklı yerleştirilmiş etiketlerin kullanılması etiketlerin soyulmasına ve ciddi sıkışma ya da yazdırma sorunlarına neden olabilir.

Bu makinede kullanılan bütün etiketlerin 0,1 saniye süreyle 200 °C sıcaklığa dayanabilmesi gerekir.

Etiketler yalnızca çok amaçlı çekmeceden beslenebilir.

#### **Kullanılmaması gereken etiket türleri <sup>2</sup>**

Hasar görmüş, bükülmüş, kırışmış ve değişik şekilli etiketleri kullanmayın.

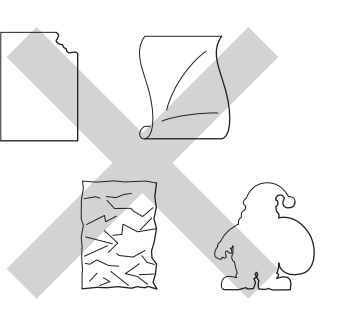

### **Önemli**

- Kısmen kullanılmış etiket sayfalarını tekrar KULLANMAYIN. Açığa çıkmış taşıyıcı kağıt makinenize zarar verecektir.
- Etiket sayfaları bu Kullanım Kılavuzunda belirtilen kağıt ağırlığı özelliklerini geçmemelidir. Bu sınırı geçen etiketler doğru beslenemeyebilir veya yazdırılamayabilir ve makinenize zarar verebilir.
- Daha önce kullanılmış veya sayfada birkaç etiketi eksik etiketleri yeniden KULLANMAYIN veya TAKMAYIN.

**2**

**3**

# <span id="page-31-0"></span>**Belgelerin yüklenmesi <sup>3</sup>**

## <span id="page-31-1"></span>**Dokümanları yükleme <sup>3</sup>**

ADF'den (otomatik doküman besleyici) veya tarayıcı camından kopyalayabilir ve tarayabilirsiniz.

### <span id="page-31-2"></span>**Otomatik belge besleyicinin (ADF) kullanılması <sup>3</sup>**

ADF, en fazla 35 sayfa (DCP-8110D ve DCP-8110DN için) veya en fazla 50 sayfa (DCP-8155DN için) tutabilir ve her sayfa tek tek beslenir. Standart 80 g/m<sup>2</sup> kağıt kullanmanızı ve ADF'ye koymadan önce her zaman sayfaları havalandırmanızı öneririz.

### **Desteklenen Doküman Boyutları <sup>3</sup>**

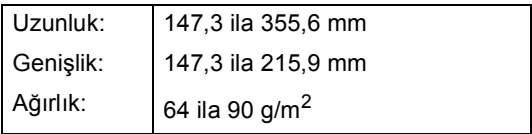

### **Dokümanları yükleme <sup>3</sup>**

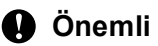

- Tarayıcı camı üzerinde kalın belgeler BIRAKMAYIN. Aksi halde, ADF sıkışabilir.
- Kıvrılmış, buruşmuş, katlanmış, yırtılmış, zımbalanmış, ataşla tutturulmuş, yapıştırılmış veya bantlanmış kağıtları KULLANMAYIN.
- Karton, gazete veya kumaş KULLANMAYIN.
- ADF kullanırken makinenizin zarar görmesini önlemek için besleme sırasında belgeyi ÇEKMEYİN.

### **Not**

- ADF'ye uygun olmayan belgeleri taramak için bkz. *[Tarayıcı camının kullanılması](#page-32-1)*  $\rightarrow$  [sayfa 25.](#page-32-1)
- Birden fazla sayfalı bir doküman yüklerken ADF'yi kullanmak daha kolaydır.
- Daksil kullanılmış veya mürekkeple yazılmış belgelerin tamamen kuruduğundan emin olun.
- **ADF doküman desteğini açın (1).** Kaldırın ve ADF doküman çıktısı destek kapağını açın (2).

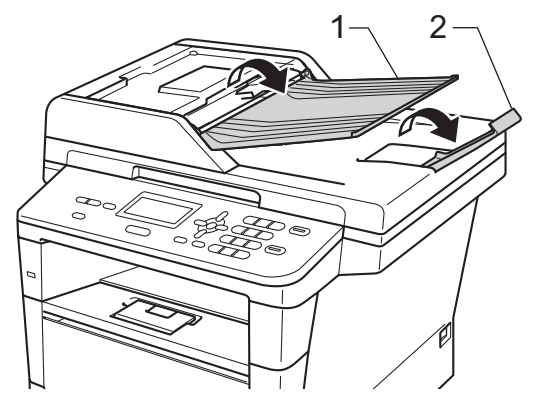

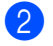

Sayfaları iyice havalandırın.

LCD ekranı mesajı değişene kadar belgenizin sayfalarını ADF'de *yüzü yukarı bakacak ve üst kenar önce gelecek* şekilde ve üst sayfanın besleme makaralarına değdiğini hissedecek şekilde yerleştirin.

 $\left(4\right)$  Kağıt kılavuzlarını (1) belgenizin genişliğine uyacak şekilde ayarlayın.

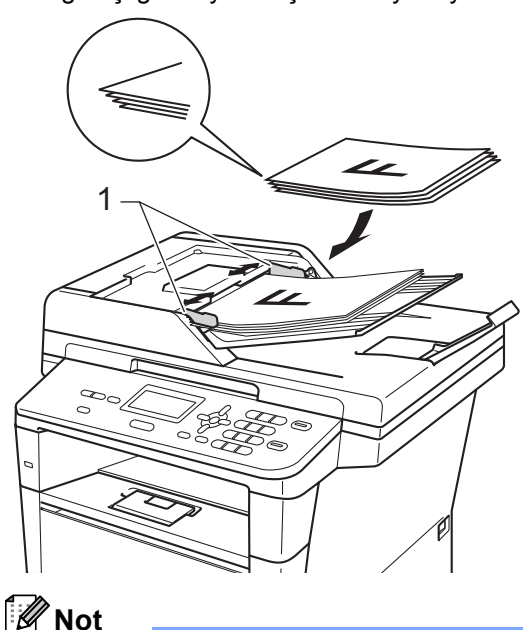

Standart olmayan dokümanları taramak için, bkz. *[Tarayıcı camının kullanılması](#page-32-1)*  $\rightarrow$  [sayfa 25](#page-32-1).

### <span id="page-32-1"></span><span id="page-32-0"></span>**Tarayıcı camının kullanılması <sup>3</sup>**

Tek seferde bir sayfa olmak üzere bir kitabın sayfalarını kopyalamak veya taramak için tarayıcı camını kullanabilirsiniz.

### **Desteklenen Doküman Boyutları <sup>3</sup>**

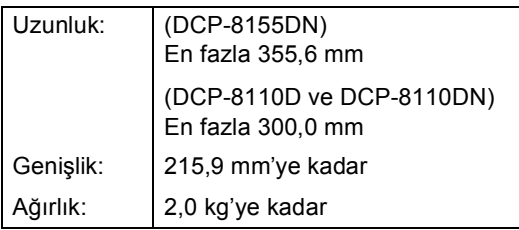

### **Dokümanları yükleme <sup>3</sup>**

### **Not**

Tarayıcı camını kullanmak için ADF'nin boş olması gerekir.

Belge kapağını kaldırın.

köşesine yerleştirin.

Sol ve üst kısımdaki belge kılavuz çizgilerini kullanarak, belgeyi *yüzü aşağı* bakacak şekilde tarayıcı camının sol üst

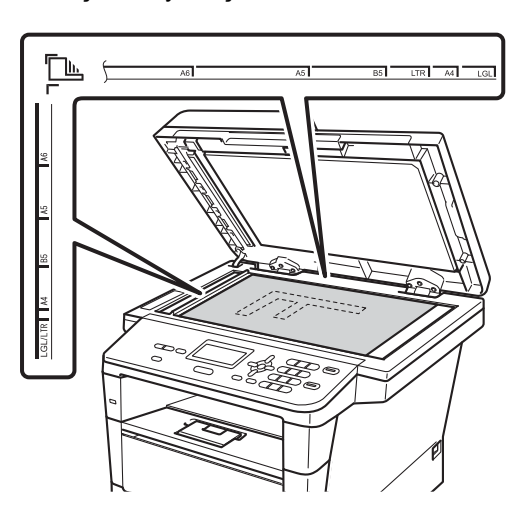

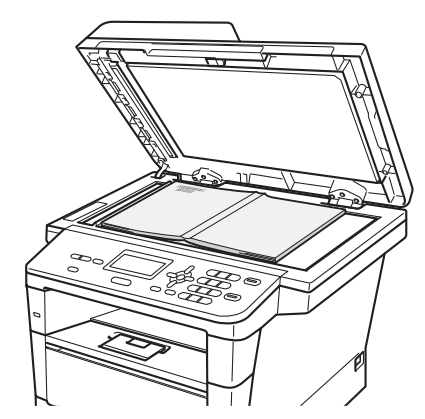

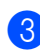

3 Belge kapağını kapatın.

### **Önemli**

Belge bir kitap ya da kalın bir belge ise kapağı sertçe kapatmayın veya kapak üzerine bastırmayın.

**4**

# <span id="page-33-0"></span>**Kopya oluşturma <sup>4</sup>**

### <span id="page-33-1"></span>**Kopyalama <sup>4</sup>**

Aşağıdaki adımlarda temel kopyalama işlemi gösterilir.

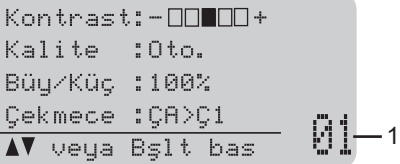

#### **1 Kopya sayısı**

İstediğiniz kopya sayısını girmek için sayısal tuşları kullanın.

**D** Dokümanınızı yüklemek için aşağıdakilerden birini yapın:

- Dokümanı ADF'ye *yüzü yukarı* bakacak şekilde yerleştirin. (Bkz. *[Otomatik belge besleyicinin \(ADF\)](#page-31-2)  [kullanılması](#page-31-2)* >> sayfa 24.)
- Belgenizi *yüzü aşağı* bakacak şekilde tarayıcı camına yükleyin. (Bkz. *[Tarayıcı camının kullanılması](#page-32-0)*  $\rightarrow$  [sayfa 25.](#page-32-0))
- b **Başlat** tuşuna basın.

### <span id="page-33-2"></span>**Kopyalamayı durdurma <sup>4</sup>**

Kopyalamayı durdurmak için **Durdur/Çık** tuşuna basın.

### <span id="page-33-3"></span>**Kopyalama ayarları <sup>4</sup>**

Geçici **KOPYALAMA** tuşlarına veya **Çift Taraflı** tuşuna basın ve sonra kopyalama ayarları arasında dolaşmak için ▲, ▼, ◀ veya ▶ tuşuna basın. İstediğiniz ayar vurgulandığında **OK** tuşuna basın.

(Basit Kullanım Kılavuzu)

Aşağıdaki ayarları değiştirme hakkında ayrıntılar için >> [sayfa 17](#page-24-0) - [18](#page-25-0):

- Kağıt Türü
- Kağıt Boyutu
- **E** Çekmece Kullnm (KOPYALAMA modunda Çekmece Kullanımı)

(Gelişmiş Kullanım Kılavuzu)

Aşağıdaki ayarları değiştirme hakkında ayrıntılar için >> Gelişmiş Kullanım Kılavuzu: *Kopya ayarları*:

- Büy/Küç (Büyüt/Küçült)
- Yığınla/Sırala
- Kalite
- Parlaklık
- Kontrast
- Sayfa Yapısı
- Cekmece Seç (Çekmece Seçimi)
- Cift Taraflı

**5**

# <span id="page-34-0"></span>**Bir USB Flash bellek sürücüsünden veya yığın depolamayı destekleyen bir dijital kameradan verileri yazdırma <sup>5</sup>**

Doğrudan yazdırma özelliği ile, verileri yazdırmak için bilgisayara ihtiyaç duymazsınız. USB Flash bellek sürücünüzü makinenin USB doğrudan arayüzüne takarak belgelerinizi yazdırabilirsiniz. Bir kamera setinden USB yığın depolama moduna bağlanabilir ve doğrudan yazdırabilirsiniz.

Aşağıdaki özelliklere sahip bir USB Flash Bellek Sürücüsü kullanabilirsiniz:

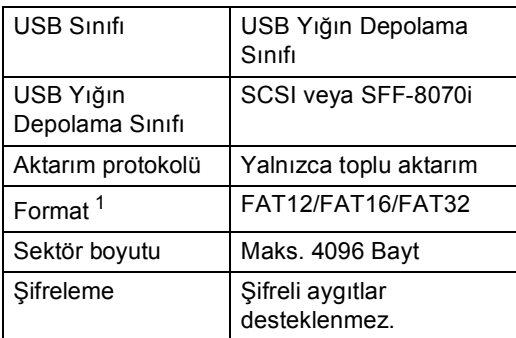

<span id="page-34-2"></span>NTFS formatı desteklenmez.

### **Not**

- Bazı USB Flash bellek sürücüleri makine ile çalışmayabilir.
- Fotoğraf makineniz PictBridge modundaysa verileri yazdıramazsınız. PictBridge modundan yığınsal bellek moduna geçmek için lütfen kameranızla birlikte verilen dokümantasyona bakın.

### <span id="page-34-1"></span>**Doğrudan yazdırma için bir PRN dosyası oluşturma <sup>5</sup>**

### **Not**

Bu bölümdeki dosyalar, uygulama ve işletim sisteminize göre değişiklik gösterebilir.

- Uygulamanın menü çubuğundan, **Dosya**, sonra da **Yazdır** öğesini tıklayın.
- b **Brother DCP-XXXX Printer** (1) öğesini seçin ve **Dosyaya Yazdır** kutusunu (2) işaretleyin. **Yazdır** öğesini tıklayın.

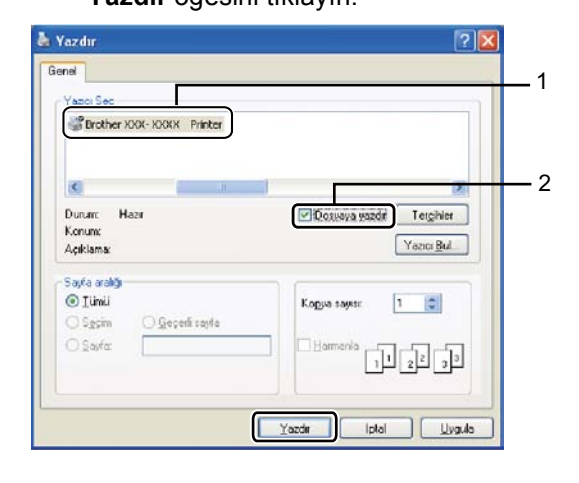

**3** İstendiğinde dosyayı kaydetmek istediğiniz klasörü seçin ve bir dosya adı girin.

Sizden sadece dosya adını girmeniz istenirse, dizin adını girerek dosyayı kaydetmek istediğiniz klasörü de belirleyebilirsiniz. Örneğin: C:\Temp\FileName.prn Bilgisayarınıza bağlı bir USB Flash bellek sürücünüz veya dijital kameranız varsa, dosyayı doğrudan USB Flash bellek sürücüsüne kaydedebilirsiniz.

### <span id="page-35-0"></span>**Doğrudan bir USB Flash bellek sürücüsünden veya yığın depolamayı destekleyen bir dijital kameradan verileri yazdırma <sup>5</sup>**

a Aygıtınızı makinenizin önündeki USB doğrudan arayüzüne (1) bağlayın. Makineniz Doğrudan Baskı moduna otomatik girecektir.

Aygıtın kullanım amacını onaylamak için LCD'de otomatik olarak USB bellek menüsü gösterilecektir.

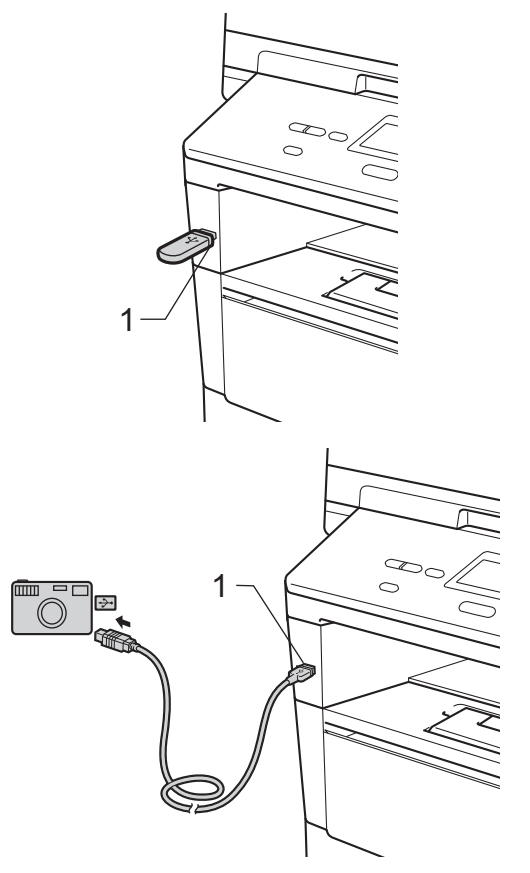
Bir USB Flash bellek sürücüsünden veya yığın depolamayı destekleyen bir dijital kameradan verileri yazdırma

## **Not**

- Dijital kameranızın açık olduğundan emin olun.
- Bir hata oluşursa, USB bellek seçenekleri Direkt Basklm ve USB'ye Tara LCD'de görünmez.
- Makine Derin Uyku modundayken, aygıtları USB doğrudan arayüzüne bağlasanız bile LCD herhangi bir bilgi göstermez. Makineyi uyandırmak için kontrol panelinde **Durdur/Çık** tuşuna basın.

 $\boxed{2}$  A veya  $\blacktriangledown$  tuşuna basarak 1.Direkt Basklm öğesini seçin. **OK** tuşuna basın.

### **Not**

• Doğrudan Yazdırma Secure Function Lock 2.0'da Kullanıcı Kimliğinizle kısıtlandıysa ve erişim başka bir Kullanıcı Kimliği veya Genel moda verildiyse, LCD'de Erişim Reddedil. görünecektir. Sonra, LCD'de ID DEGİŞTİR ve diğer Kullanıcı Kimlikleri görünür, böylece bir Kullanıcı Kimliği veya erişimi olan Genel moda geçebilirsiniz.

Doğrudan Yazdırma erişimi olan kısıtlı bir kullanıcıysanız adınızı seçmek için  $\blacktriangle$  veya b tuşuna basın ve **OK** tuşuna basın. Dört haneli şifrenizi girin ve **OK** tuşuna basın.

- Makinenizde Güvenli Fonksiyon Kilidi Açk olarak ayarlandıysa, Doğrudan Yazdırma'ya erişebilirsiniz. (>> Gelişmiş Kullanım Kılavuzu: *Kullanıcı Değiştirme*)
- Kimliğiniz Güvenli Fonksiyon Kilidi'nde bir sayfa limiti ile kısıtlandıysa, LCD'de yazdırılmak için kalan sayfa sayısıyla KALAN SAYFALAR gösterilir.

Yazdırmak istediğiniz klasörün ya da dosyanın adını seçmek için ▲ veya ▼ üzerine basın. **OK** tuşuna basın. Eğer klasörün adını seçtiyseniz, yazdırmak istediğiniz dosyanın adını

seçmek için ▲ veya ▼ üzerine basın. **OK** tuşuna basın.

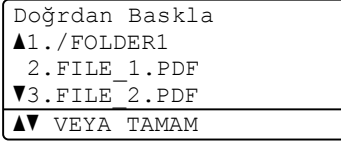

### **Not**

- Dijital kameranızın PictBridge modundan yığın depolama moduna geçirilmesi gerekir.
- Dosyaların indeksini yazdırmak istiyorsanız, İNDEKS BASKI öğesini seçin ve sonra **OK** tuşuna basın. Verileri yazdırmak için

d <sup>A</sup>şağıdakilerden birini yapın:

**Başlat** tuşuna basın.

- Değiştirmek istediğiniz bir ayarı seçmek için ▲ veya ▼ tuşuna basın ve **OK** tuşuna basın, bunun ardından bu ayar için bir seçim yapmak amacıyla **A** veya **V** üzerine basın ve OK tuşuna basın.
- Mevcut varsayılan ayarları d[e](#page-37-0)ğiştirmek istemiyorsanız,  $\bigcirc$ . adıma gidin.

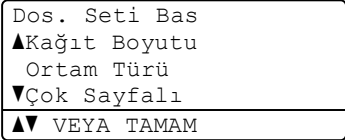

### **Not**

• Aşağıdaki ayarları değiştirebilirsiniz:

```
Kağıt Boyutu
```

```
Ortam Türü
```

```
Çok Sayfalı
```
Yön

- Çift Taraflı
- Sıralama

Çekmece Kullnm

Baskı Kalitesi

- PDF Seçenek
- Dosya türüne bağlı olarak, bu ayarların bazıları görünmeyebilir.
- <span id="page-37-0"></span>e Ayarları seçmeyi bitirdiyseniz **Başlat** tuşuna basın.
- 6 İstediğiniz kopya sayısını girmek için sayısal tuşları kullanın. **OK** tuşuna basın.

Doğrdan Baskla FILE\_1.PDF Kopya Sayısı: 1 Başlat'a basın

g Verileri yazdırmak için **Başlat** tuşuna basın.

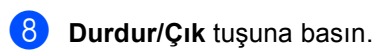

### **Önemli**

- Makinenizin hasar görmesini önlemek için, USB doğrudan arabirimine dijital kamera veya USB Flash bellek sürücüsü dışında bir aygıt BAĞLAMAYIN.
- Makine yazdırmayı tamamlamadan USB doğrudan arabiriminden USB Flash bellek sürücüsünü veya dijital kamerayı ÇIKARMAYIN.

### **Not**

• Yazdırmak için makinenin kullanacağı varsayılan çekmeceyi değiştirebilirsiniz. **Menü**, **1**, **5**, **2** tuşuna basın ve sonra yeni varsayılan olarak istediğiniz çekmeceyi seçmek için **▲** veya ▼ tuşuna basın. OK tuşuna basın.

(Bkz. *[Yazdırma Modunda Çekmece](#page-25-0)  [Kullanımı](#page-25-0)* >> sayfa 18.)

• Doğrudan Yazdırma için varsayılan ayarları değiştirmek isterseniz, makine Doğrudan Yazdırma modunda olmadığında kontrol panelini kullanabilirsiniz. USB Direkt I/F menüsüne girmek için **Menü**, **4** tuşuna basın. (Bkz. *[Menü tablosu](#page-106-0)* >> sayfa 99.) **6**

# **Bir bilgisayardan yazdırma <sup>6</sup>**

## **Doküman yazdırma <sup>6</sup>**

Makine bilgisayarınızdan veri alabilir ve yazdırabilir. Bir bilgisayardan yazdırmak için yazıcı sürücüsünü yüklemeniz gerekir.

(>> Yazılım Kullanıcı Kılavuzu: Windows<sup>®</sup> için *Yazdırma* veya Macintosh için *Yazdırma ve Fakslama*)

- Yükleyici CD-ROM'undaki Brother yazıcı sürücüsünü yükleyin. (>> Hızlı Kurulum Kılavuzu)
- 2 Uygulamanızdan, Baskı komutunu seçin.
- **3** Makinenin adını **Yazdır** iletişim kutusunda seçin ve **Özellikler** öğesini tıklayın (veya kullandığınız uygulamaya bağlı olarak **Tercihler**).

**4 Özellikler** iletişim kutusunda istediğiniz ayarları seçin ve sonra **Tamam** tuşunu tıklayın.

- **Kağıt Boyutu**
- **Yönelim**
- Kopyalar
- **Medya Türü**
- **Çözünürlük**
- **Ayarları Yazdır**
- **Birden Fazla Sayfa**
- **Çift Taraflı / Kitapçık**
- **Kağıt Kaynağı**

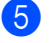

e Yazdırmaya başlamak için **Yazdır** öğesini tıklayın.

**6**

**7**

# **Bir bilgisayara tarama <sup>7</sup>**

## **Bir belgeyi ControlCenter4 (Windows®) kullanarak PDF dosyası olarak taramak için <sup>7</sup>**

(Ayrıntılı bilgi uu Yazılım Kullanıcı Kılavuzu: *Tarama*)

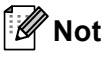

PC'nizdeki ekranlar modelinize göre değişiklik gösterir.

ControlCenter4, hızlı bir şekilde ve kolaylıkla en sık kullandığınız uygulamalara erişmenizi sağlayan bir yazılım yardımcı programıdır. ControlCenter4 kullanımı belli uygulamaların elle olarak başlatılması gereğini ortadan kaldırır.

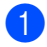

**a Belgenizi yerleştirin.** (Bkz. *[Dokümanları yükleme](#page-31-0)* >> sayfa 24.)

- b ControlCenter4'ü **Başlat**/**Tüm Programlar**/**Brother**/**XXX-XXXX** öğesini tıklayarak açın (burada XXX-XXXX, modelinizin adıdır)/**ControlCenter4**. ControlCenter4 uygulaması açılır.
- c ControlCenter4'ü kullanmadan önce **Giriş Modu** veya **Gelişmiş Modu** öğesini seçin ve sonra **Tamam** öğesini tıklayın.

Bu kısım, **Gelişmiş Modu** içindeki ControlCenter4 fonksiyonlarını kısaca açıklamaktadır.

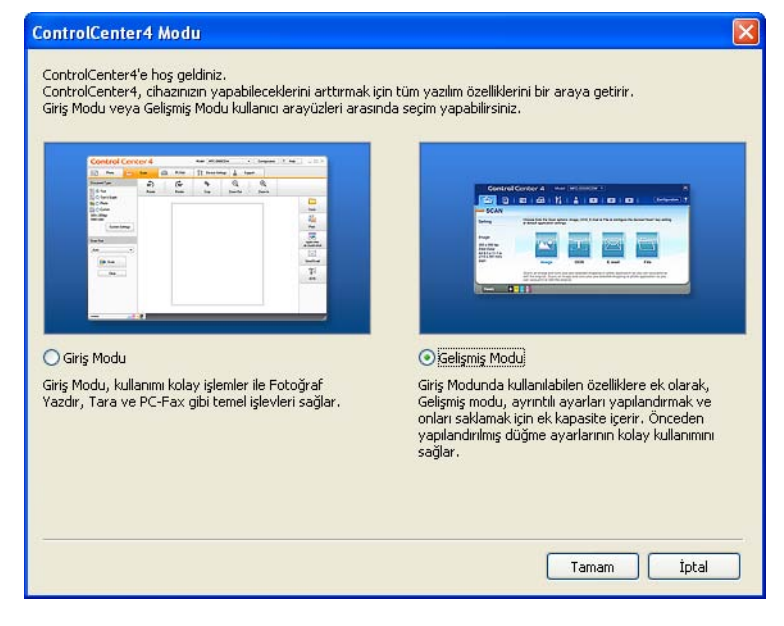

d **Model** açılır listesinden kullanmak istediğiniz makinenin seçildiğinden emin olun.

**5** Tarama yapılandırmasını ayarlayın. **Yapılandırma** öğesini tıklayın, sonra **Düğme ayarları**, **Tara** ve **Dosya** öğesini seçin.

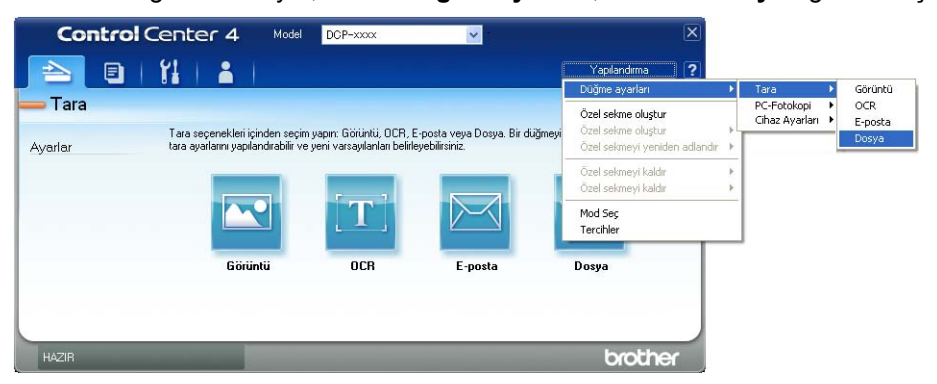

Yapılandırma iletişim kutusu görüntülenir. Varsayılan ayarları değiştirebilirsiniz.

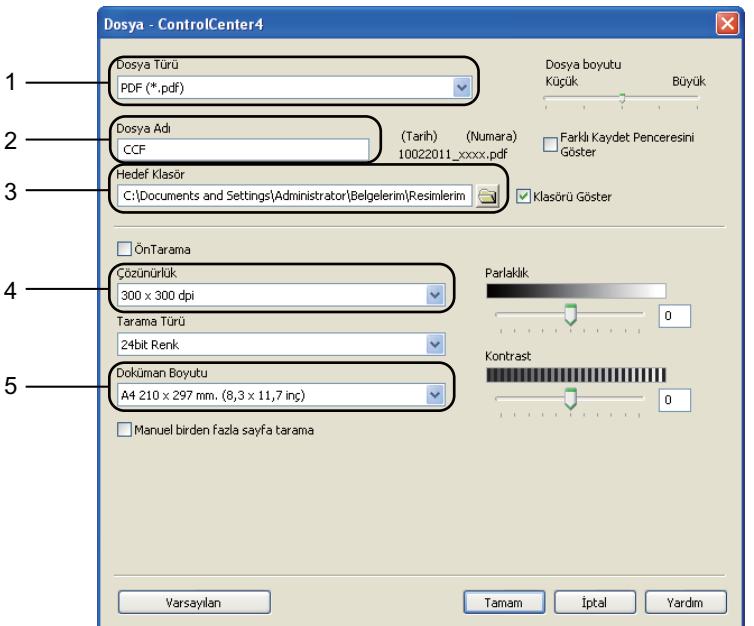

- 1 **PDF (\*.pdf)** öğesinin **Dosya Türü** açılır listesinden seçildiğini onaylayın.
- 2 Belge için kullanmak istediğiniz dosya adını girebilirsiniz.
- 3 Dosyayı varsayılan klasöre kaydedebilirsiniz veya (**Gözat**) düğmesini tıklayarak tercih ettiğiniz klasörü seçebilirsiniz.
- 4 **Çözünürlük** açılır listesinden bir tarama çözünürlüğü seçebilirsiniz.
- 5 **Doküman Boyutu** açılır listesinden belge boyutunu seçebilirsiniz.
- f **Tamam** öğesini tıklayın.

Bölüm 7

#### **Dosya** öğesini tıklayın.

Makine tarama işlemine başlar. Taranan verilerin kaydedildiği klasör otomatik olarak açılır.

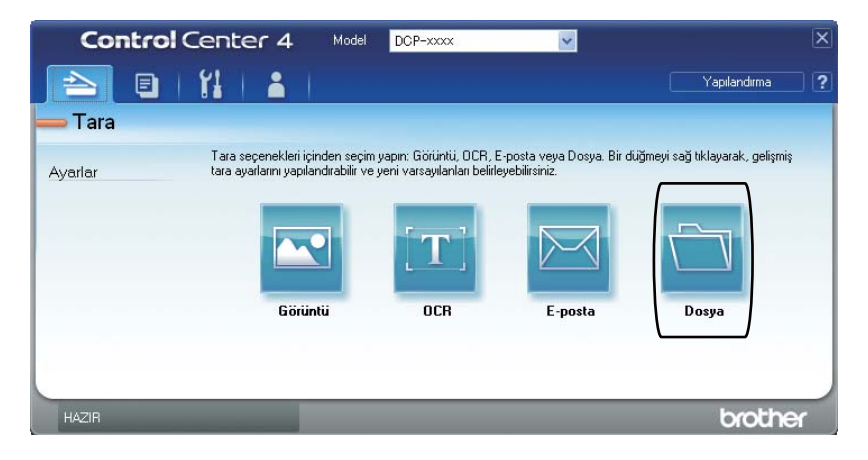

## **TARAMA tuşu ayarlarını değiştirme <sup>7</sup>**

### **Taramadan önce <sup>7</sup>**

Makineyi bir tarayıcı olarak kullanmak için bir tarayıcı sürücüsü yükleyin. Makine bir ağdaysa, TCP/IP adresiyle yapılandırın.

- Yükleyici CD-ROM'undan tarayıcı sürücülerini yükleyin. (>> Hızlı Kurulum Kılavuzu)
- (DCP-8110DN ve DCP-8155DN için) Ağdan tarama çalışmıyorsa makineyi bir TCP/IP adresiyle yapılandırın. (>> Yazılım Kullanıcı Kılavuzu: *Ağdan Taramayı Yapılandırma (Windows®)*)

### **TARAMA tuşu ayarları <sup>7</sup>**

ControlCenter4'ü kullanarak makinenizin **TARAMA** tuşu ayarlarını değiştirebilirsiniz.

- a ControlCenter4'ü **Başlat**/**Tüm Programlar**/**Brother**/**XXX-XXXX** öğesini tıklayarak açın (burada XXX-XXXX, modelinizin adıdır)/**ControlCenter4**. ControlCenter4 uygulaması açılır.
- **2 Model** açılır listesinden kullanmak istediğiniz makinenin seçildiğinden emin olun.
	- c **Cihaz Ayarları** sekmesini tıklayın.
	- d **Aygıt Tarama Ayarları** öğesini tıklayın.

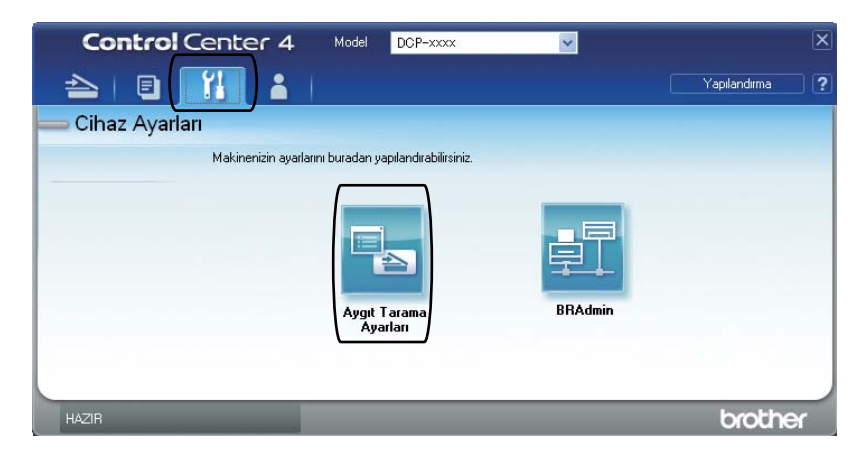

```
Bölüm 7
```
Dosya sekmesini seçin. Varsayılan ayarları değiştirebilirsiniz.

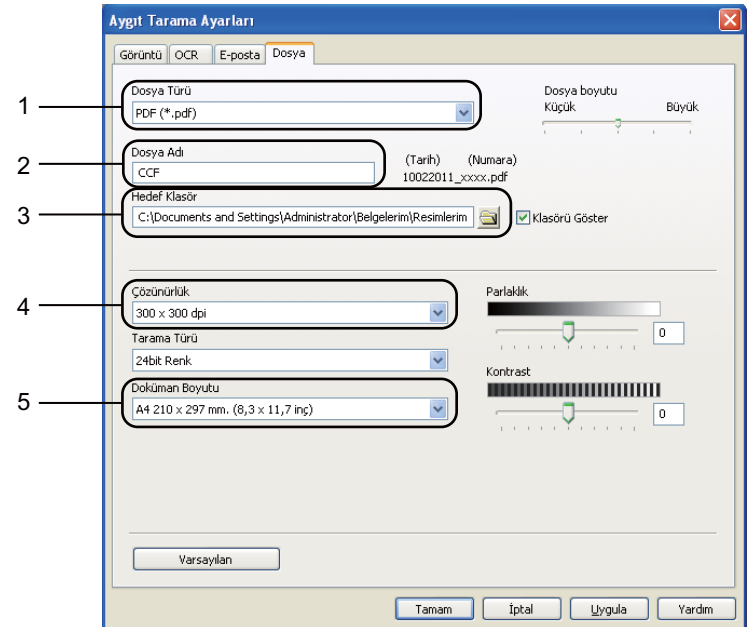

- 1 Açılır listeden dosya türünü seçebilirsiniz.
- 2 Belge için kullanmak istediğiniz dosya adını girebilirsiniz.
- 3 Dosyayı varsayılan klasöre kaydedebilirsiniz veya (**Gözat**) düğmesini tıklayarak tercih ettiğiniz klasörü seçebilirsiniz.
- **Çözünürlük** açılır listesinden bir tarama çözünürlüğü seçebilirsiniz.
- **Doküman Boyutu** açılır listesinden belge boyutunu seçebilirsiniz.
- Tamam öğesini tıklayın.

### **TARAMA tuşunu kullanarak tarama <sup>7</sup>**

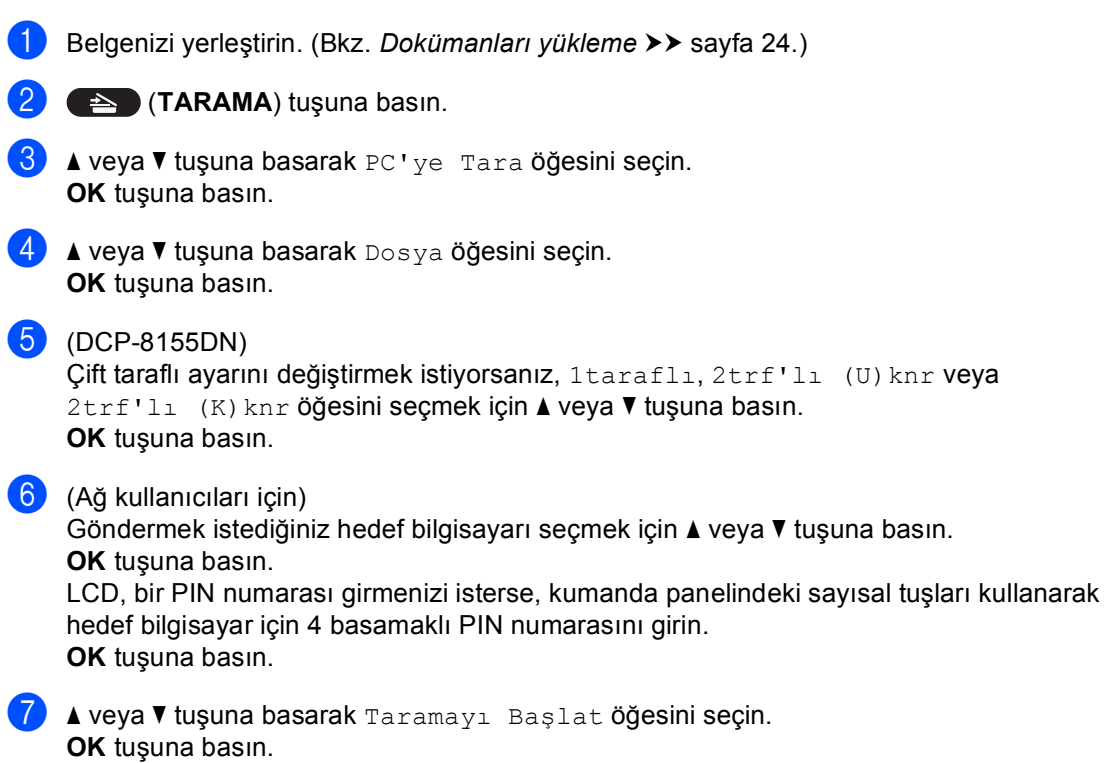

Bölüm 7

**8** Başlat tuşuna basın.

Makine tarama işlemine başlar.

**Not**

Aşağıdaki tarama modları kullanılabilir:

Tarama hedefi:

- USB
- Tara (Windows $^{\circledR})^2$  $^{\circledR})^2$
- Resim (PC'ye Tara)
- OCR (PC'ye Tara) $<sup>2</sup>$  $<sup>2</sup>$  $<sup>2</sup>$ </sup>
- E-posta (PC'ye Tara)
- Dosya (PC'ye Tara)
- $\cdot$  FTP [2](#page-45-0)
- Web Hizmeti<sup>[1](#page-45-1)2</sup> (Web Hizmetleri Taraması)
- <span id="page-45-1"></span><sup>1</sup> Yalnızca Windows® kullanıcıları. (Windows Vista® SP2 veya üstü ve Windows® 7) (uu Yazılım Kullanıcı Kılavuzu: *Ağınızda tarama için Web Services kullanma (Windows Vista® SP2 veya üstü ve Windows® 7)*)

<span id="page-45-0"></span><sup>2</sup> Yalnızca DCP-8110DN ve DCP-8155DN

**A Düzenli bakım** 

## **Sarf malzemelerini değiştirme <sup>A</sup>**

Aşağıdaki mesajlar Hazır modunda LCD ekranda görüntülenir. Bu mesajlar, sarf malzemelerinin ömrü bitmeden bunları değiştirmenize dair gelişmiş uyarılar sunar. Makine yazdıramayacak duruma gelmeden yedek sarf malzemesi satın almanız yerinde olacaktır.

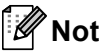

Drum ünitesi ve toner kartuş iki ayrı sarf malzemesidir. Her ikisinin de takıma takılı olduğundan emin olun. Toner kartuş makineye drum ünitesi olmadan yerleştirilirse, DRUM HATASI veya İÇERİDE SIKIŞMA mesajları görüntülenebilir.

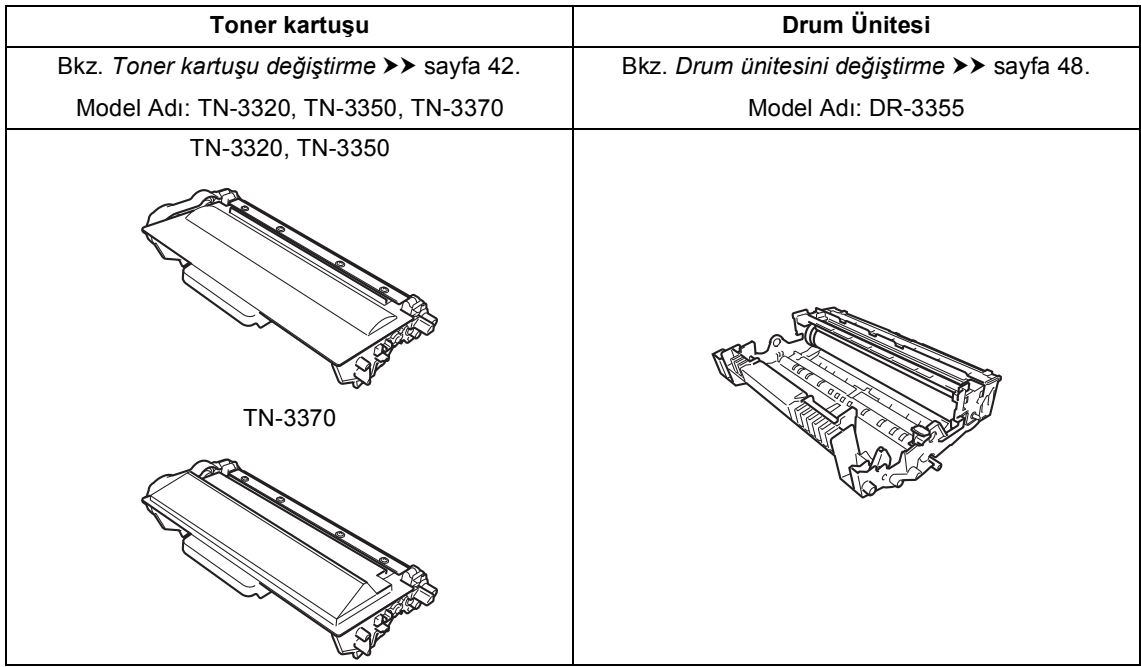

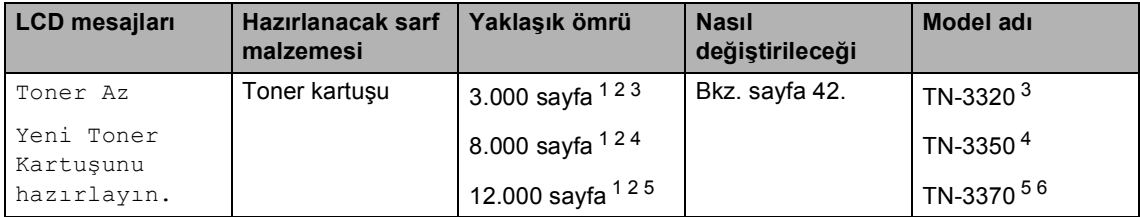

<span id="page-47-0"></span><sup>1</sup> A4 veya Letter boyutunda tek taraflı sayfalar.

<span id="page-47-1"></span><sup>2</sup> Kartuşun yaklaşık çıktı kapasitesi ISO/IEC 19752'ye uygun olduğu beyan edilmiştir.

<span id="page-47-2"></span><sup>3</sup> Standart toner kartuşu

- <span id="page-47-3"></span><sup>4</sup> Yüksek verimli toner kartuşu
- <span id="page-47-4"></span><sup>5</sup> Süper yüksek verimli toner kartuşu
- <span id="page-47-5"></span><sup>6</sup> DCP-8155DN için kullanılabilir

Aşağıdaki mesajlar LCD'de göründüğünde makineyi düzenli olarak temizlemeniz ve sarf malzemelerini değiştirmeniz gerekir.

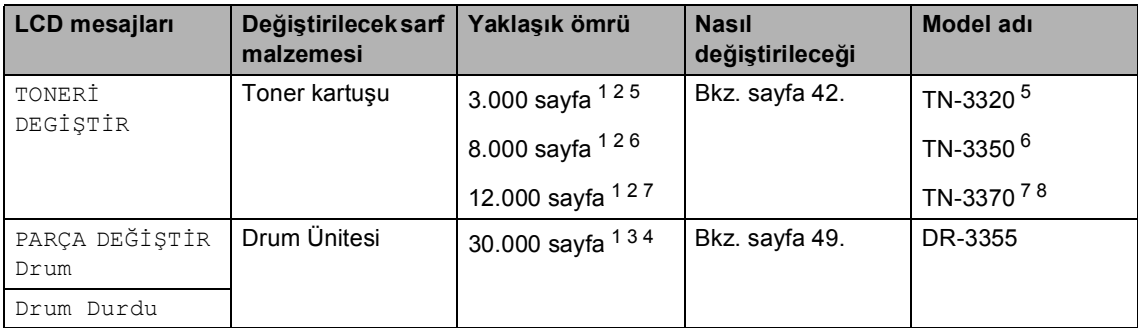

- <span id="page-48-0"></span><sup>1</sup> A4 veya Letter boyutunda tek taraflı sayfalar.
- <span id="page-48-1"></span><sup>2</sup> Kartuşun yaklaşık çıktı kapasitesi ISO/IEC 19752'ye uygun olduğu beyan edilmiştir.
- <span id="page-48-6"></span> $3$  is basına 1 sayfa.
- <span id="page-48-7"></span><sup>4</sup> Drum ömrü yaklaşıktır, kullanım türüne göre değişebilir.
- <span id="page-48-2"></span><sup>5</sup> Standart toner kartuşu
- <span id="page-48-3"></span><sup>6</sup> Yüksek verimli toner kartuşu
- <span id="page-48-4"></span><sup>7</sup> Süper yüksek verimli toner kartuşu
- <span id="page-48-5"></span><sup>8</sup> DCP-8155DN için kullanılabilir

### **Not**

- Kullanılmış sarf malzemelerini ev atıklarından ayrı tutup, yerel yönetmeliklere uygun şekilde atın. Sorularınız için yerel atık tasfiye ofisinizle bağlantıya geçin. İçindeki malzemenin dökülmemesi için, sarf malzemelerini iyice yalıttığınızdan emin olun.
- Kullanılmış sarf malzemelerinin kazayla dökülmesini veya içindeki malzemenin etrafa dağılmasını önlemek için bunları bir kağıt üzerine koymanızı tavsiye ederiz.
- Eğer tavsiye edilen kağıdın doğrudan eşdeğeri olmayan bir kağıt kullanırsanız, sarf malzemelerinin ve makine parçalarının ömrü azalabilir.
- Her bir toner kartuşun tahmini ömrü ISO/IEC 19752'ye göre hesaplanmıştır. Değiştirme sıklığı, yazdırılan sayfaların karmaşıklığına, ne kadar veri içerdiklerine ve kullanılan baskı malzemesine göre değişecektir.
- Toner kartuşlarının bulunabilirliği ülkeden ülkeye değişir. Daha fazla ayrıntı için <http://solutions.brother.com/>adresinde Brother Solutions Center'ı ziyaret edin veya yerel Brother ofisine başvurun.

### <span id="page-49-0"></span>**Toner kartuşu değiştirme <sup>A</sup>**

Model adı: TN-3320, TN-3350, TN-3370

Standart toner kartuşu yaklaşık 3.000 sayfa yazdırabilir<sup>1</sup>. Yüksek Verimli toner kartuşu yaklaşık 8.000 sayfa yazdırabilir <sup>1</sup>. Süper Yüksek Verimli toner kartuşlar yaklaşık 12.000 sayfa yazdırabilir <sup>1</sup>. Gerçek sayfa sayısı ortalama belge türünüze bağlı olarak değişir.

Toner kartuşu azaldığında, LCD'de Toner Az mesajı görüntülenir.

Makineyle sağlanan toner kartuşunun yaklaşık 3.000 sayfa sonra değiştirilmesi aerekir <sup>[1](#page-49-1)</sup>.

<span id="page-49-1"></span><sup>1</sup> Kartuşun yaklaşık çıktı kapasitesi ISO/IEC 19752'ye uygun olduğu beyan edilmiştir.

## **Not**

- Toner Az uyarısını gördüğünüzde yeni bir toner kartuşunu hazır tutmanız iyi olur.
- Baskı kalitesinde yüksek kalite elde etmek için sadece Brother Orijinal toner kartuşları kullanmanızı tavsiye ederiz. Toner kartuşu satın almak istediğinizde lütfen Brother satıcınızla temas kurun.
- Grafik, kalın metin, grafikler, kenarlıklı web sayfaları ve basit metinden fazlasını içeren diğer çıktı türlerini yazdırırsanız, kullanılan toner miktarı artar.
- Toner kartuşunu değiştirirken makineyi temizlemenizi tavsiye ederiz. Bkz. *[Makineyi temizleme ve kontrol etme](#page-60-0)*  $\rightarrow$  [sayfa 53.](#page-60-0)
- Eğer daha açık / daha koyu yazdırma için baskı yoğunluğunu değiştirirseniz, kullanılan toner miktarı da değişecektir.
- Toner kartuşunu açmadan bekletin, açınca da hemen makineye yerleştirin.

#### **Toner Az**

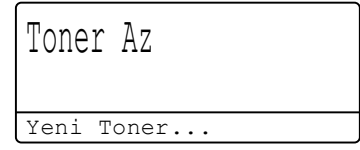

LCD'de Toner Az gösterilirse, yeni bir toner kartuş satın alın ve bir TONERİ DEGİŞTİR mesajı almadan önce hazır bulundurun.

#### **Toneri Değiştir <sup>A</sup>**

LCD'de aşağıdaki mesaj görüntülendiğinde, toner kartuşunu değiştirmeniz gerekir:

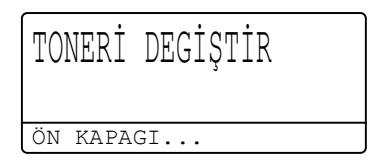

Toner kartuş değiştirilinceye kadar makine yazdırmayı durduracaktır. Yeni bir Brother Orijinal toner kartuş toneri değiştir mesajını temizleyebilir.

#### **Toner kartuşu değiştirme <sup>A</sup>**

- **D** Dahili fanın makinenin çok sıcak parçaları soğutması için makineyi 10 dakika açık bırakın.
- 2 Ön kapak açma düğmesine basın ve sonra ön kapağı açın.

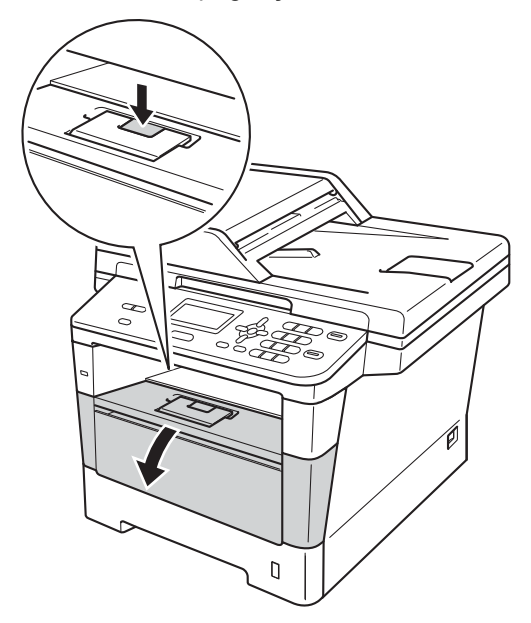

**3** Drum ünitelerini ve toner kartuşu takımını çıkarın.

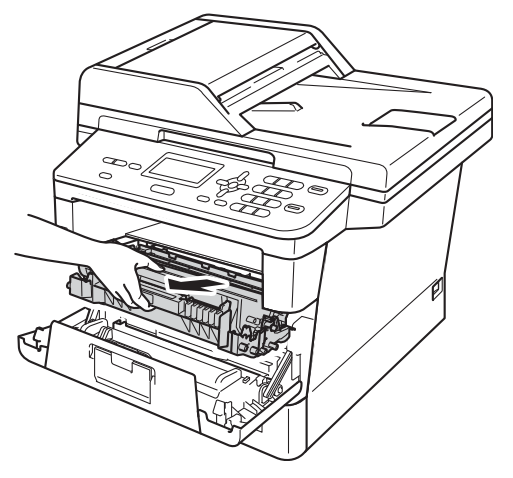

### **UYARI**

### **SICAK YÜZEY**

Makineyi kullanmanızın hemen ardından, makinenin bazı iç parçaları aşırı seviyede sıcak olacaktır. Makinenin iç parçalarına dokunmadan önce makinenin soğumasını bekleyin.

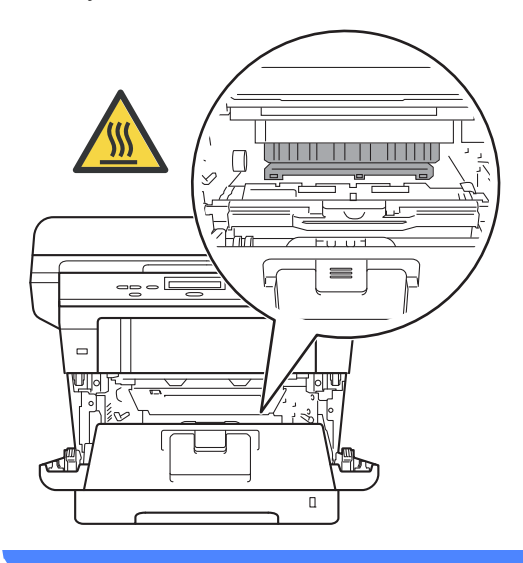

- Kazara toner dökülmesi veya dağılması olabileceğinden drum ünitesi ve toner kartuşu takımlarını temiz ve düz bir yüzeye koymanızı, altlarına da daha sonra atabileceğiniz bir parça kağıt yerleştirmenizi tavsiye ederiz.
- Makinenin statik elektrikten zarar görmesini engellemek için, şekilde gösterilen elektrotlara DOKUNMAYIN.

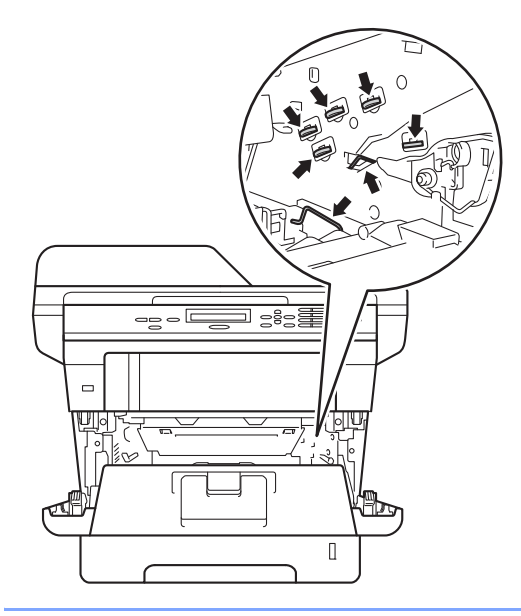

 $\overline{4}$  Yeşil kilit kolunu aşağıya itin ve toner kartuşunu drum ünitesinden çıkarın.

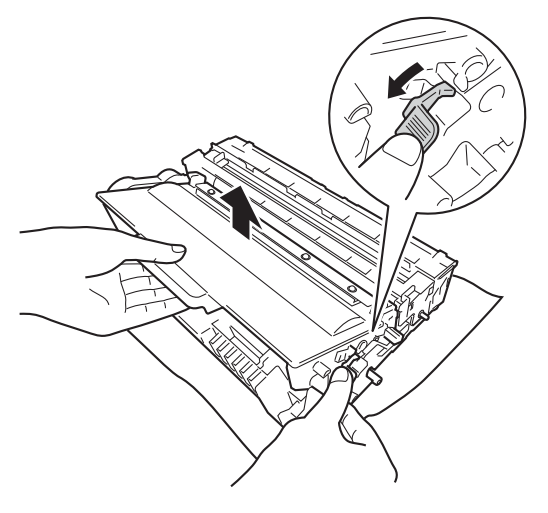

### **UYARI**

## $\bigwedge$

- Bir toner kartuşu veya toner kartuşu ve drum ünitesi grubunu ateşe ATMAYIN. Patlayabilir ve yaralanmaya neden olabilir.
- Makinenin içini veya dışını temizlemek için yanıcı maddeler, herhangi bir türde sprey, alkol veya amonyak içeren organik solvent/sıvı KULLANMAYIN. Aksi takdirde yangına veya elektrik şokuna neden olabilir. Bunun yerine, yalnızca kuru, havsız bir bez kullanın.

(uu Ürün Güvenlik Kılavuzu: *Genel önlemler*)

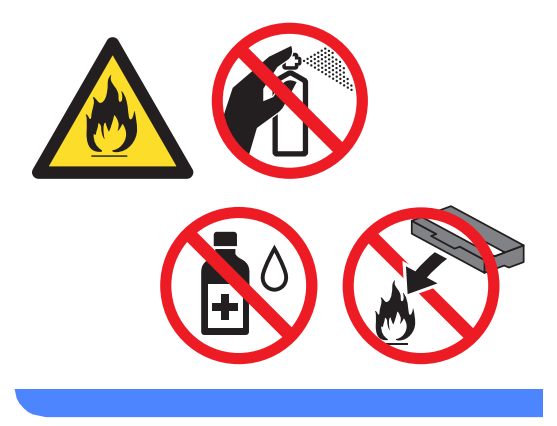

- Toner kartuşunu dikkatle tutun. Ellerinize veya elbiselerinize toner dökülürse hemen temizleyin veya soğuk suyla yıkayın.
- Yazdırma kalitesi sorunlarını önlemek için şekillerde gösterilen gölgeli parçalara DOKUNMAYIN.

#### **<Toner kartuşu>**

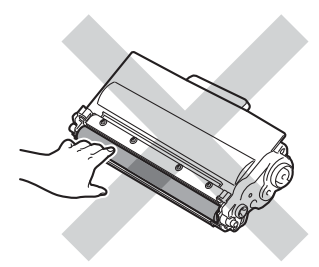

#### **<Drum ünitesi>**

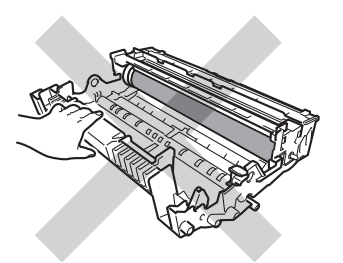

• Toner kartuşu temiz, dengeli, düz ve sabit bir yüzeye koymanızı, altlarına da daha sonra atabileceğiniz bir kağıt veya bez yerleştirmenizi tavsiye ederiz, çünkü kazara toner dökülmesi veya dağılması olasıdır.

### **Not**

- Toner tozunun toner kartuşu dışına dökülmemesi için drum ünitesini uygun bir torbaya koyup sıkıca bağladığınızdan emin olun.
- Kullanılmış sarf malzemelerini ev atıklarından ayrı tutup, yerel yönetmeliklere uygun şekilde atın. Sorularınız için yerel atık tasfiye ofisinizle bağlantıya geçin. İçindeki malzemenin dökülmemesi için, sarf malzemelerini iyice yalıttığınızdan emin olun.
- 5 Yeni toner kartuşunu açın. Kartuşu iki elle dengeli tutun ve toneri kartuş içinde eşit dağıtmak için birkaç kez yavaşça sağa sola sallayın.

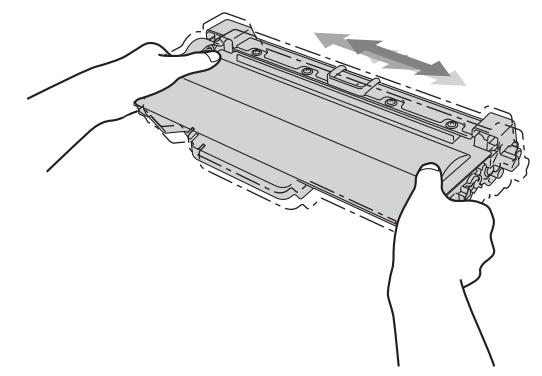

- Toneri makineye koymadan hemen önce ambalajını açın. Eğer bir toner kartuşu uzun bir süre açık olarak bekletilirse, tonerin ömrü kısalır.
- Eğer açılmış bir drum ünitesi doğrudan güneş ışığına maruz kalırsa veya oda ışığında bekletilirse, ünite zarar görebilir.
- Brother makineler belirli bir özellikteki tonerle çalışmak üzere tasarlanmıştır ve Brother Orijinal toner kartuşlar kullanıldığında optimum performans seviyesinde çalışacaktır. Başka özelliklere sahip toner veya toner kartuşlarının kullanılması durumunda Brother bu en iyi performans seviyesini garanti edemez. Makine toneri veya başka özelliklerdeki toner kartuşlarını düzgün algılamayabilir, ancak bunun yerine bu tür öğeleri standart yüksek verimli kartuşlar olarak algılayabilir. Brother bu nedenle, bu makine ile Brother Orijinal kartuşları dışındaki kartuşların kullanılmasını ya da boş kartuşların başka kaynaklardan alınan tonerle doldurulmasını tavsiye etmemektedir. Brother Orijinal ürünlerinden farklı toner veya toner kartuşlarının kullanılması sonucunda, bu ürünlerin makine ile uyumsuz olması veya uygun olmaması nedeniyle drum ünitesine veya bu makinenin başka parçalarına zarar gelirse, bu nedenle gerekecek onarımlar garanti kapsamı içerisinde olmayabilir.

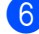

6 Koruyucu kapağı çıkarın.

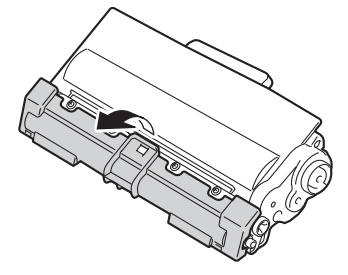

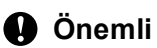

Koruyucu kapağı çıkardıktan sonra toner kartuşunu drum ünitesine hemen yerleştirin. Yazdırma kalitesinde bir düşme olmasını önlemek için şekillerde gösterilen gölgeli parçalara DOKUNMAYIN.

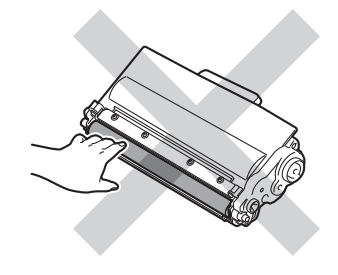

Yeni toner kartuşunu, yerine oturduğunu duyuncaya kadar drum ünitesi içine sıkıca itin. Doğru koyduğunuz zaman, drum ünitesindeki yeşil kilit kolu otomatik olarak kalkar.

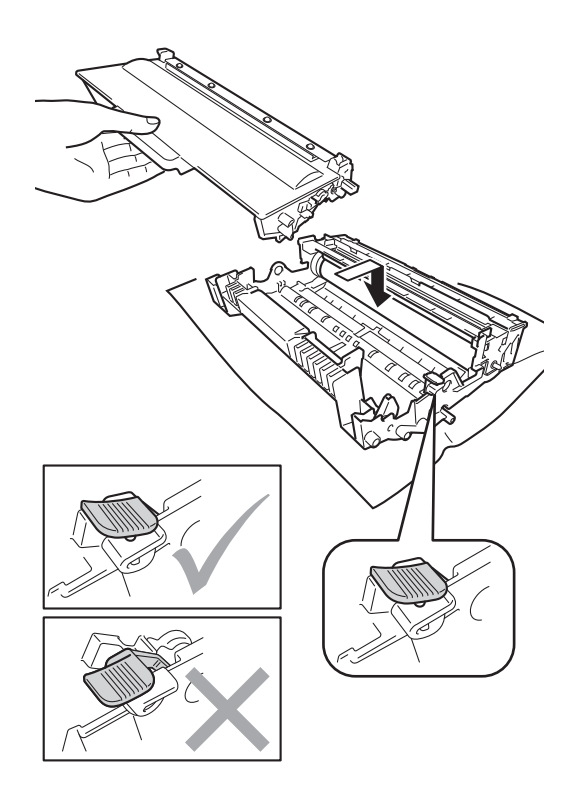

### **Not**

Toner kartuşunu düzgün bir şekilde taktığınıza emin olun, aksi halde drum ünitesinden ayrılabilir.

8 Drum ünitesi içindeki korona telini yeşil çıkıntıyı ileri geri birkaç kez kaydırarak temizleyin.

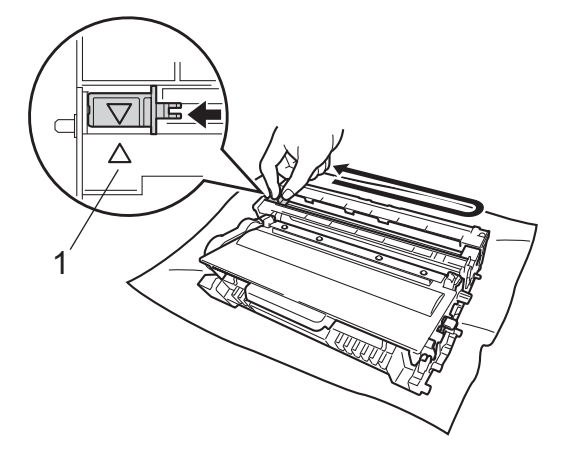

10 Makinenin ön kapağını kapatın.

#### M **Not**

Bir toner kartuşu değiştirdikten sonra, makinenin açma/kapama düğmesini KAPATMAYIN veya ön kapağı LCD'deki LÜTFEN BEKLEYİN mesajı silininceye kadar ve Hazır moduna dönünceye kadar AÇMAYIN.

### **Not**

Çıkıntıyı normal konumuna geri döndürdüğünüzden emin olun (a) (1). Aksi halde, yazdırılan sayfalarda dikey şerit olabilir.

**9** Drum ünitesini ve toner kartuşu takımını makineye geri takın.

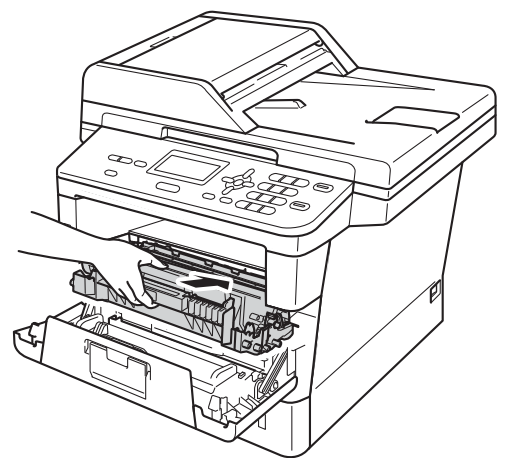

### <span id="page-55-0"></span>**Drum ünitesini değiştirme <sup>A</sup>**

Model adı: DR-3355

Yeni bir drum ünitesi yaklaşık olarak 30.000 A4 veya Letter boyutunda tek taraflı sayfa yazdırabilir.

#### **Önemli**

En iyi performansı elde etmek için Brother Orijinal drum ünitesini ve Brother Orijinal toner üniteleri kullanın. Üçüncü bir partiye ait drum ünitesi veya toner ünitesi ile yazdırmak sadece baskı kalitesini düşürmekle kalmayabilir, aynı zamanda makinenin kalitesini ve ömrünü olumsuz etkileyebilir. Üçüncü bir partiye ait drum veya toner ünitesi kullanımı nedeniyle yaşanan sorunlar garanti kapsamında olmayabilir.

#### **Drum Hatası**

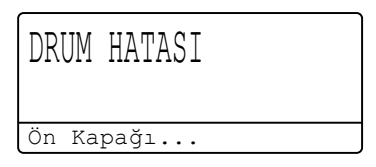

Korona teli kirlenmiş olabilir. Drum ünitesindeki korona teli temizleyin. (Bkz. *[Korona teli temizleme](#page-62-0)* >> sayfa 55.)

Korona teli temizlerseniz ve DRUM HATAST temizlenmezse, drum ünitesi ömrünün sonuna gelmiştir. Drum ünitesini yeni biriyle değiştirin.

#### **Parçaları Değiştir** Drum

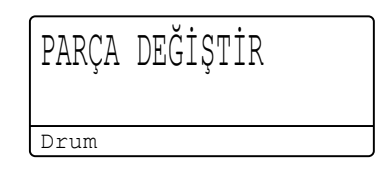

Drum ünitesi nominal ömrünü aştı. Lütfen drum ünitesini yeni biriyle değiştirin. Bir Brother Orijinal drum ünitesinin bu kez takılı olmasını öneririz.

Değiştirdikten sonra, yeni drum ünitesinde bulunan talimatları izleyerek drum sayacını sıfırlayın. (Bkz. *[Drum sayacını sıfırlamak](#page-59-0)*  $\rightarrow$  [sayfa 52.](#page-59-0))

#### **Drum Durdu**

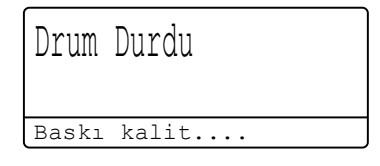

Baskı kalitesini garanti etmeyiz. Lütfen drum ünitesini yeni biriyle değiştirin. Bir Brother Orijinal drum ünitesinin bu kez takılı olmasını öneririz.

Değiştirdikten sonra, yeni drum ünitesinde bulunan talimatları izleyerek drum sayacını sıfırlayın. (Bkz. *[Drum sayacını sıfırlamak](#page-59-0)*  $\rightarrow$  [sayfa 52.](#page-59-0))

#### <span id="page-56-0"></span>**Drum ünitesini değiştirme <sup>A</sup>**

- **Önemli**
- Drum ünitesini dikkatle çıkartın çünkü toner içerebilir. Ellerinize veya elbiselerinize toner dökülürse hemen temizleyin veya soğuk suyla yıkayın.
- Drum ünitesini her değiştirdiğinizde, makinenin iç kısmını temizleyin. (Bkz. *[Makineyi temizleme ve kontrol etme](#page-60-0)*  $\rightarrow$  [sayfa 53](#page-60-0).)
- Yeni drum ünitesinin paketini açmadan bekletin, açınca da hemen makineye yerleştirin. Drum ünitesi doğrudan güneş ışığına maruz kalırsa veya oda ışığında bekletilirse, ünite zarar görebilir.
- **D** Dahili fanın makinenin çok sıcak parçaları soğutması için makineyi 10 dakika açık bırakın.
- 2 Ön kapak açma düğmesine basın ve sonra ön kapağı açın.

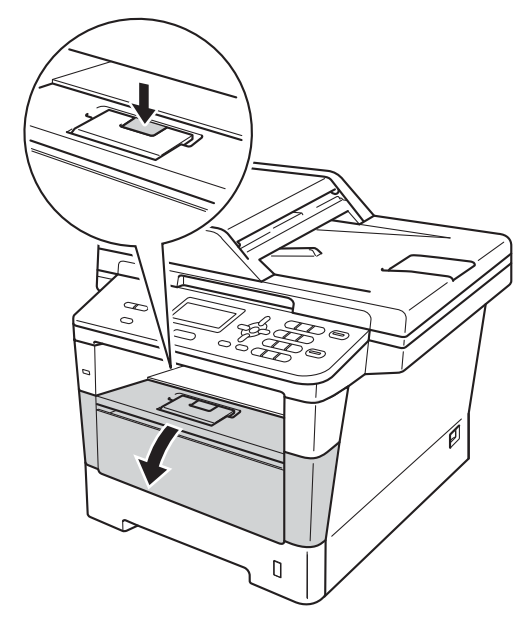

Drum ünitelerini ve toner kartuşu takımını çıkarın.

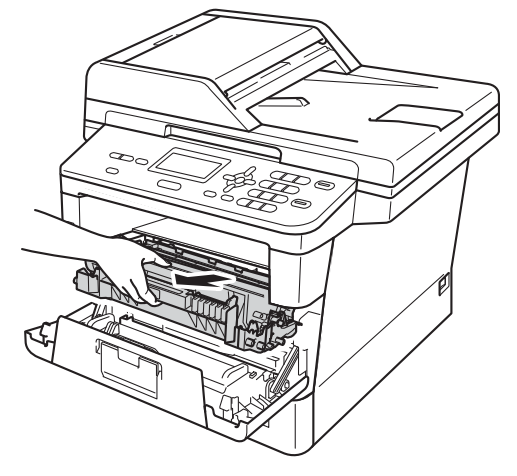

**UYARI**

### **SICAK YÜZEY**

Makineyi kullanmanızın hemen ardından, makinenin bazı iç parçaları aşırı seviyede sıcak olacaktır. Makinenin iç parçalarına dokunmadan önce makinenin soğumasını bekleyin.

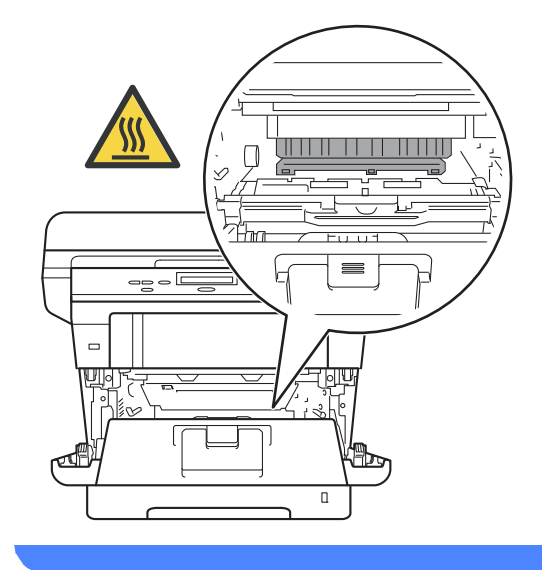

- Kazara toner dökülmesi veya dağılması olabileceğinden drum ünitesi ve toner kartuşu takımlarını temiz ve düz bir yüzeye koymanızı, altlarına da daha sonra atabileceğiniz bir parça kağıt yerleştirmenizi tavsiye ederiz.
- Makinenin statik elektrikten zarar görmesini engellemek için, şekilde gösterilen elektrotlara DOKUNMAYIN.

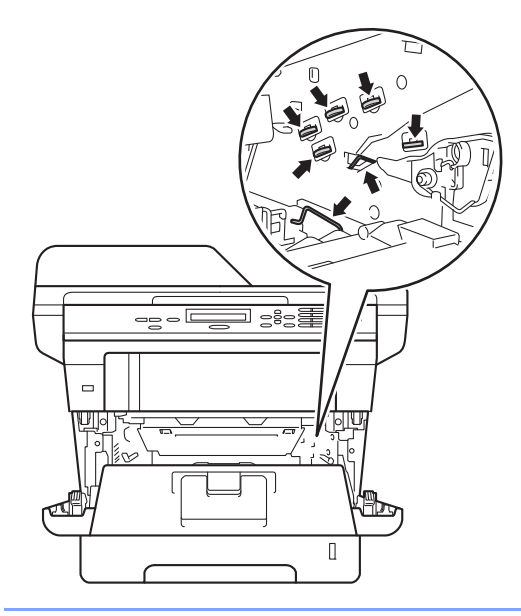

 $\overline{4}$  Yeşil kilit kolunu aşağıya itin ve toner kartuşunu drum ünitesinden çıkarın.

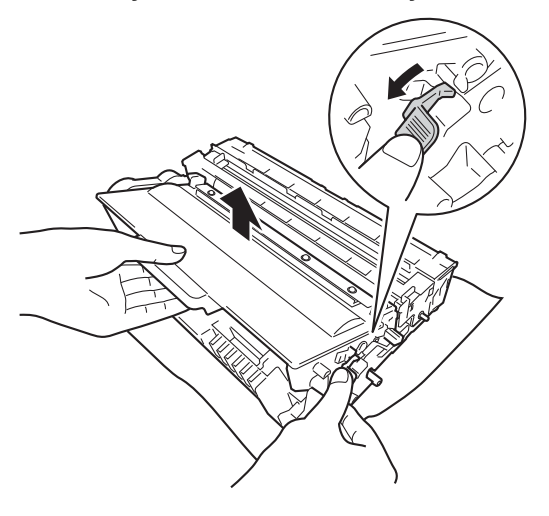

### **UYARI**

## $\mathcal{A}\setminus$

- Bir toner kartuşu veya toner kartuşu ve drum ünitesi grubunu ateşe ATMAYIN. Patlayabilir ve yaralanmaya neden olabilir.
- Makinenin içini veya dışını temizlemek için yanıcı maddeler, herhangi bir türde sprey, alkol veya amonyak içeren organik solvent/sıvı KULLANMAYIN. Aksi takdirde yangına veya elektrik şokuna neden olabilir. Bunun yerine, yalnızca kuru, havsız bir bez kullanın.

(uu Ürün Güvenlik Kılavuzu: *Genel önlemler*)

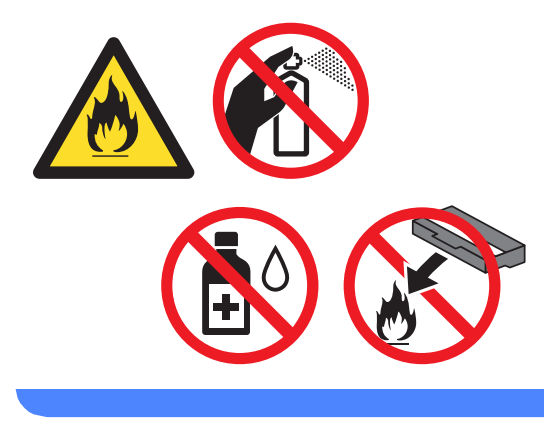

- Toner kartuşunu dikkatle tutun. Ellerinize veya elbiselerinize toner dökülürse hemen temizleyin veya soğuk suyla yıkayın.
- Yazdırma kalitesi sorunlarını önlemek için şekillerde gösterilen gölgeli parçalara DOKUNMAYIN.

#### **<Toner kartuşu>**

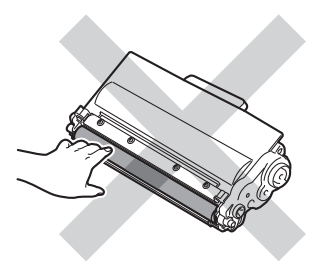

#### **<Drum ünitesi>**

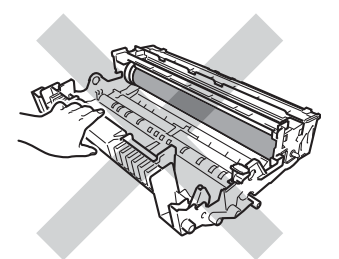

• Toner kartuşu temiz, dengeli, düz ve sabit bir yüzeye koymanızı, altlarına da daha sonra atabileceğiniz bir kağıt veya bez yerleştirmenizi tavsiye ederiz, çünkü kazara toner dökülmesi veya dağılması olasıdır.

### **Not**

- Toner tozunun drum ünitesi dışına dökülmemesi için kullanılmış drum ünitesini uygun bir torbaya koyup sıkıca bağladığınızdan emin olun.
- Kullanılmış sarf malzemelerini ev atıklarından ayrı tutup, yerel yönetmeliklere uygun şekilde atın. Sorularınız için yerel atık tasfiye ofisinizle bağlantıya geçin. İçindeki malzemenin dökülmemesi için, sarf malzemelerini iyice yalıttığınızdan emin olun.
- 5) Yeni drum ünitesini paketinden çıkarın.
	- f Toner kartuşunu, yerine oturduğunu duyuncaya kadar yeni drum ünitesi içine sıkıca itin. Kartuşu doğru koyduğunuz zaman, yeşil kilit kolu otomatik olarak kalkar.

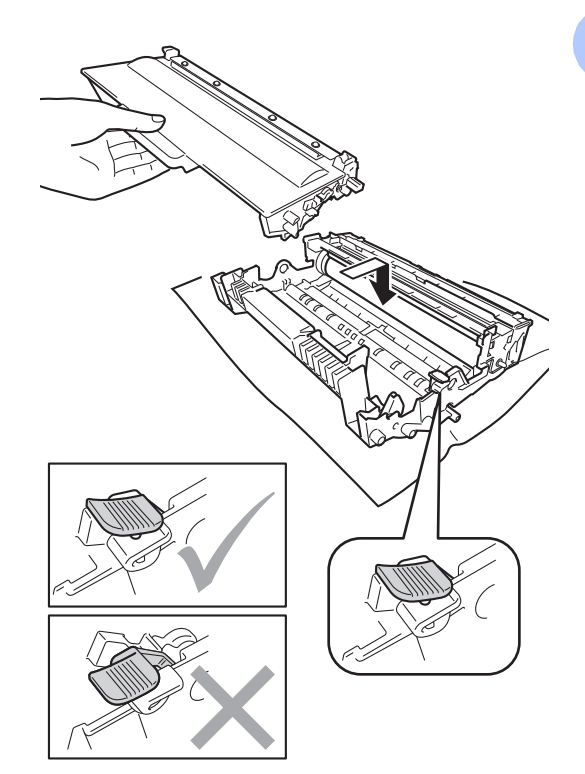

**A**

### **Not**

Toner kartuşunu düzgün bir şekilde taktığınıza emin olun, aksi halde drum ünitesinden ayrılabilir.

7 Drum ünitesini ve toner kartuşu takımını makineye geri takın. Makinenin ön kapağını kapatmayın.

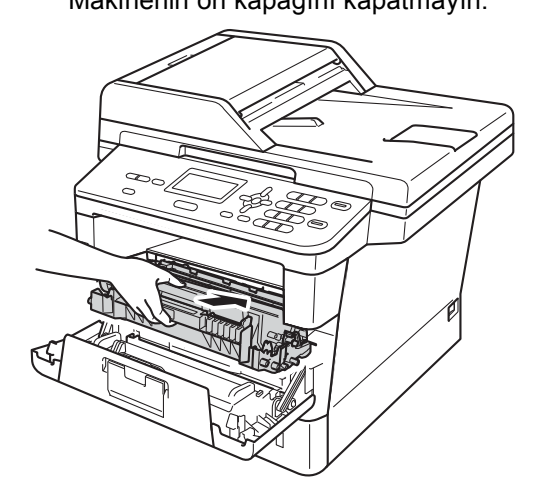

#### <span id="page-59-0"></span>**Drum sayacını sıfırlamak**

Bir drum ünitesinin yerine yenisini koyduğunuzda, aşağıdaki adımları izleyerek drum sayacını sıfırlamanız gerekir:

### **Önemli**

Yalnızca toner kartuşunu değiştirdiğiniz zaman drum sayacını sıfırlamayın.

- **ib** Ön kapak açıkken, **Sil** tuşuna basın.
- 2 Yeni bir drum taktığınızı onaylamak için, **1** tuşuna basın.

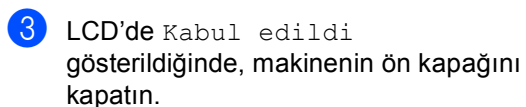

## <span id="page-60-0"></span>**Makineyi temizleme ve kontrol etme**

Makinenin içini ve dışını düzenli olarak, kuru ve tiftik içermeyen bir bezle temizleyin. Toner kartuşunu veya drum ünitesini değiştirirken, makinenin içini mutlaka temizleyin. Basılı sayfalar toner ile lekelenmişse, makinenin içini kuru ve tiftik içermeyen bir bezle temizleyin.

### **UYARI**

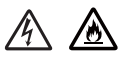

- Bir toner kartuşu veya toner kartuşu ve drum ünitesi grubunu ateşe ATMAYIN. Patlayabilir ve yaralanmaya neden olabilir.
- Makinenin içini veya dışını temizlemek için yanıcı maddeler, herhangi bir türde sprey, alkol veya amonyak içeren organik solvent/sıvı KULLANMAYIN. Aksi takdirde yangına veya elektrik şokuna neden olabilir. Bunun yerine, yalnızca kuru, havsız bir bez kullanın.

(**▶▶** Ürün Güvenlik Kılavuzu: Genel *önlemler*)

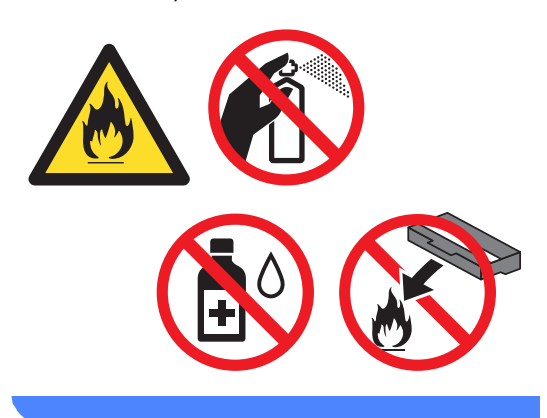

#### **Önemli**

Nötr deterjan kullanın. Tiner veya benzin gibi uçucu sıvılarla temizlemek, makinenin yüzeyine hasar verecektir.

### **Makinenin dışının temizlenmesi <sup>A</sup>**

- Makineyi kapatın.
- b Arayüz kablolarını makineden çıkarın ve sonra güç kablosunu elektrik prizinden çekin.
- Tozu temizlemek için makinenin dışını kuru, lif bırakmayan bir bezle silin.

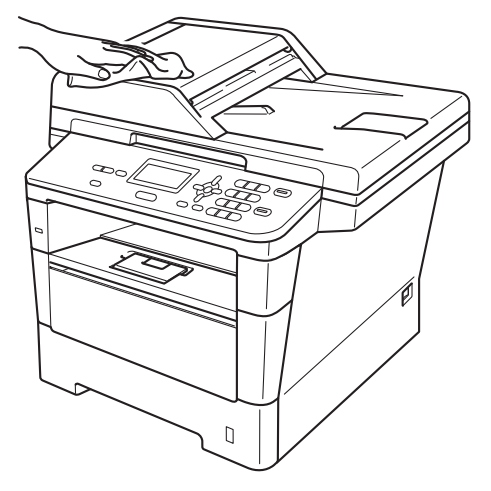

Kağıt çekmecesini çekerek makineden tamamen çıkarın.

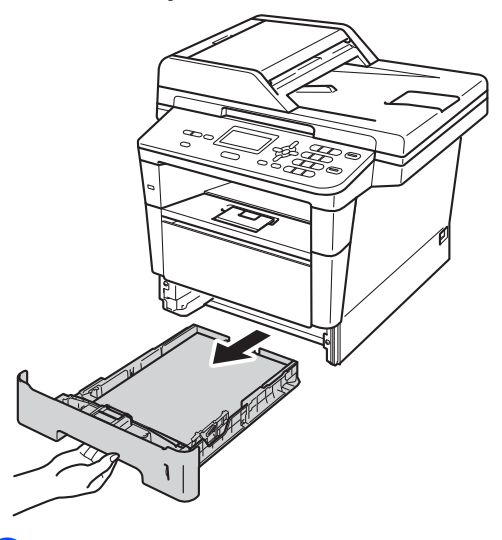

e Kağıt çekmecesinde kağıt yüklüyse çıkarın.

**A**

- 6 Kağıt çekmecesinin içine sıkışmış olan şeyleri çıkarın.
- 7 Tozu temizlemek için kağıt çekmecesinin içini ve dışını kuru, lif bırakmayan bir bezle silin.

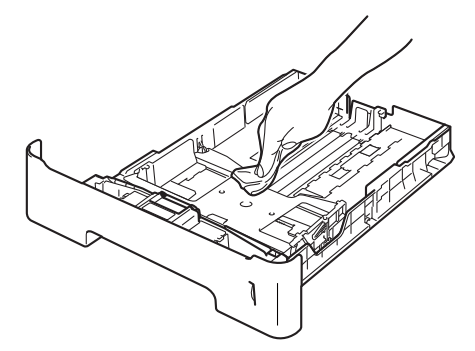

- 8 Kağıtları yeniden yerleştirin ve kağıt çekmecesini makineye geri takın.
- <sup>9</sup> Önce makinenin güç kablosunu elektrik prizine takın, sonra tüm kabloları bağlayın.
- 10 Makineyi açın.

### **Tarayıcı camını temizleme**

- Makineyi kapatın.
	- Tüm kabloların bağlantılarını kesin ve sonra güç kablosunu elektrik prizinden çıkarın.
- 8 Belge kapağını kaldırın (1). Yumuşak, lif bırakmayan suyla nemlendirilmiş bir bezle altındaki beyaz plastik yüzeyi (2) ve altındaki tarayıcı camını (3) temizleyin.

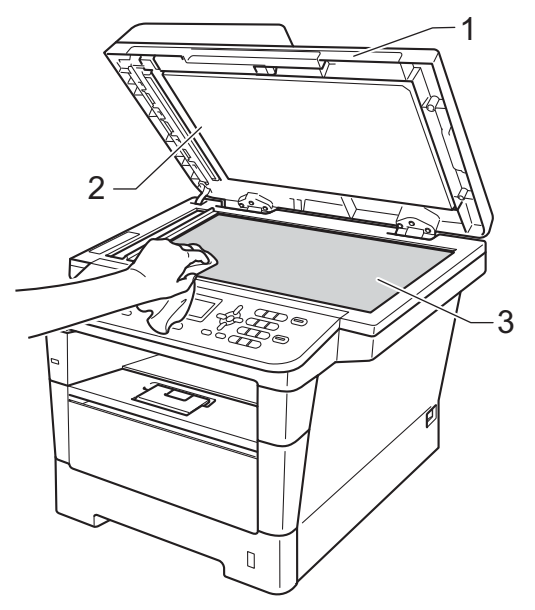

4 ADF ünitesinde, yumuşak, lif bırakmayan suyla nemlendirilmiş bir bezle, beyaz çubuğu (1) ve altındaki tarayıcı camı şeridini (2) temizleyin.

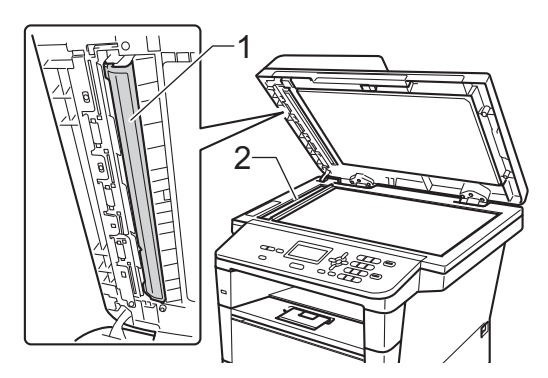

## **Not**

Yumuşak, lif bırakmayan suyla nemlendirilmiş bir bezle tarayıcı camı ve cam şeridini temizlemenin yanı sıra, herhangi bir şey hissedip hissetmeyeceğinizi görmek için cam üzerinde parmak ucunuzu gezdirin. Kir veya kalıntı hissederseniz, o alana yoğunlaşarak camı yeniden temizleyin. Temizleme işlemini üç veya dört defa yinelemeniz gerekebilir. Sınamak için her temizlikten sonra bir kopya alın.

**6** Belge kapağını kapatın.

- 6 Önce makinenin güç kablosunu elektrik prizine takın, sonra tüm kabloları bağlayın.
	- Makineyi açın.

### <span id="page-62-0"></span>**Korona teli temizleme**

Baskı kalitesi sorunlarınız varsa veya LCD'de DRUM HATASI görünürse, korona telini aşağıdaki gibi temizleyin:

Dahili fanın makinenin içindeki aşırı ısınan parçaları soğutması için makineyi 10 dakika kadar açık bırakın.

Ön kapak açma düğmesine basın ve sonra ön kapağı açın.

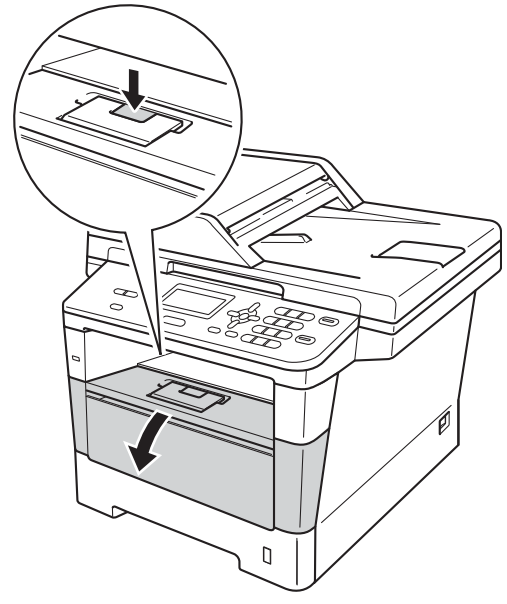

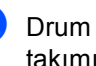

Drum ünitelerini ve toner kartuşu takımını çıkarın.

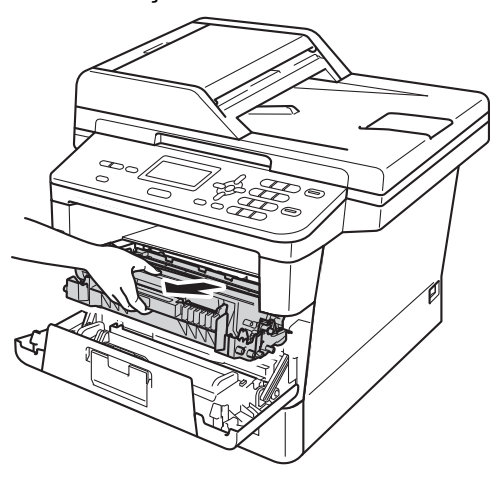

**A**

### **UYARI**

### **SICAK YÜZEY**

Makineyi kullanmanızın hemen ardından, makinenin bazı iç parçaları aşırı seviyede sıcak olacaktır. Makinenin iç parçalarına dokunmadan önce makinenin soğumasını bekleyin.

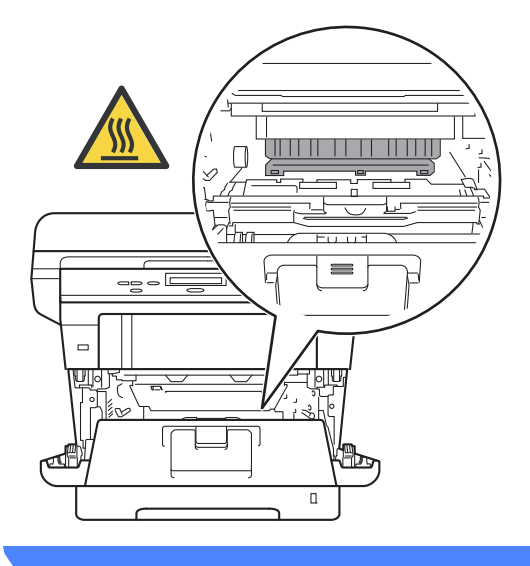

### **Önemli**

- Kazara toner dökülmesi veya dağılması olabileceğinden drum ünitesi ve toner kartuşu takımlarını temiz ve düz bir yüzeye koymanızı, daha sonra atabileceğiniz bir parça atılabilir kağıt veya bez yerleştirmenizi tavsiye ederiz.
- Drum ünitesi ve toner kartuşu takımını dikkatle tutun. Ellerinize veya elbiselerinize toner dökülürse temizleyin veya soğuk suyla yıkayın.
- Makinenin statik elektrikten zarar görmesini engellemek için, şekilde gösterilen elektrotlara DOKUNMAYIN.

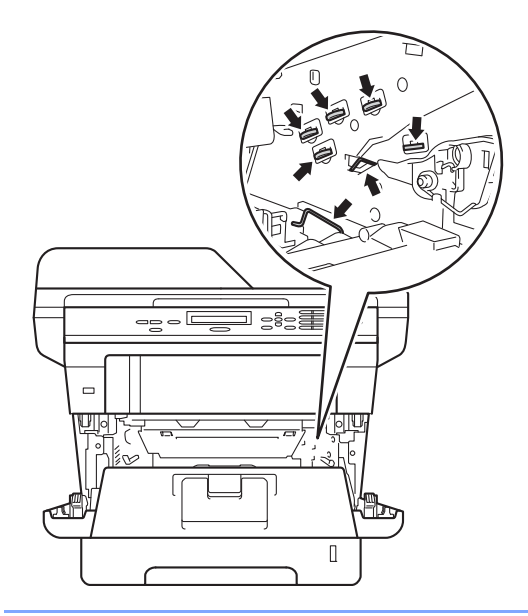

4 Drum ünitesi içindeki korona telini yeşil çıkıntıyı ileri geri birkaç kez kaydırarak temizleyin.

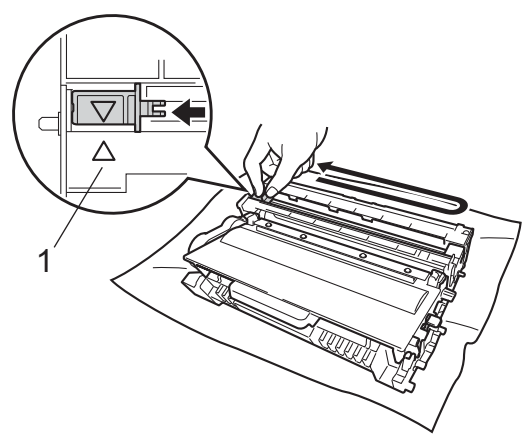

**Not**

Çıkıntıyı normal konumuna geri döndürdüğünüzden emin olun (a) (1). Aksi halde, yazdırılan sayfalarda dikey şerit olabilir.

 $\overline{5}$  Drum ünitesini ve toner kartuşu takımını makineye geri takın.

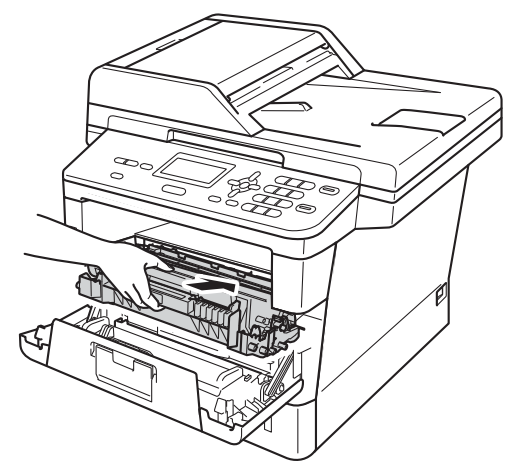

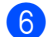

6 Makinenin ön kapağını kapatın.

### **Drum ünitesini temizleme <sup>A</sup>**

Çıktınızda 94 mm'lik aralıklarla noktalar varsa, bu sorunu çözmek için aşağıdaki adımları izleyin.

a Makinenin Hazır modunda olduğuna emin olun. (DCP-8110DN ve DCP-8155DN) **Menü**, **6**, **6**, (DCP-8110D) **Menü**, **5**, **5** tuşuna basın, sonra drum nokta kontrol sayfasını yazdırmak için **Başlat** tuşuna basın.

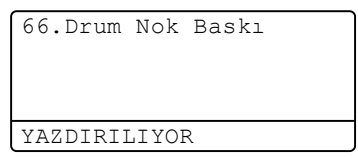

- b Dahili fanın makinenin içindeki aşırı ısınan parçaları soğutması için makineyi 10 dakika kadar açık bırakın.
- Makine soğuduktan sonra makineyi kapatın.
- Ön kapak açma düğmesine basın ve sonra ön kapağı açın.

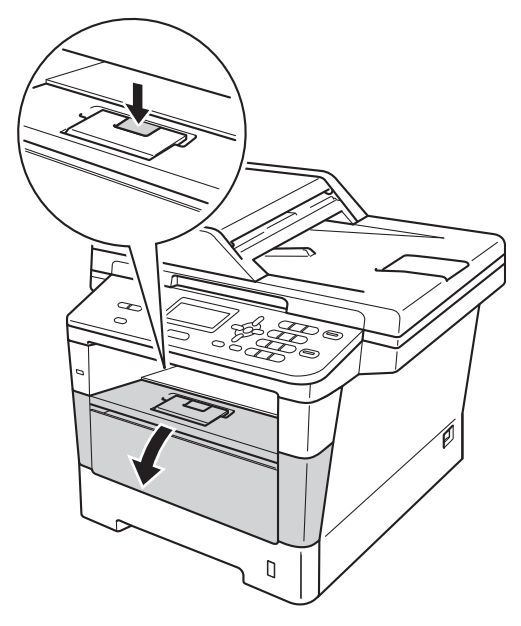

**5** Drum ünitelerini ve toner kartuşu takımını çıkarın.

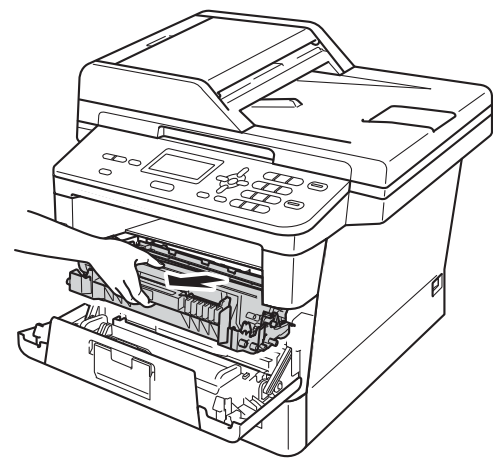

### **UYARI**

### **SICAK YÜZEY**

Makineyi kullanmanızın hemen ardından, makinenin bazı iç parçaları aşırı seviyede sıcak olacaktır. Makinenin iç parçalarına dokunmadan önce makinenin soğumasını bekleyin.

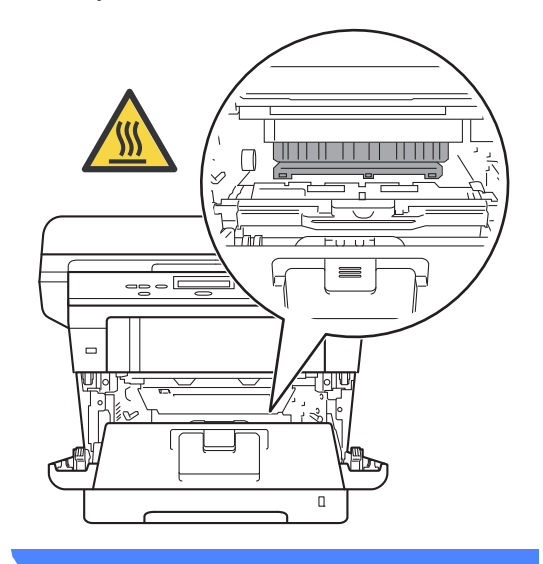

### **Önemli**

- Kazara toner dökülmesi veya dağılması olabileceğinden drum ünitesi ve toner kartuşu takımlarını temiz ve düz bir yüzeye koymanızı, daha sonra atabileceğiniz bir parça atılabilir kağıt veya bez yerleştirmenizi tavsiye ederiz.
- Drum ünitesi ve toner kartuşu takımını dikkatle tutun. Ellerinize veya elbiselerinize toner dökülürse temizleyin veya soğuk suyla yıkayın.
- Makinenin statik elektrikten zarar görmesini engellemek için, şekilde gösterilen elektrotlara DOKUNMAYIN.

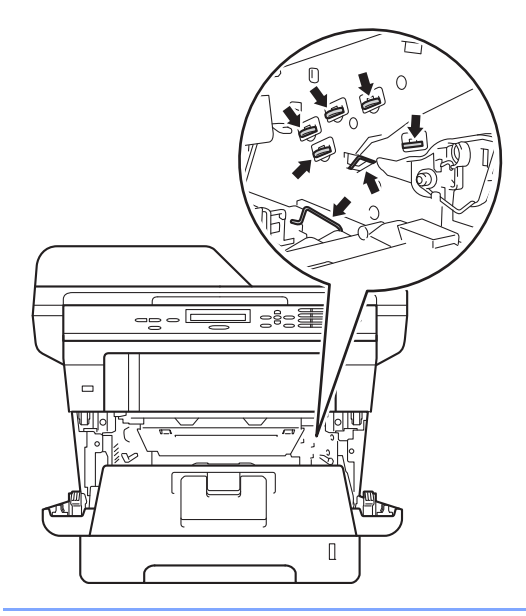

6 Yeşil kilit kolunu aşağıya itin ve toner kartuşunu drum ünitesinden çıkarın.

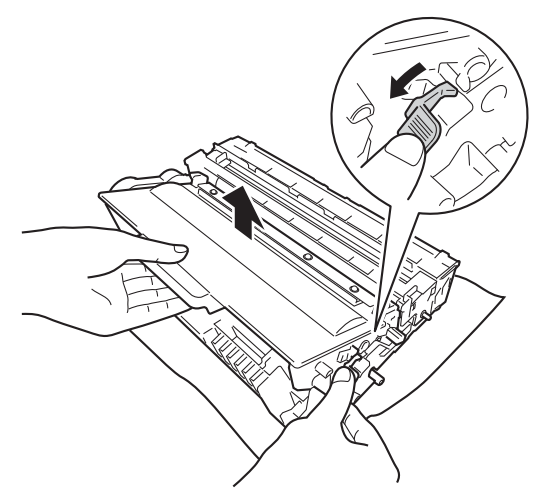

**7** Drum ünitesini çizimde gösterildiği gibi çevirin. Drum ünitesi dişlisinin (1) sol tarafta olduğundan emin olun.

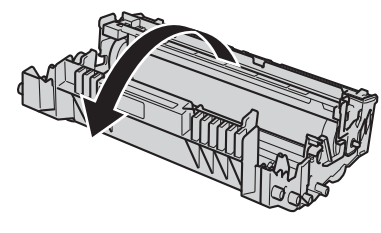

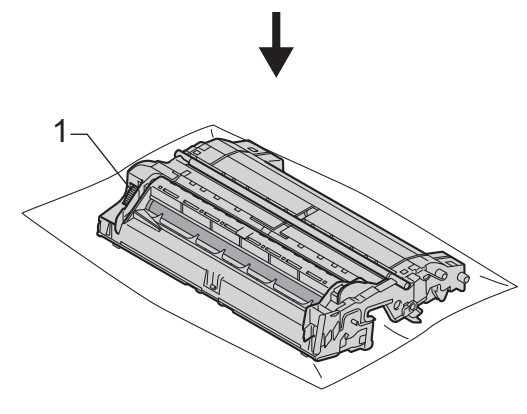

8 İşareti bulmak için drum makarasının yanındaki numaralı işaretçileri kullanın. Örneğin, kontrol sayfasında sütun 2'deki bir nokta, drumun "2" bölgesinde bir işaret olduğu anlamına gelir.

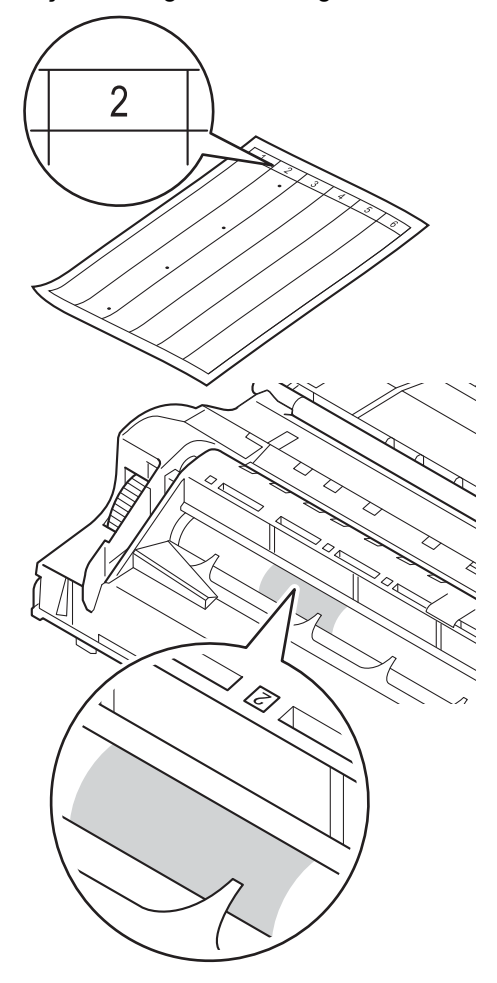

9 Şüpheli alanın yüzeyini kontrol ederken drum ünitesi dişlisini kendinize doğru elinizle çevirin.

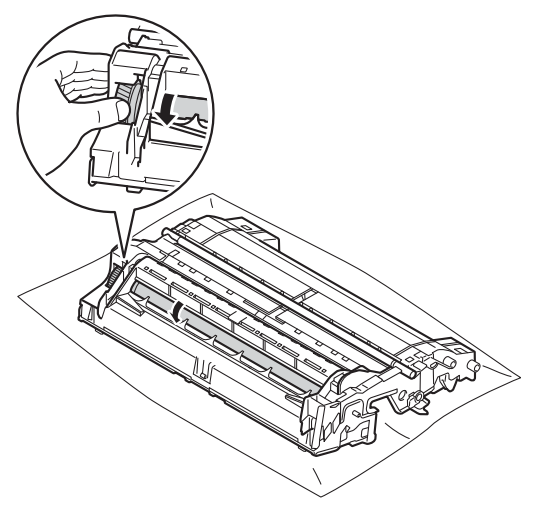

<sup>10</sup> Drum üzerindeki işaretin drum nokta kontrol sayfasıyla örtüştüğünü bulduğunuzda, yüzeydeki işaret çıkıncaya kadar drum yüzeyini yavaşça kuru bir pamuklu bezle silin.

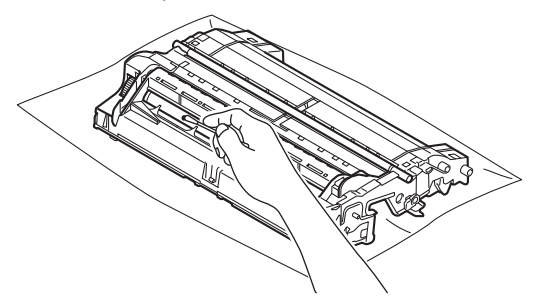

#### **Önemli**

Işığa duyarlı drum'ın yüzeyini keskin bir nesneyle veya herhangi bir sıvıyla TEMİZLEMEYİN.

Drum ünitesinin arkasını çevirin.

12 Toner kartuşunu, yerine oturduğunu duyuncaya kadar drum ünitesi içine itin. Kartuşu doğru koyduğunuz zaman, drum ünitesindeki yeşil kilit kolu otomatik olarak kalkar.

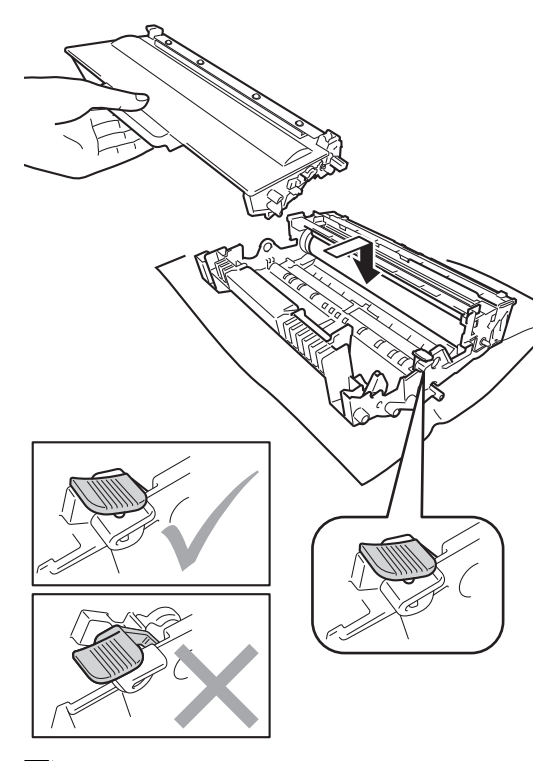

**Not**

Toner kartuşunu düzgün bir şekilde taktığınıza emin olun, aksi halde drum ünitesinden ayrılabilir.

**13** Drum ünitesini ve toner kartuşu takımını makineye geri takın.

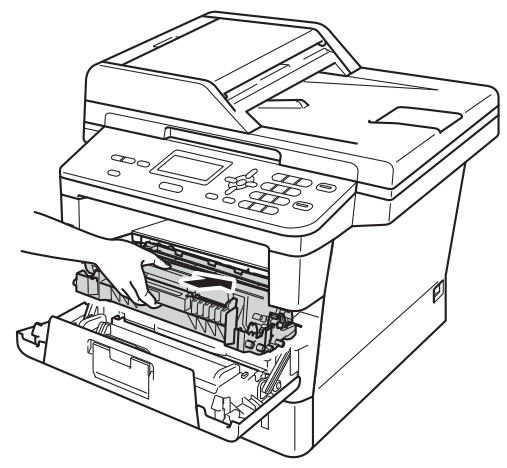

14 Makinenin ön kapağını kapatın.

**6** Makineyi açın ve bir deneme baskısı deneyin.

### **Kağıt alma makaralarının temizlenmesi <sup>A</sup>**

Kağıt alma makarasını düzenli olarak temizleme kağıdı düzgün beslemeyi sağlayarak kağıt sıkışıklıklarını önleyebilir.

Eğer kağıt beslemesinde sorun yaşıyorsanız, kağıt alma makaralarını aşağıdaki şekilde temizleyin:

- Makineyi kapatın.
- Tüm kabloların bağlantılarını kesin ve sonra güç kablosunu elektrik prizinden çıkarın.
- Kağıt çekmecesini çekerek makineden tamamen çıkarın.

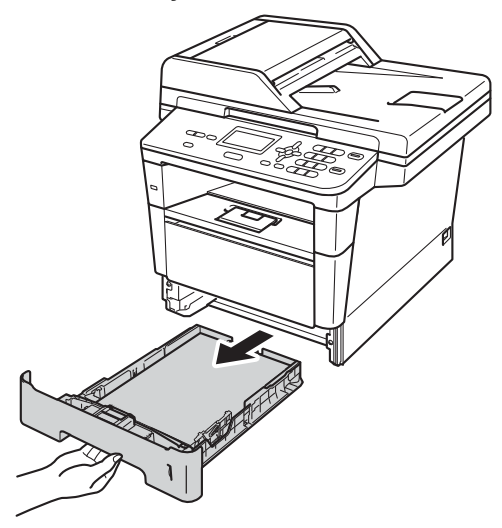

4 Ilık suya batırılmış tiftik içermeyen bir bezi iyice sıkın ve sonra kağıt çekmecesindeki ayırıcı keçeyi (1) temizleyerek tozları alın.

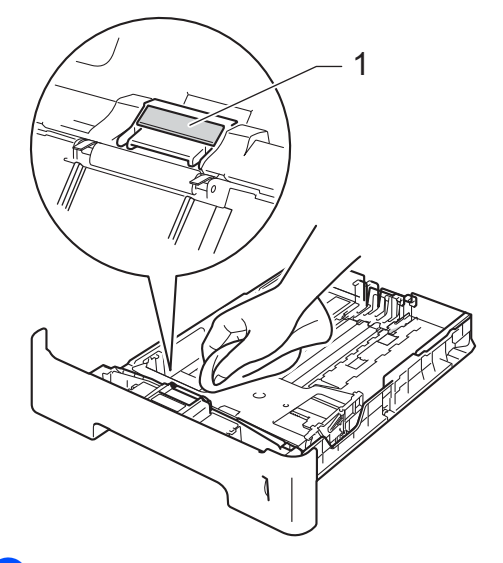

**6** Tozunu almak için makinenin içerisindeki iki kağıt alma makarasını (1) silin.

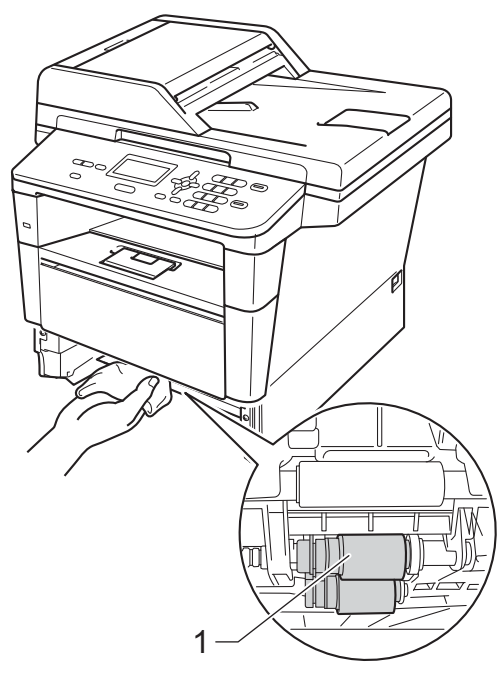

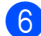

- 6 Kağıt çekmecesini makineye geri takın.
- 7 Makinenin güç kablosunu elektrik prizine geri takın.

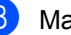

8 Makineyi açın.

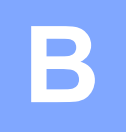

# **Sorun giderme**

Makinenizde bir sorun olduğunu düşünüyorsanız, önce aşağıdaki öğelerin her birini kontrol edin ve sonra sorun giderme ipuçlarını izleyin.

Sorunların çoğunu kendiniz giderebilirsiniz. Ek yardıma ihtiyacınız varsa, Brother Solutions Center en son SSS'leri ve sorun giderme ipuçlarını sunar.

<http://solutions.brother.com/> adresinden bizi ziyaret edin.

## **Sorununuzu tanımlama**

Önce aşağıdakileri kontrol edin:

- Makinenin güç kablosunun düzgün bağlandığını ve makinenin açma/kapama düğmesinin açık olduğunu. Güç kablosunu bağladıktan sonra makine açılmazsa, bkz. *Diğ[er zorluklar](#page-96-0)*  $\rightarrow$  [sayfa 89](#page-96-0).
- Tüm koruma parçaları çıkarılmış olduğunu.
- Kağıdın kağıt çekmecesine düzgün şekilde takıldığını.
- Arayüz kablolarının makineye ve bilgisayara sıkıca bağlı olduğu.
- LCD Mesajları

(Bkz. *[Hata ve bakım iletileri](#page-71-0)* > > sayfa 64)

Yukarıdaki kontrollerle sorunu gideremediyseniz, sorununuzu tanımlayın ve aşağıda önerilen sayfaya gidin.

Kağıt kullanımı ve Yazdırma sorunları:

- **[Yazdırma sorunları](#page-91-0) >> sayfa 84**
- *Kağıt iş[leme sorunları](#page-93-0)* ▶ sayfa 86

Kopyalama sorunları:

■ [Kopyalama zorlukları](#page-94-0) >> sayfa 87

Tarama sorunları:

**[Tarama sorunları](#page-94-1) >> sayfa 87** 

Yazılım ve Ağ sorunları:

- **[Yazılım sorunları](#page-94-2) >> sayfa 87**
- Ağ [sorunları \(DCP-8110DN ve DCP-8155DN için\)](#page-95-0) >> sayfa 88

## <span id="page-71-0"></span>**Hata ve bakım iletileri <sup>B</sup>**

Karmaşık tüm ofis ürünlerinde olduğu üzere, hatalar ortaya çıkabilir veya sarf malzemelerinin değiştirilmesi gerekebilir. Bu durumda, makineniz hatayı veya gerekli düzenli bakımı tanımlar ve uygun mesajı gösterir. En sık karşılaşılan hata ve bakım mesajları aşağıda verilmiştir.

Hataların çoğunu kendiniz temizleyebilir ve düzenli bakımı kendiniz uygulayabilirsiniz. Daha fazla yardıma ihtiyacınız varsa, Brother Solutions Center en son SSS'leri ve sorun giderme ipuçlarını sunar:

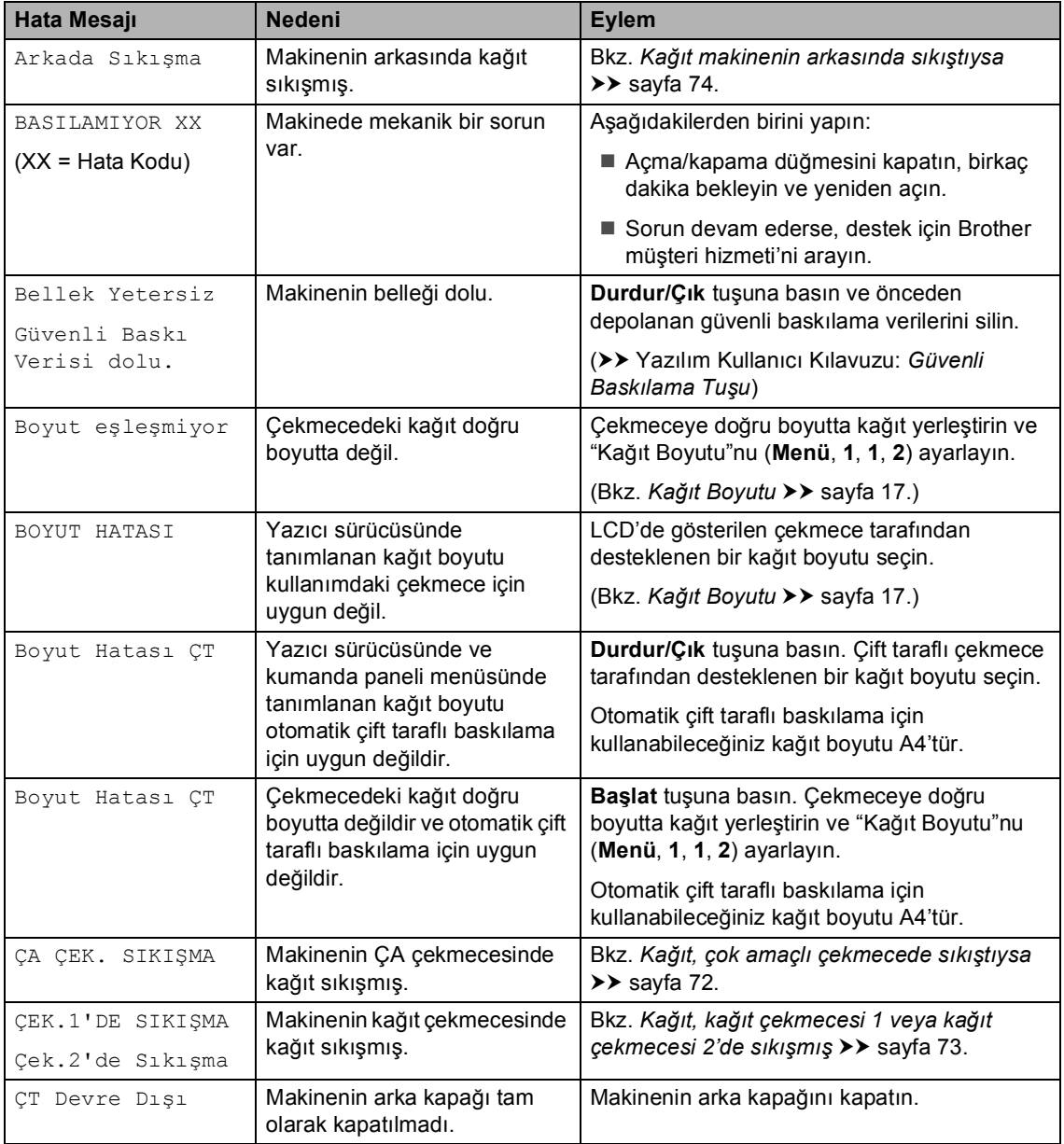

<http://solutions.brother.com/>adresinden bizi ziyaret edin.
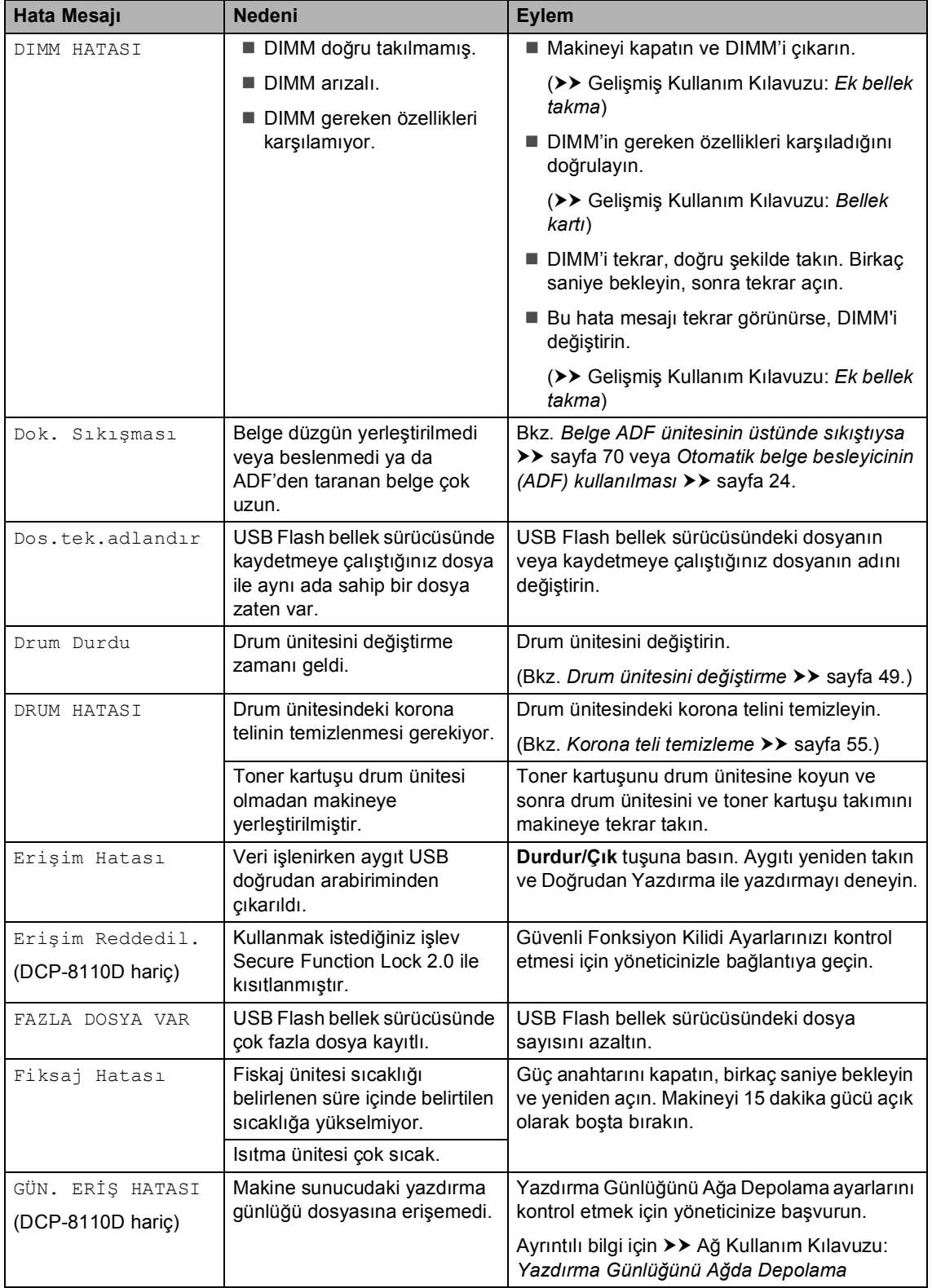

ı

ı

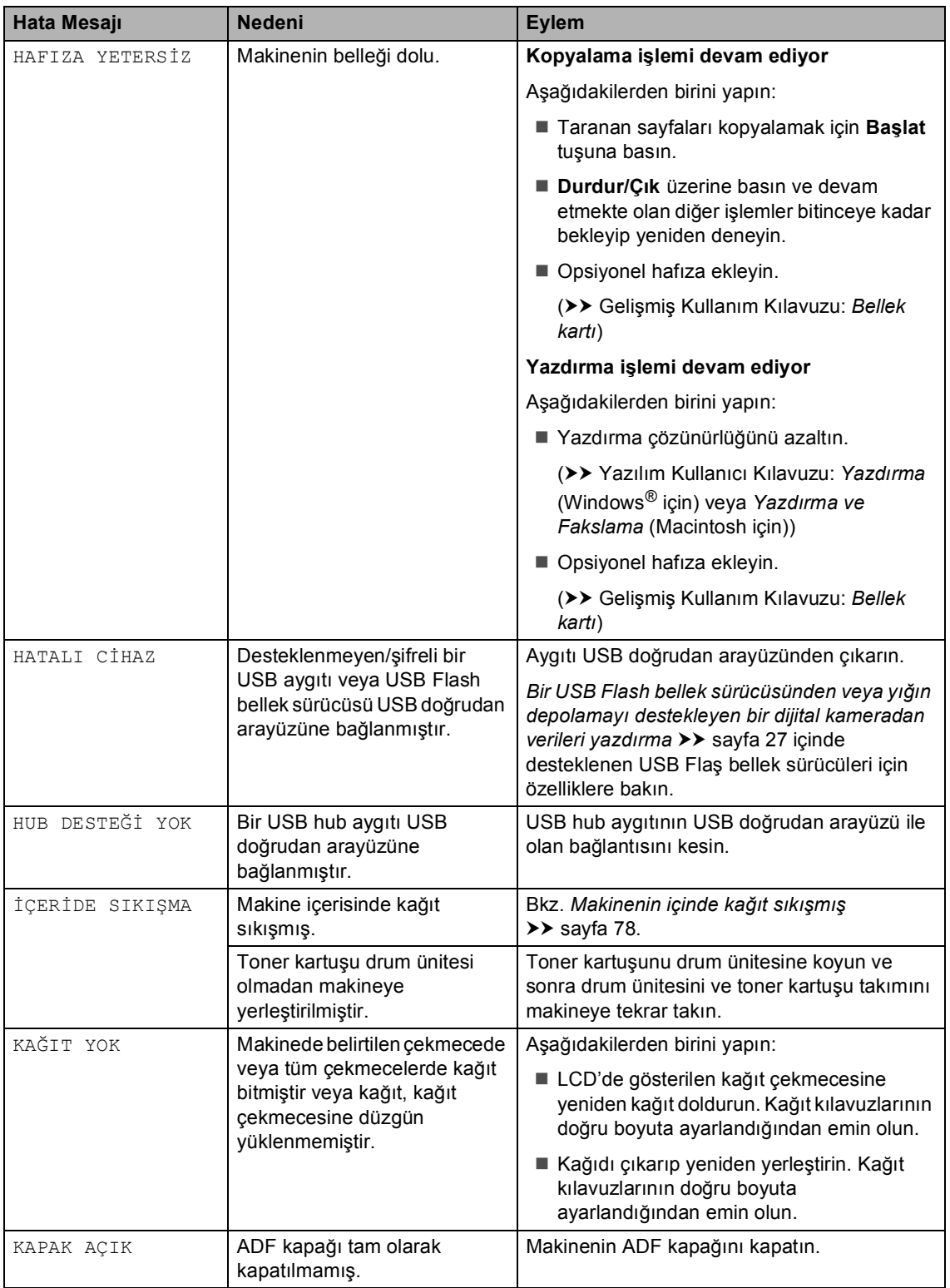

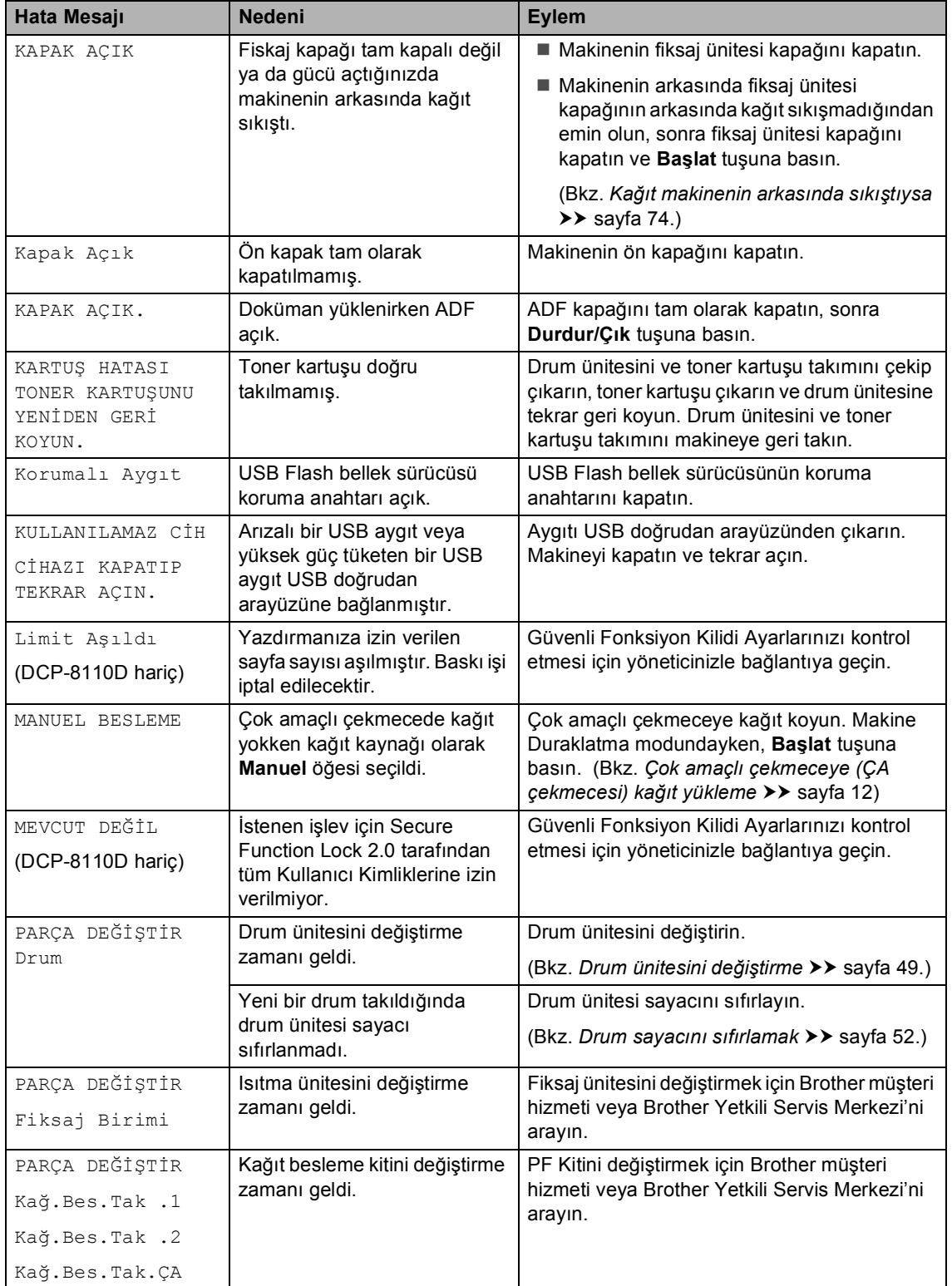

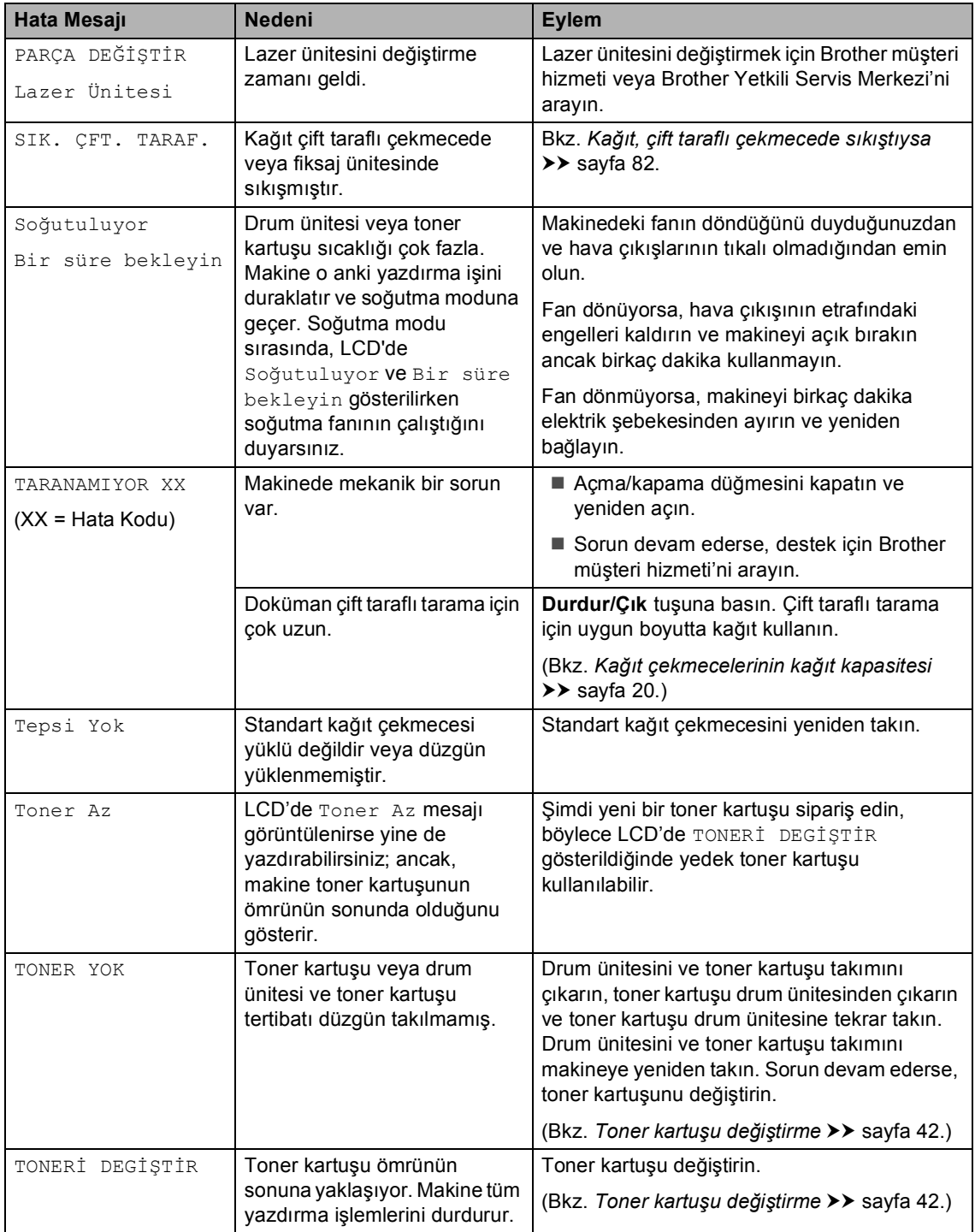

Sorun giderme

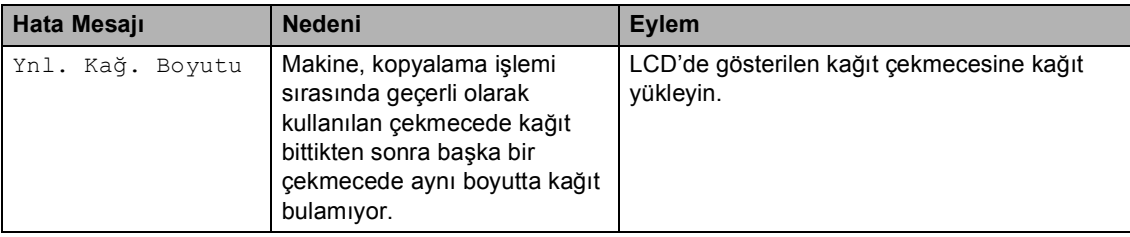

# **Belge Sıkışmaları**

# <span id="page-77-0"></span>**Belge ADF ünitesinin üstünde**   $s$ **ikiştiysa**

- **1** ADF'den sıkışmamış tüm kağıtları çıkarın.
- - b ADF kapağını açın.
- 3 Sıkışan belgeyi sol taraftan dışarı doğru çekin.

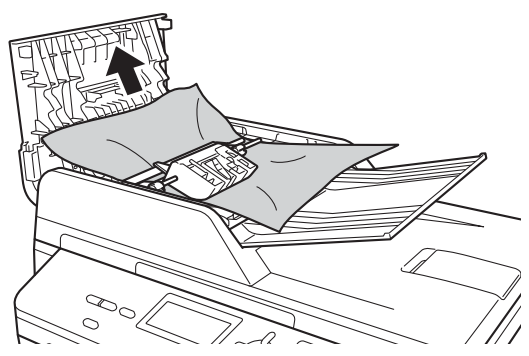

Belge yırtılırsa, daha sonra kağıt sıkışmasını önlemek için tüm küçük kağıt parçalarını çıkardığınızdan emin olun.

- ADF kapağını kapatın.
- **5** Durdur/Çık tuşuna basın.

# **Belge, belge kapağı altında**   $s$ **ikiştiysa**

- a ADF'den sıkışmamış tüm kağıtları çıkarın.
- b Belge kapağını kaldırın.
- **3** Sıkışan belgeyi sağ taraftan dışarı doğru çekin.

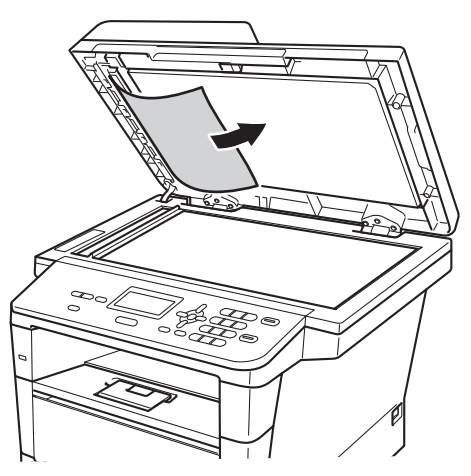

Belge yırtılırsa, daha sonra kağıt sıkışmasını önlemek için tüm küçük kağıt parçalarını çıkardığınızdan emin olun.

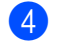

Belge kapağını kapatın.

e **Durdur/Çık** tuşuna basın.

# **ADF'de sıkışmış küçük belgeleri çıkarma <sup>B</sup>**

Belge kapağını kaldırın.

<sup>2</sup> Küçük kağıt parçalarını itmek için kart stoğu gibi bir parça sert kağıdı ADF'ye takın.

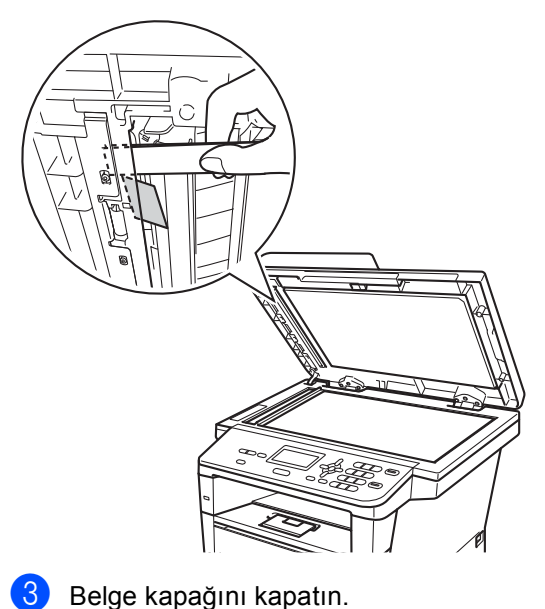

d **Durdur/Çık** tuşuna basın.

# **Belge çıkış çekmecesinde**   $s$ **ikiştiysa**

- **ADF'den sıkışmamış tüm kağıtları** çıkarın.
- 2 Sıkışan belgeyi sağ taraftan dışarı doğru çekin.

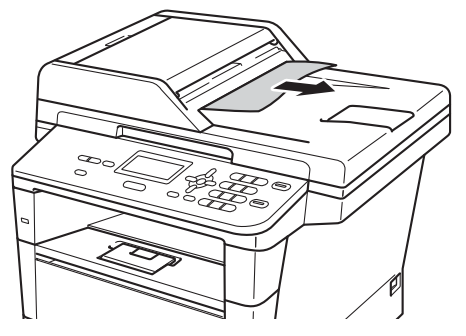

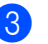

8 Durdur/Çık tuşuna basın.

# **Kağıt Sıkışmaları <sup>B</sup>**

Yeni kağıt eklerken mutlaka kağıt çekmecesindeki tüm kağıtları çıkarıp desteyi düzeltin. Bu, kağıt sıkışıklıklarını ve makinede aynı anda birden fazla kağıt sayfası beslemeyi önlemeye yardımcı olur.

## **Kağıt, çok amaçlı çekmecede**   $s$ **ikiştiysa**

LCD'de ÇA ÇEK. SIKIŞMA gösterilirse, şu adımları uygulayın:

**1** ÇA çekmecesinden kağıdı çıkarın.

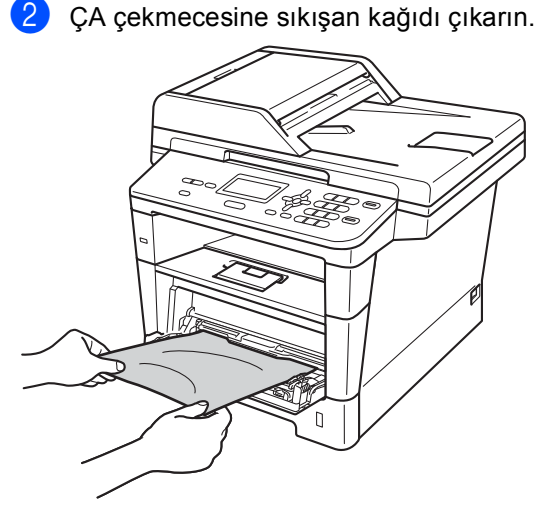

8 Kağıt yığınını havalandırın ve sonra ÇA çekmecesine geri koyun.

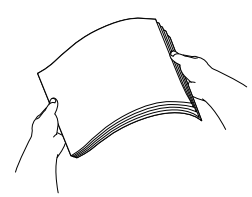

Kağıtları ÇA çekmecesine koyarken, çekmecenin her iki yanında kağıdın maksimum kağıt yüksekliği kılavuzlarının (1) altında olmadığından emin olun.

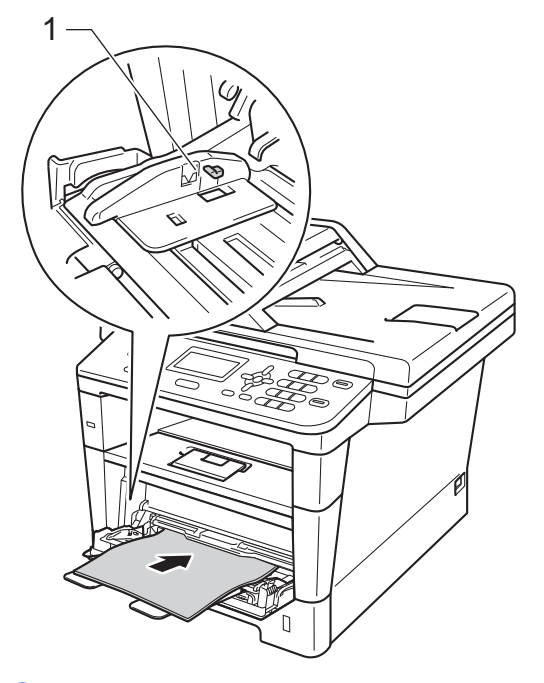

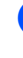

e Yazdırmaya devam etmek için **Başlat** tuşuna basın.

# **Kağıt, kağıt çekmecesi 1 veya kağıt çekmecesi 2'de sıkışmış<sup>B</sup>**

LCD'de ÇEK.1'DE SIKIŞMA veya Çek.2'de Sıkışma gösterilirse, şu adımları uygulayın:

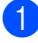

**1** Kağıt çekmecesini çekerek makineden tamamen çıkarın.

ÇEK.1'DE SIKIŞMA için:

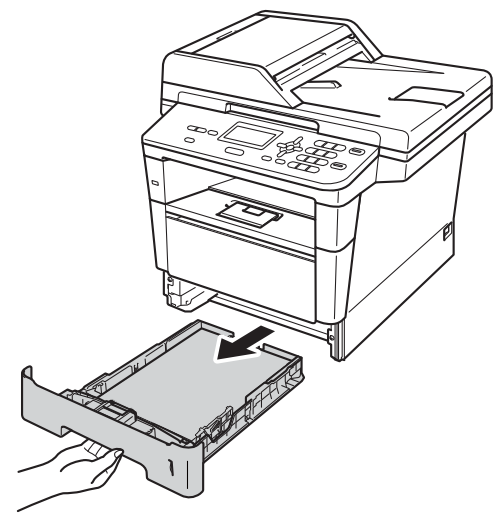

Çek.2'de Sıkışma için:

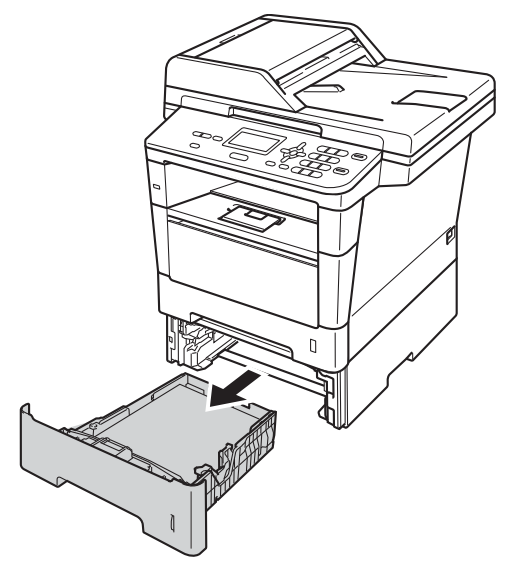

Sıkışmış kağıtları yavaşça dışarı çıkarmak için iki elinizi de kullanın.

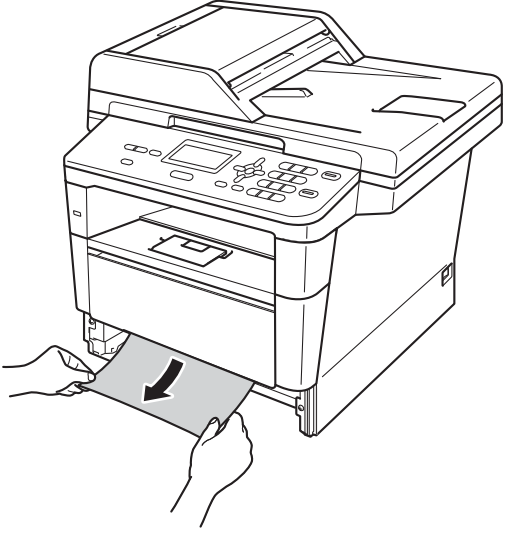

# **Not**

Sıkışmış kağıdın aşağı doğru çekilmesi çıkarılmasını kolaylaştırır.

Kağıdın, kağıt çekmecesinin maksimum kağıt işaretinin ( $\nabla$   $\nabla$   $\nabla$ ) altında olduğundan emin olun. Yeşil kağıt kılavuzunun açma koluna basarken, kağıt kılavuzlarını kağıt boyutuna uyacak şekilde kaydırın. Kılavuzların yuvalarına tam olarak oturduğundan emin olun.

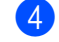

Kağıt çekmecesini sıkıca yerine takın.

### <span id="page-81-0"></span>**Kağıt makinenin arkasında sıkıştıysa <sup>B</sup>**

LCD'de Arkada Sıkışma gösterilirse, arka kapağın arkasında bir kağıt sıkışması oluşur. Şu adımları izleyin:

- **1** Dahili fanın makinenin çok sıcak parçaları soğutması için makineyi 10 dakika açık bırakın.
- 2 Ön kapak açma düğmesine basın ve sonra ön kapağı açın.

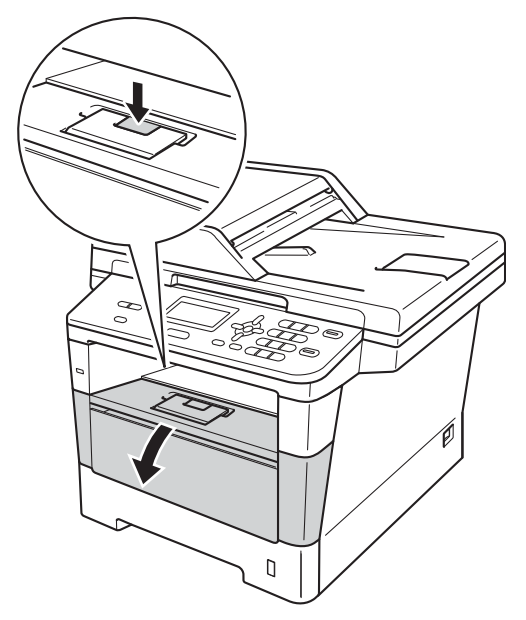

8 Yavaşça drum ünitesini ve toner kartuşu takımını çıkarın. Sıkışan kağıt drum ünitesi ve toner kartuşu takımı ile çekilip çıkarılabilir veya bu, kağıdı serbest bırakabilir, böylece makinenin içinden dışarı çekebilirsiniz.

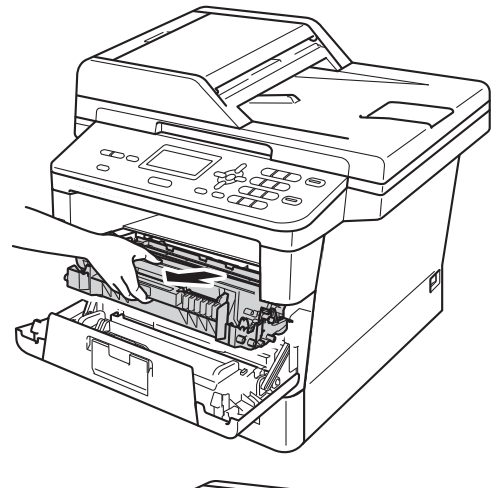

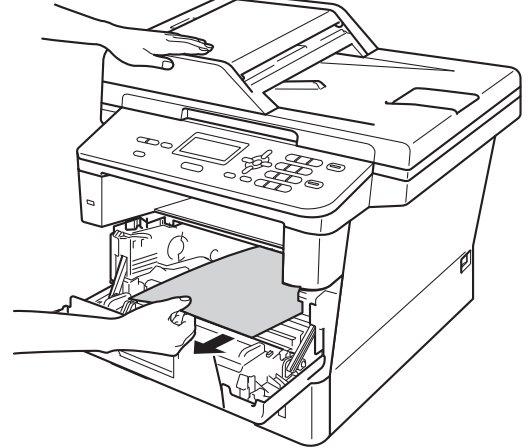

# **UYARI**

### **SICAK YÜZEY**

Makineyi kullanmanızın hemen ardından, makinenin bazı iç parçaları aşırı seviyede sıcak olacaktır. Makinenin iç parçalarına dokunmadan önce makinenin soğumasını bekleyin.

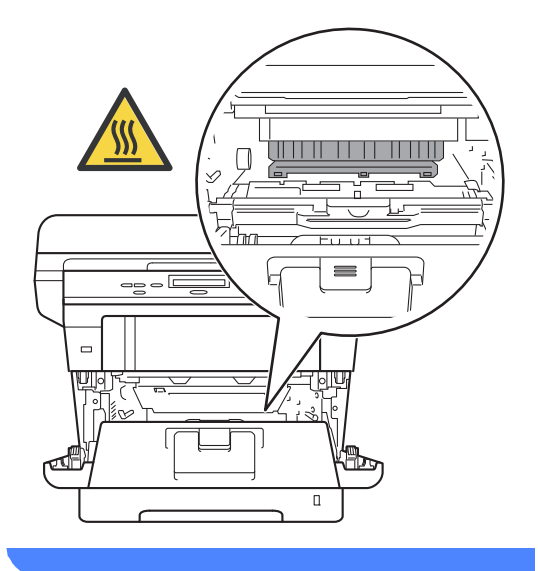

### **Önemli**

- Kazara toner dökülmesi veya dağılması olabileceğinden drum ünitesi ve toner kartuşu takımlarını temiz ve düz bir yüzeye koymanızı, daha sonra atabileceğiniz bir parça atılabilir kağıt veya bez yerleştirmenizi tavsiye ederiz.
- Drum ünitesi ve toner kartuşu takımını dikkatle tutun. Ellerinize veya elbiselerinize toner dökülürse hemen temizleyin veya soğuk suyla yıkayın.
- Makinenin statik elektrikten zarar görmesini engellemek için, şekilde gösterilen elektrotlara DOKUNMAYIN.

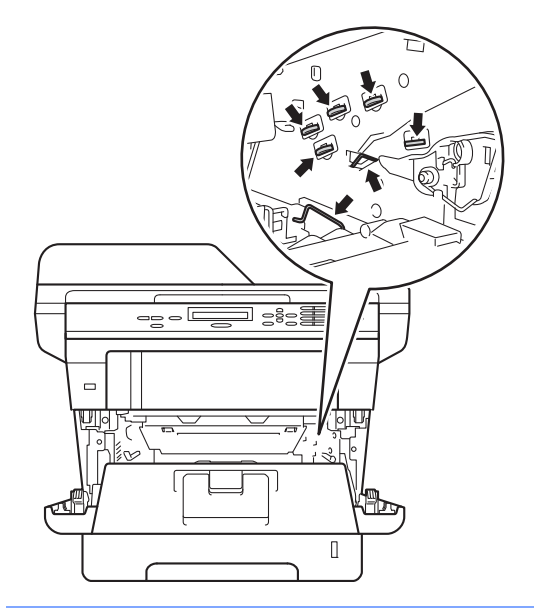

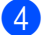

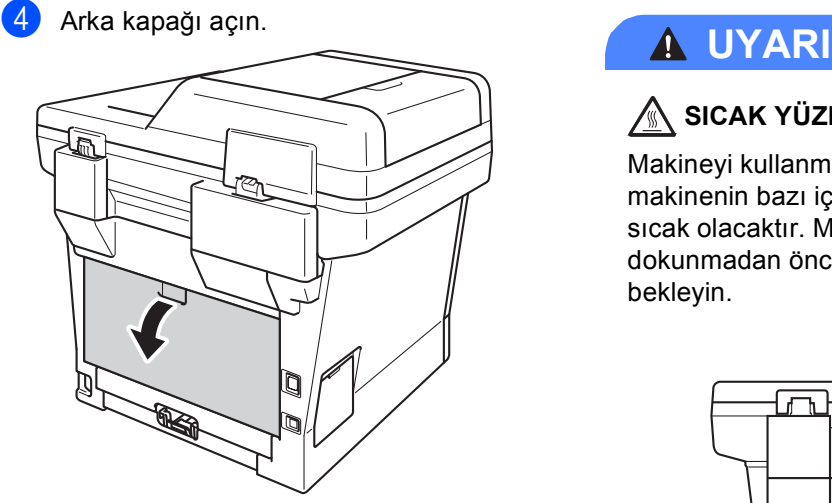

# **SICAK YÜZEY**

Makineyi kullanmanızın hemen ardından, makinenin bazı iç parçaları aşırı seviyede sıcak olacaktır. Makinenin iç parçalarına dokunmadan önce makinenin soğumasını bekleyin.

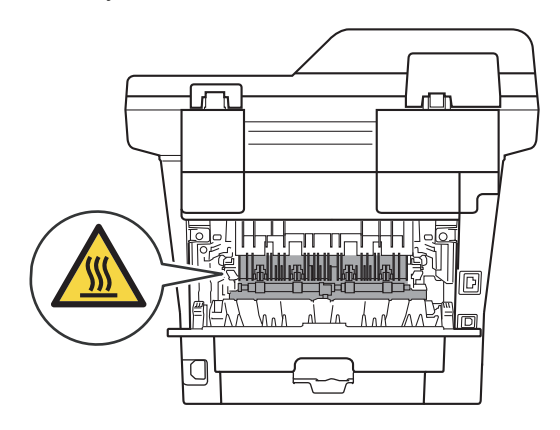

5 Soldaki ve sağdaki yeşil çıkıntıları kendinize doğru çekin ve fiksaj ünitesi kapağını (1) aşağı doğru katlayın.

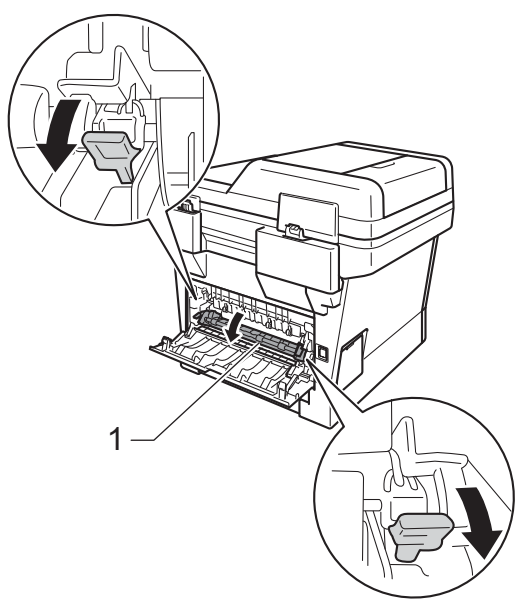

6 İki elinizle, sıkışmış kağıdı fiksaj ünitesinden dışarı yavaşça çekin.

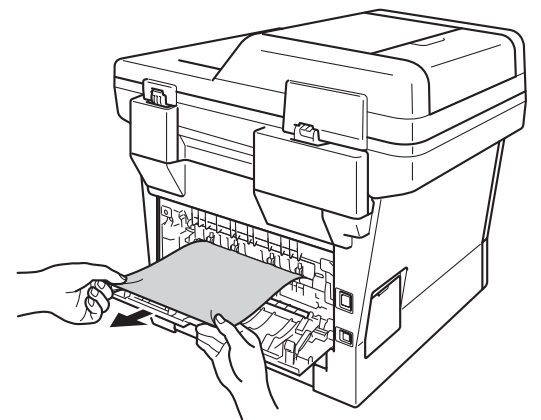

7 Isıtma ünitesi kapağını kapatın (1).

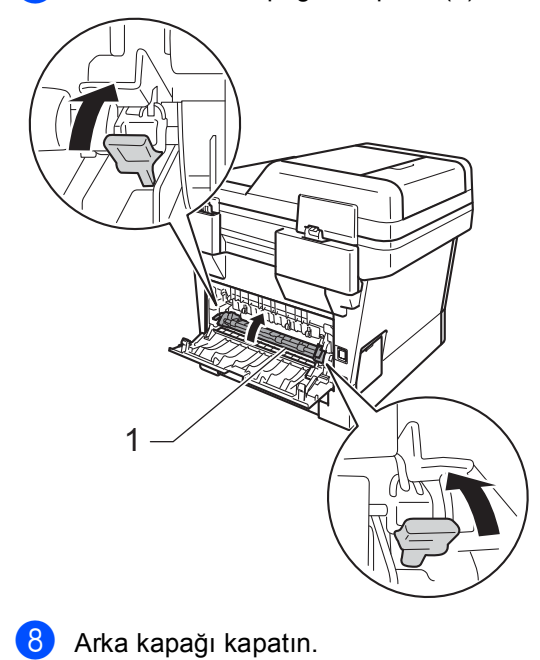

<sup>9</sup> Drum ünitesini ve toner kartuşu takımını makineye geri takın.

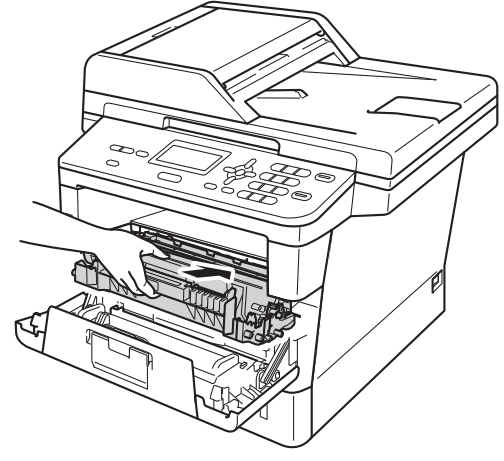

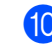

10 Makinenin ön kapağını kapatın.

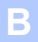

# <span id="page-85-0"></span>**Makinenin içinde kağıt sıkışmış <sup>B</sup>**

LCD'de İÇERİDE SIKIŞMA gösterilirse, şu adımları uygulayın:

- **1** Dahili fanın makinenin çok sıcak parçaları soğutması için makineyi 10 dakika açık bırakın.
- 2 Kağıt çekmecesini çekerek makineden tamamen çıkarın.

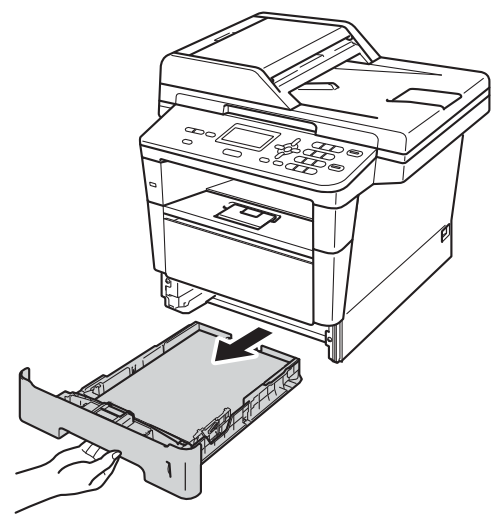

3 Sıkışmış kağıtları yavaşça dışarı çıkarmak için iki elinizi de kullanın.

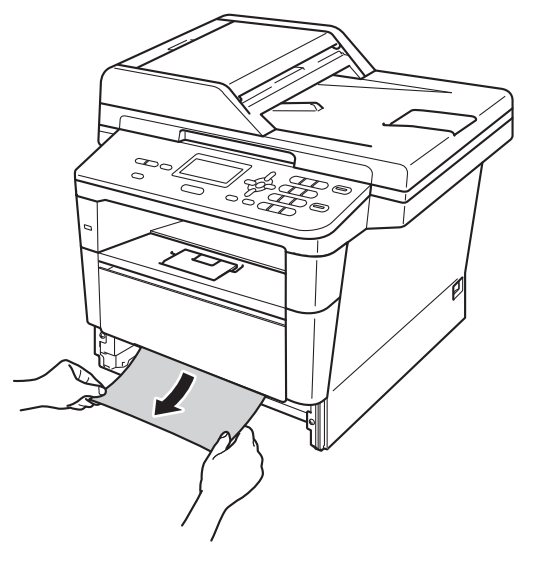

# **Not**

Sıkışmış kağıdın aşağı doğru çekilmesi çıkarılmasını kolaylaştırır.

4 Ön kapak açma düğmesine basın ve sonra ön kapağı açın.

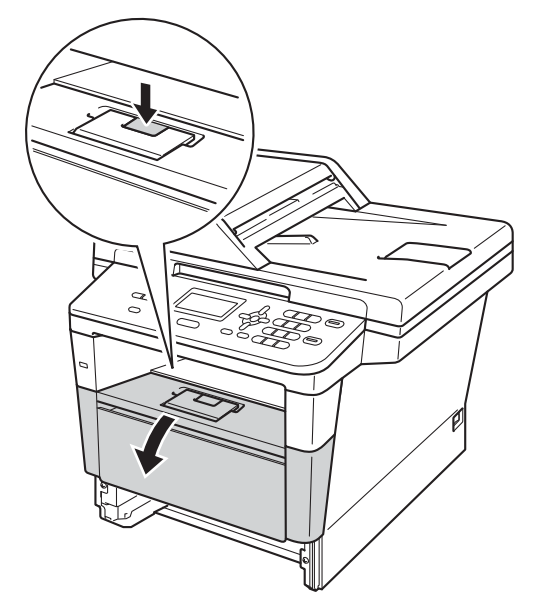

**6** Yavaşça drum ünitesini ve toner kartuşu takımını çıkarın. Sıkışan kağıt drum ünitesi ve toner kartuşu takımı ile çekilip çıkarılabilir veya bu, kağıdı serbest bırakabilir, böylece makinenin içinden dışarı çekebilirsiniz.

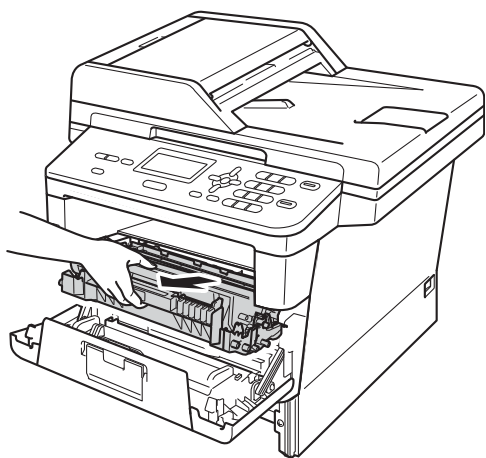

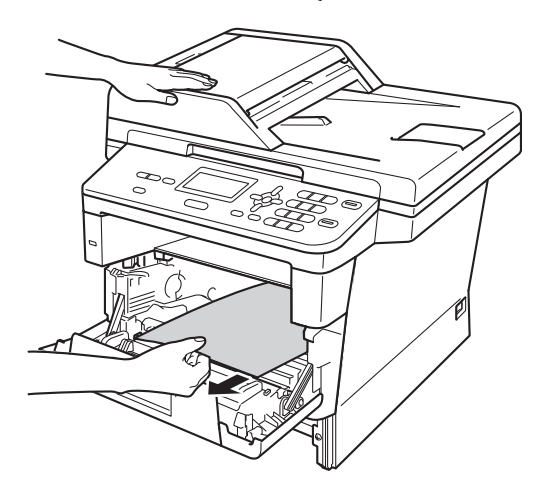

# **UYARI**

# **SICAK YÜZEY**

Makineyi kullanmanızın hemen ardından, makinenin bazı iç parçaları aşırı seviyede sıcak olacaktır. Makinenin iç parçalarına dokunmadan önce makinenin soğumasını bekleyin.

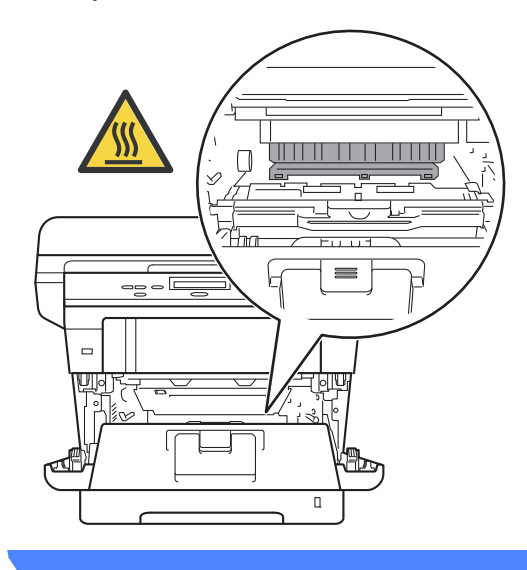

### **Önemli**

- Kazara toner dökülmesi veya dağılması olabileceğinden drum ünitesi ve toner kartuşu takımlarını temiz ve düz bir yüzeye koymanızı, daha sonra atabileceğiniz bir parça atılabilir kağıt veya bez yerleştirmenizi tavsiye ederiz.
- Drum ünitesi ve toner kartuşu takımını dikkatle tutun. Ellerinize veya elbiselerinize toner dökülürse hemen temizleyin veya soğuk suyla yıkayın.
- Makinenin statik elektrikten zarar görmesini engellemek için, şekilde gösterilen elektrotlara DOKUNMAYIN.

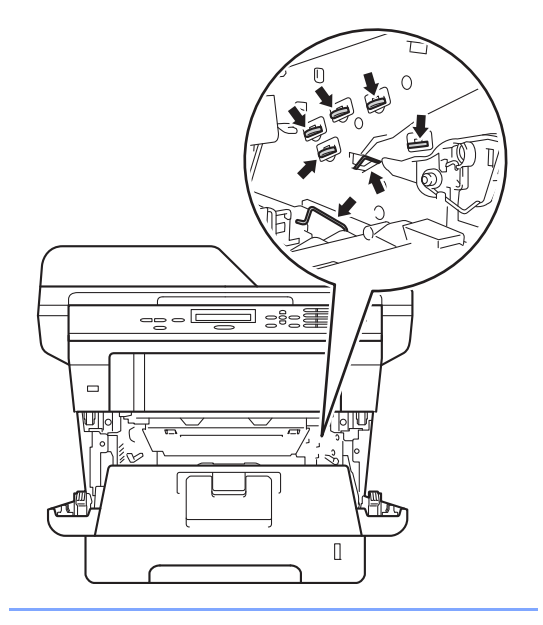

6 Yeşil kilit kolunu aşağıya itin ve toner kartuşunu drum ünitesinden çıkarın. Drum ünitesinin içinde sıkışan kağıt varsa çıkarın.

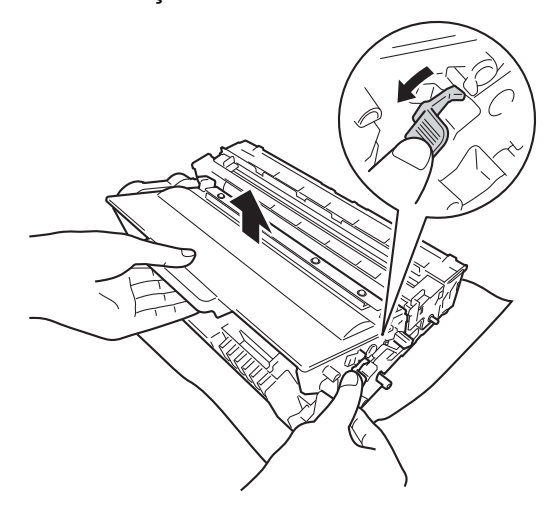

7 Toner kartuşunu, yerine oturduğunu duyuncaya kadar drum ünitesi içine itin. Kartuşu doğru koyduğunuz zaman, yeşil kilit kolu otomatik olarak kalkar.

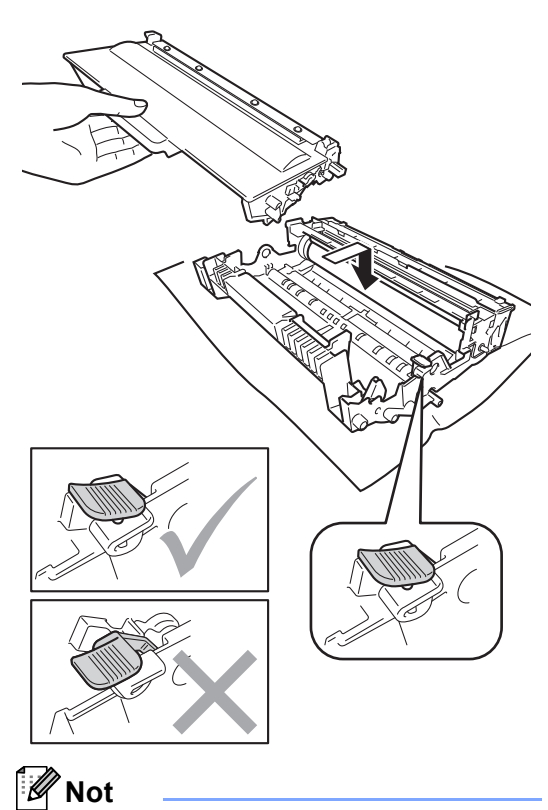

Toner kartuşunu düzgün bir şekilde taktığınıza emin olun, aksi halde drum ünitesinden ayrılabilir.

8 Drum ünitesini ve toner kartuşu takımını makineye geri takın.

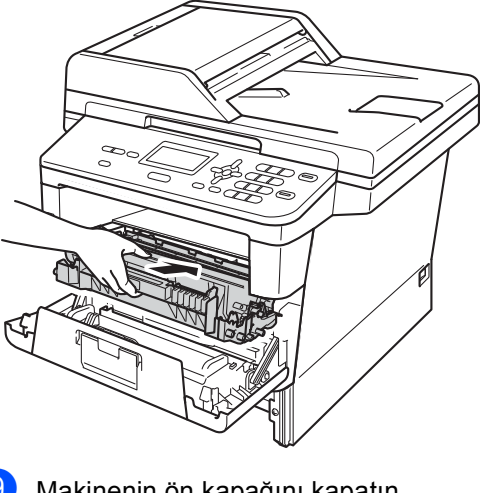

**9** Makinenin ön kapağını kapatın.

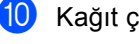

**10** Kağıt çekmecesini sıkıca yerine takın.

# **Not**

İÇERİDE SIKIŞMA gösterilirken makineyi kapatırsanız, makine eksik verileri bilgisayarınızdan yazdıracaktır. Makineyi açmadan önce, bilgisayarınızdaki baskı işini silin.

# <span id="page-89-0"></span>**Kağıt, çift taraflı çekmecede**   $s$ **ikiştiysa**

LCD'de SIK. ÇFT. TARAF. gösterilirse, şu adımları uygulayın:

- **1** Dahili fanın makinenin çok sıcak parçaları soğutması için makineyi 10 dakika açık bırakın.
- 2 Kağıt çekmecesini çekerek makineden tamamen çıkarın.

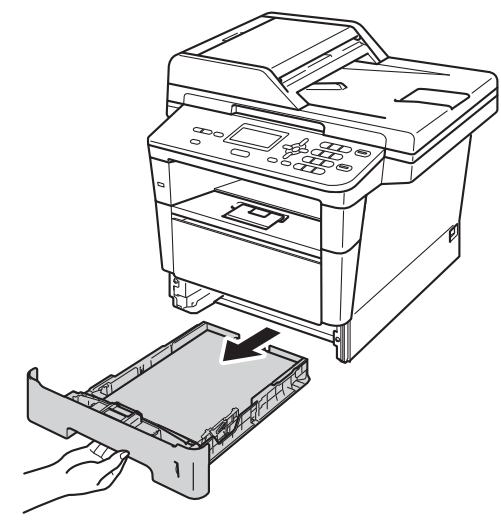

#### 3 Arka kapağı açın.

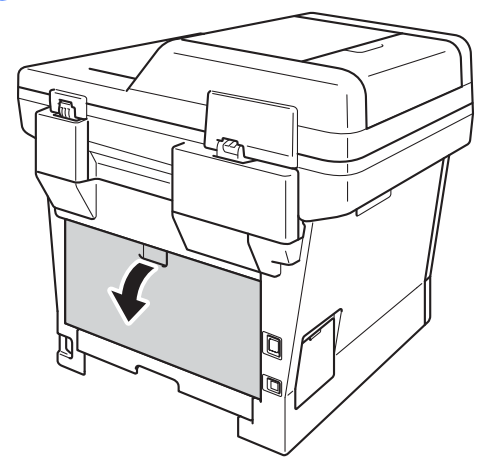

# **UYARI**

# **SICAK YÜZEY**

Makineyi kullanmanızın hemen ardından, makinenin bazı iç parçaları aşırı seviyede sıcak olacaktır. Makinenin iç parçalarına dokunmadan önce makinenin soğumasını bekleyin.

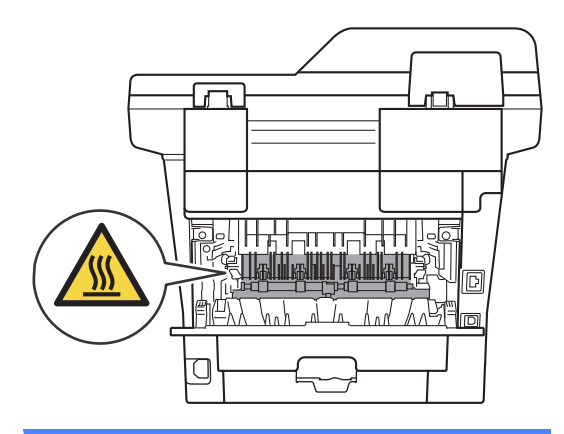

4 İki elinizle, sıkışmış kağıdı makinenin arkasından dışarı yavaşça çekin.

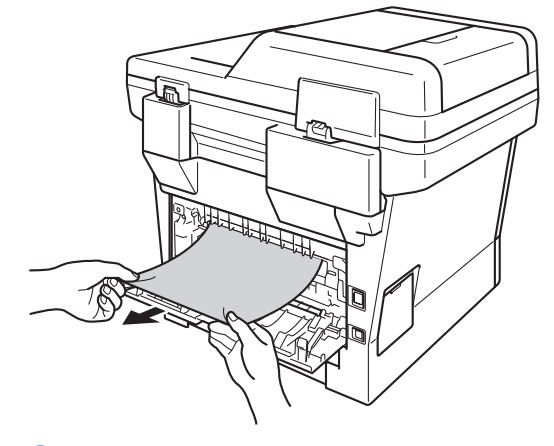

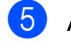

Arka kapağı kapatın.

6 Çift taraflı çekmeceyi çekerek makineden tamamen çıkarın.

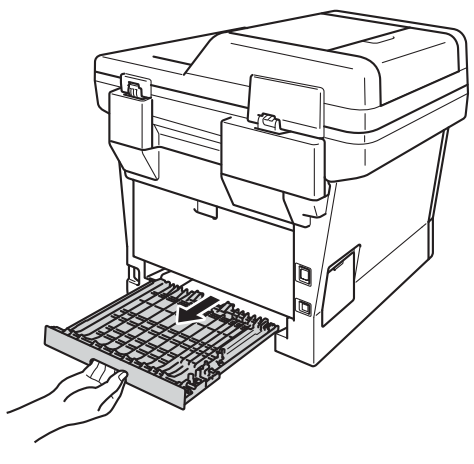

7 Sıkışan kağıdı makineden veya çift taraflı çekmeceden çekip çıkarın.

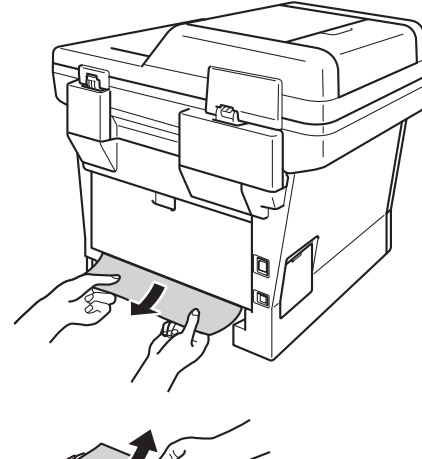

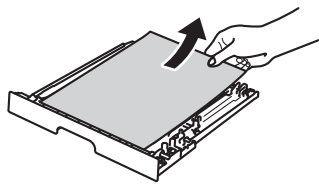

8 Sıkışan kağıdın statik elektriğe sahip makinenin altında kalmadığından emin olun.

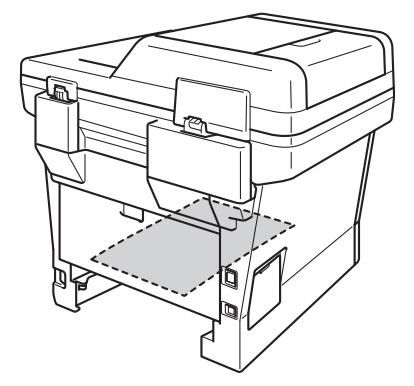

9 Çift taraflı çekmeceyi makineye geri takın.

10 Kağıt çekmecesini sıkıca yerine takın.

# **Makinenizle sorunlar yaşıyorsanız <sup>B</sup>**

### **Önemli**

- Teknik yardım için, makineyi satın aldığınız ülkeyi aramanız gerekir. Aramalar o ülke içinden yapılmalıdır.
- Makinenizde bir sorun olduğunu düşünüyorsanız, aşağıdaki çizelgeyi kontrol edin ve sorun giderme ipuçlarını izleyin. Sorunların çoğunu kendiniz giderebilirsiniz.
- Ek yardıma ihtiyacınız varsa, Brother Solutions Center en son SSS'leri ve sorun giderme ipuçlarını sunar.

<http://solutions.brother.com/> adresinden bizi ziyaret edin.

#### **Yazdırma sorunları**

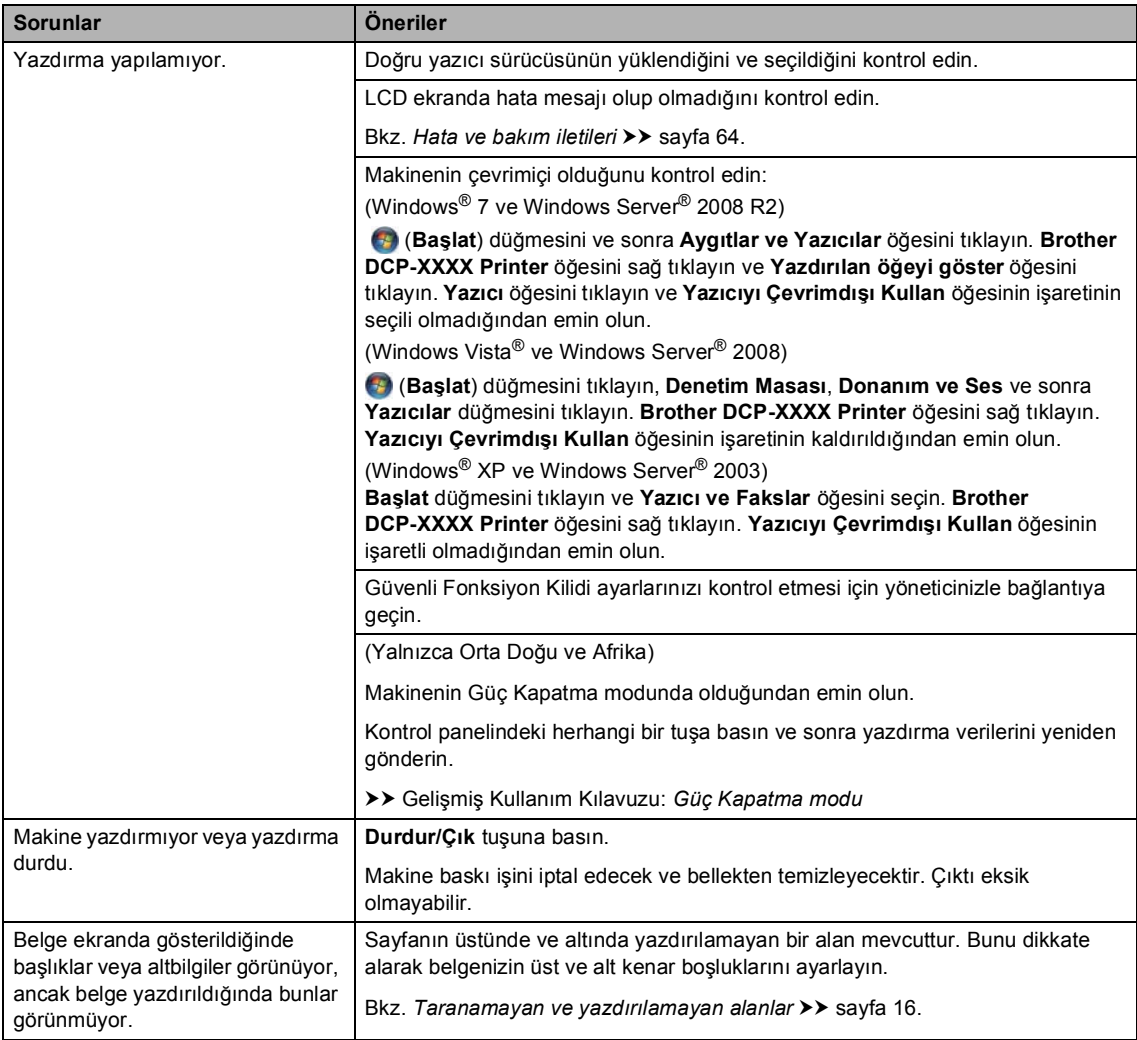

### **Yazdırma sorunları (devam)**

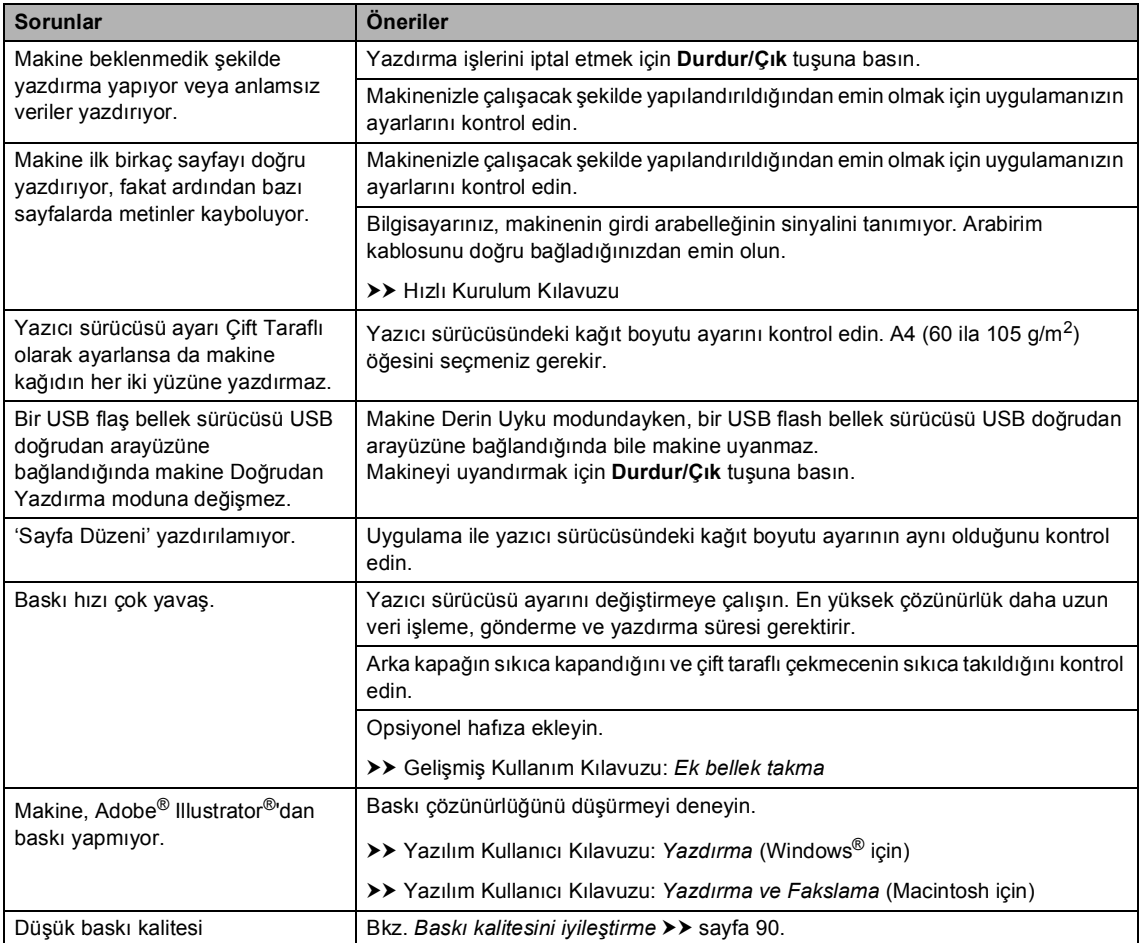

#### **Kağıt işleme sorunları**

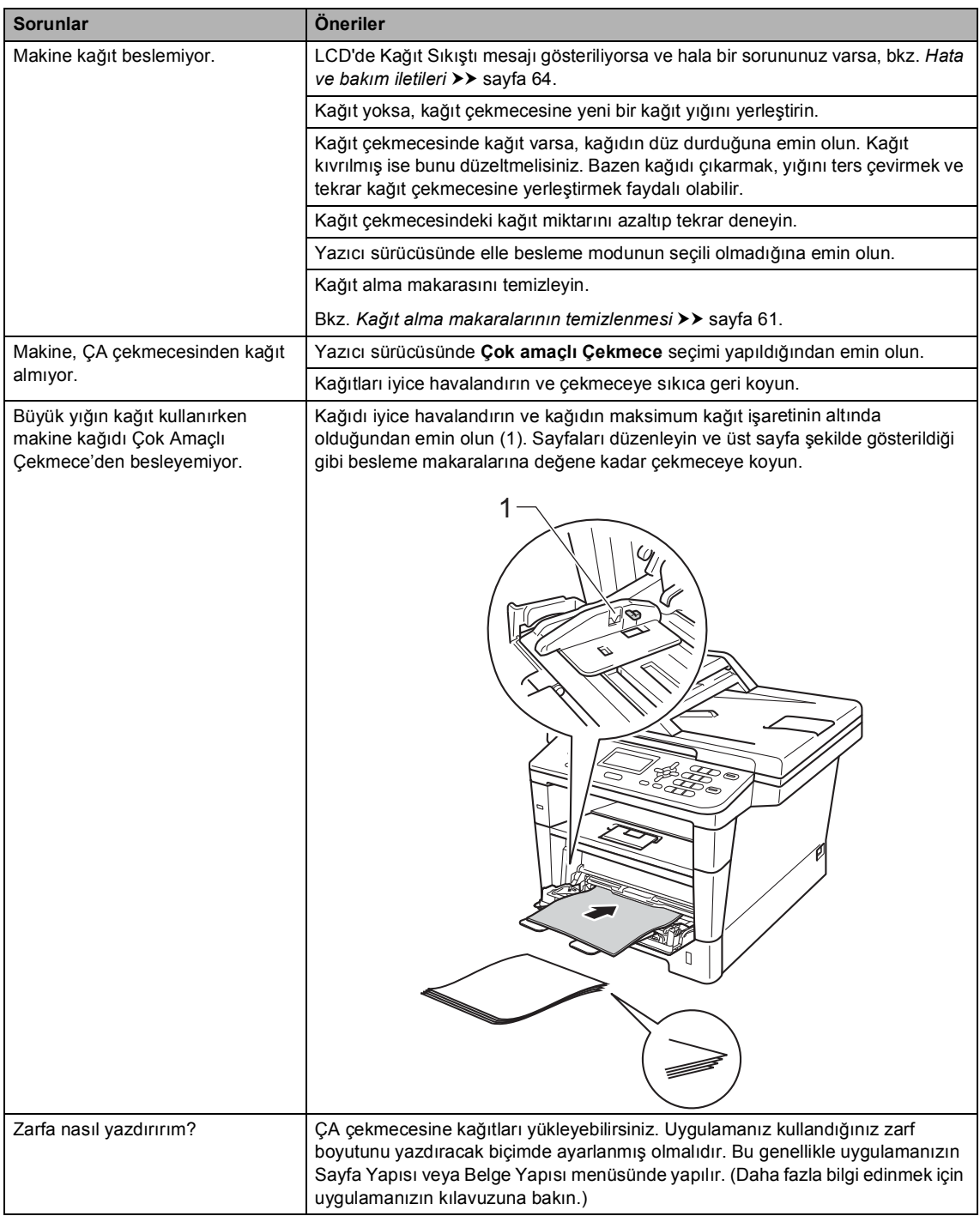

### **Kopyalama zorlukları**

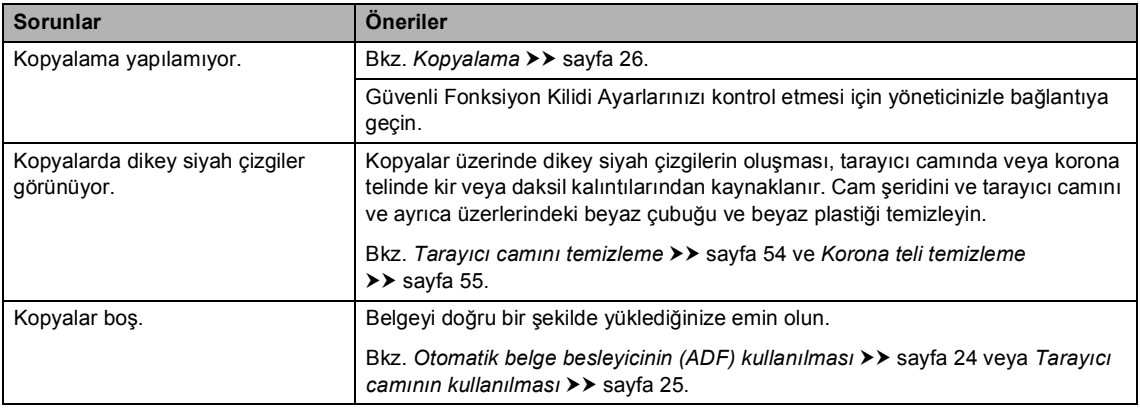

#### **Tarama sorunları**

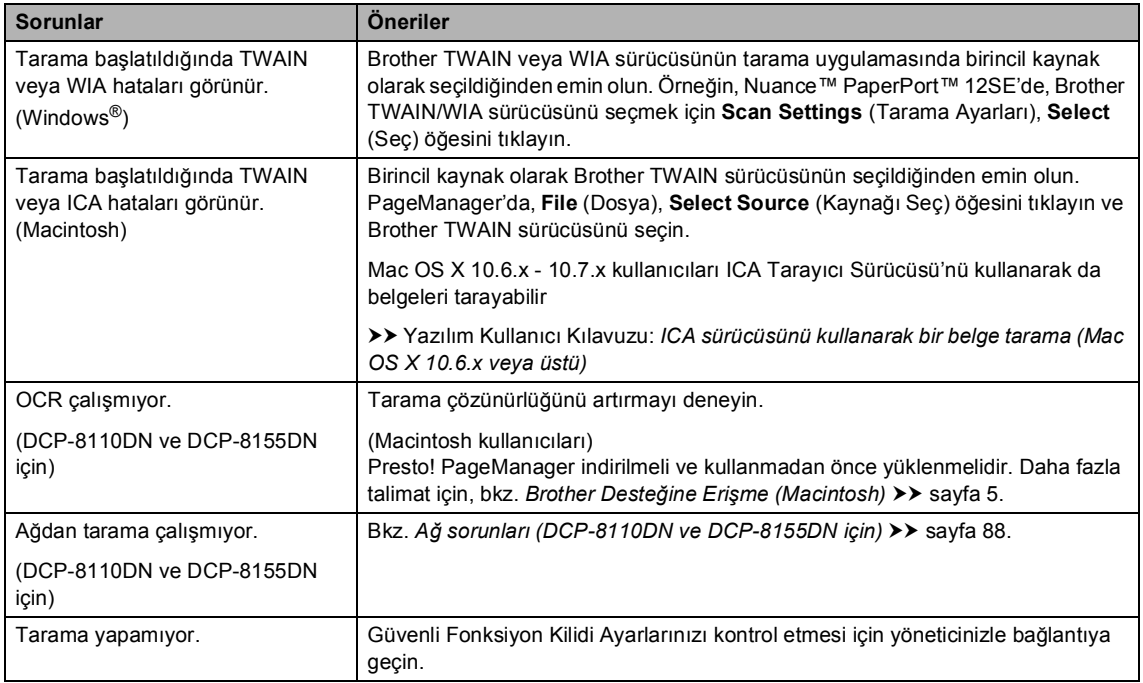

#### **Yazılım sorunları**

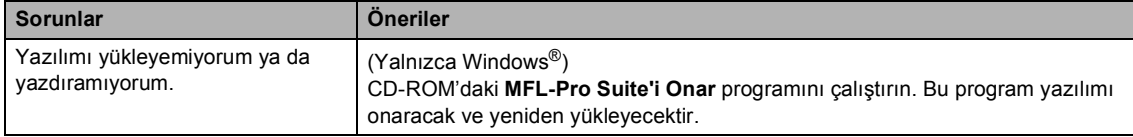

### <span id="page-95-0"></span>**Ağ sorunları (DCP-8110DN ve DCP-8155DN için)**

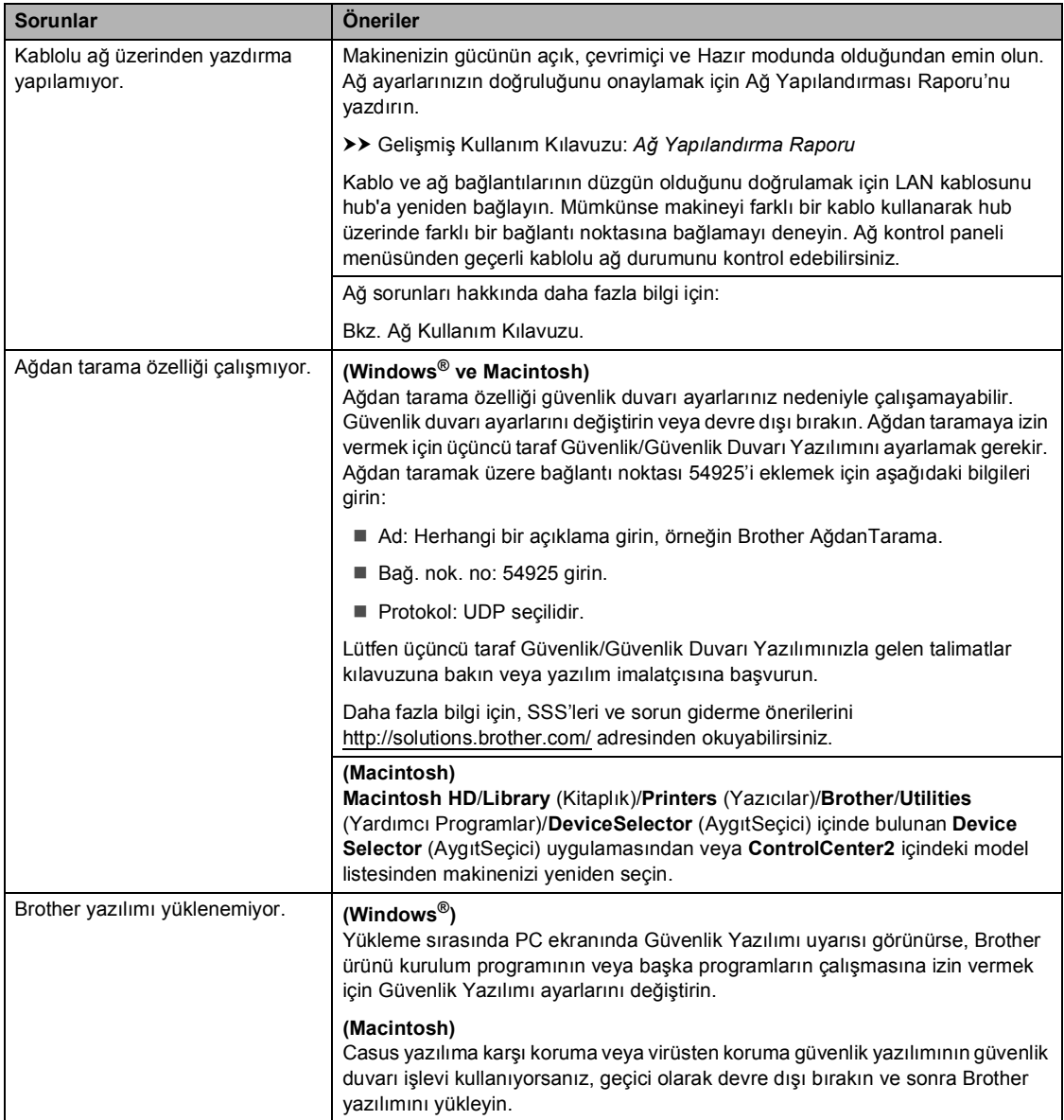

### **Diğer zorluklar**

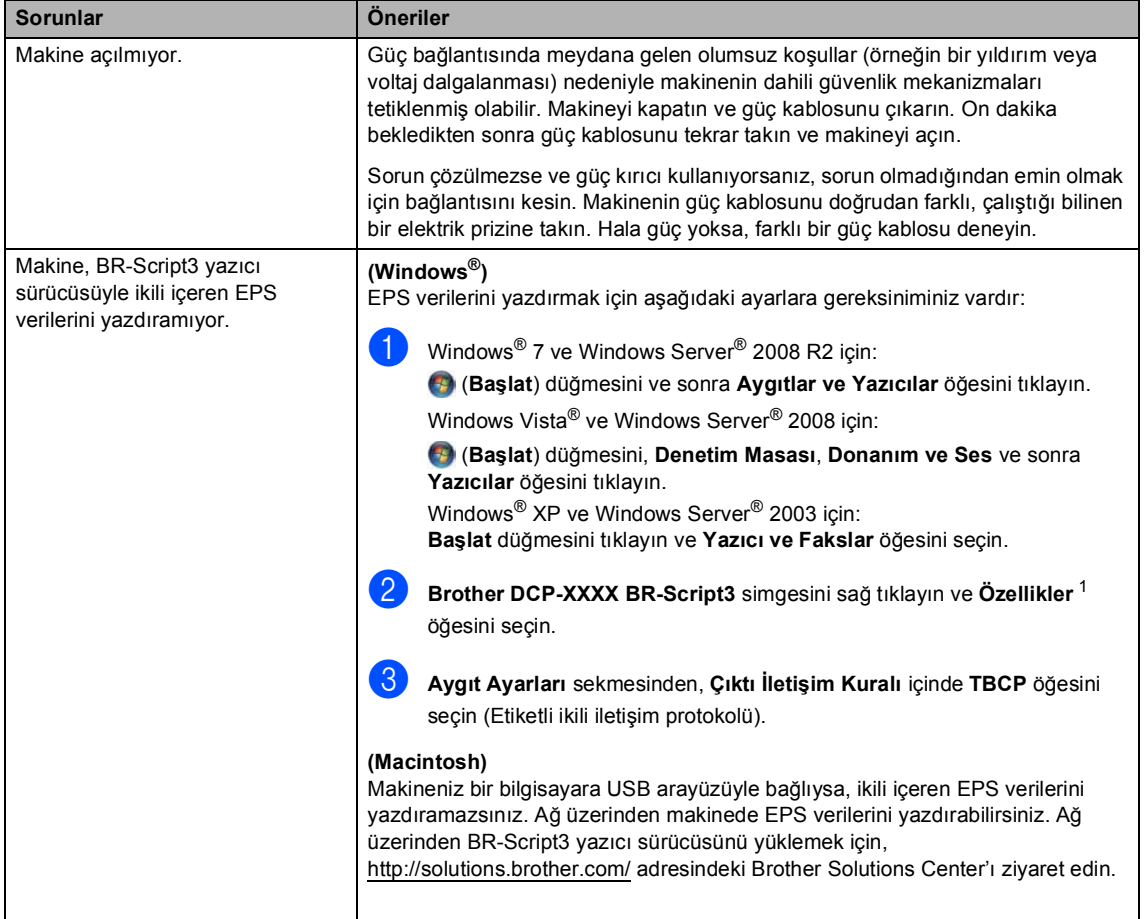

<span id="page-96-0"></span><sup>1</sup> Windows® 7 ve Windows Server® 2008 R2 için: gerekirse **Yazıcı özellikleri**

**B**

# <span id="page-97-0"></span>**Baskı kalitesini iyileştirme <sup>B</sup>**

Bir baskı kalitesi sorununuz varsa, önce bir deneme sayfası yazdırın (**Menü**, **3**, **2**, **3**). Eğer çıkış iyi görünüyorsa, sorun muhtemelen makinenizde değildir. Arabirim kablolarının bağlantılarını kontrol edin ve başka bir belgeyi yazdırmayı deneyin. Eğer makineden alınan çıkışta veya deneme sayfasında bir kalite sorunu varsa, önce aşağıdaki adımları kontrol edin. Bundan sonra baskı kalitesinde hala bir sorun varsa, aşağıdaki çizelgeyi kontrol edin ve tavsiyelere uyun.

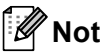

Brother Brother Orijinal kartuşları dışında kartuşların kullanımını veya kullanılmış kartuşların başka kaynaklardan tonerle doldurulmasını önermez.

En iyi baskı kalitesini elde etmek için tavsiye edilen kağıdı kullanmanızı öneririz. Belirtimlerimize uygun kağıt kullandığınızdan emin olun. (Bkz. *[Kabul edilebilir ka](#page-26-0)ğıt ve diğer baski malzemeleri* >> sayfa 19.)

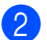

b Toner kartuşunun drum ünitesinin doğru takıldığını kontrol edin.

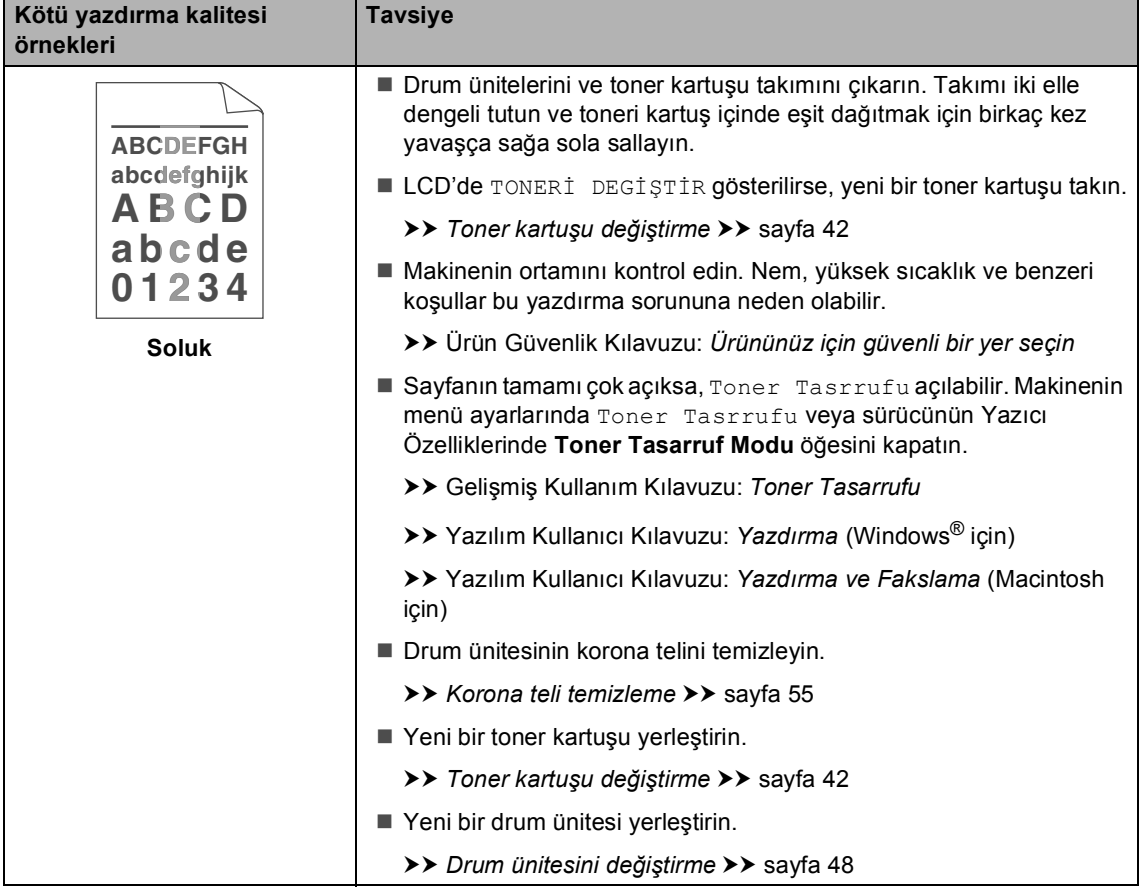

#### Sorun giderme

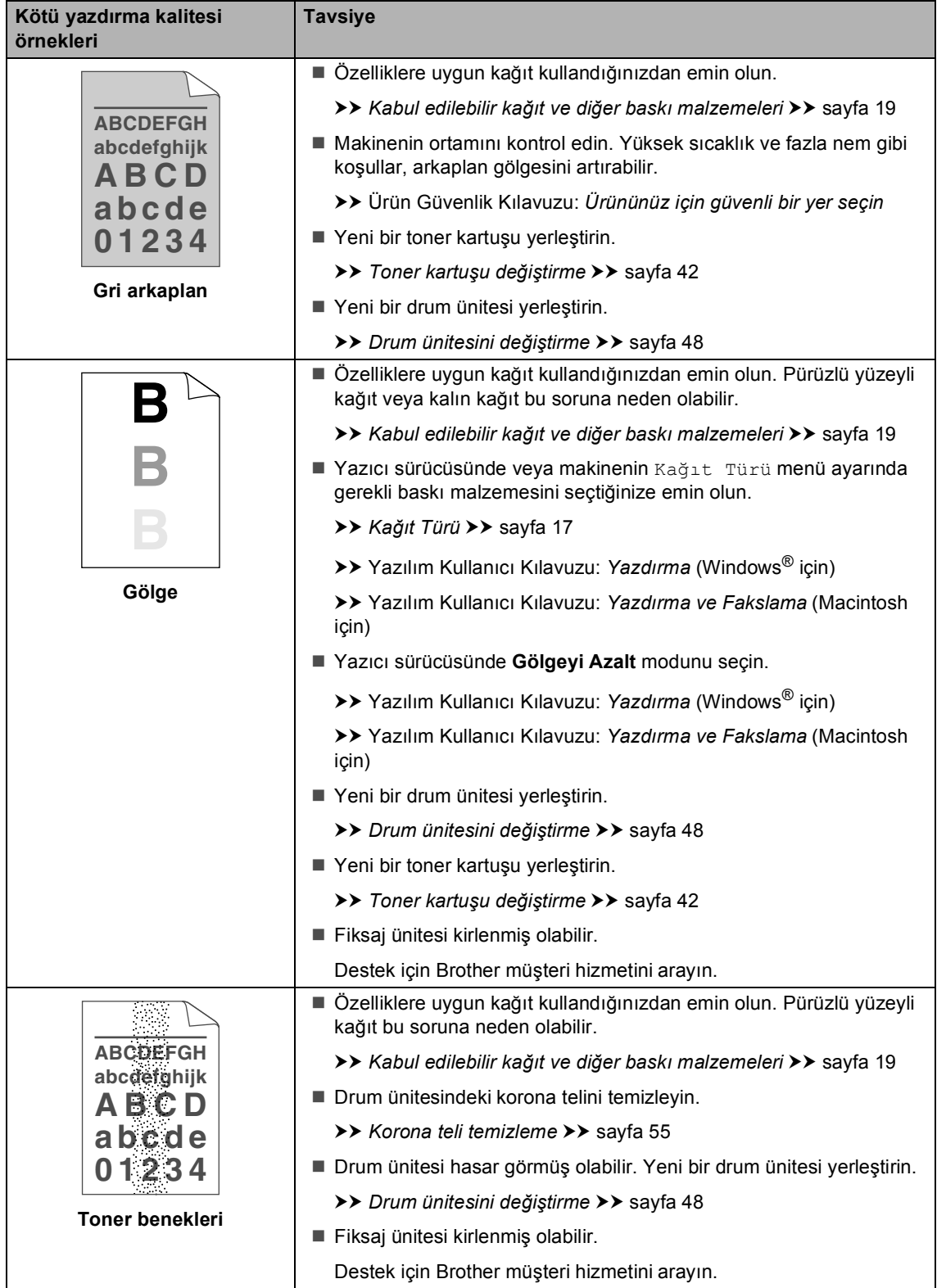

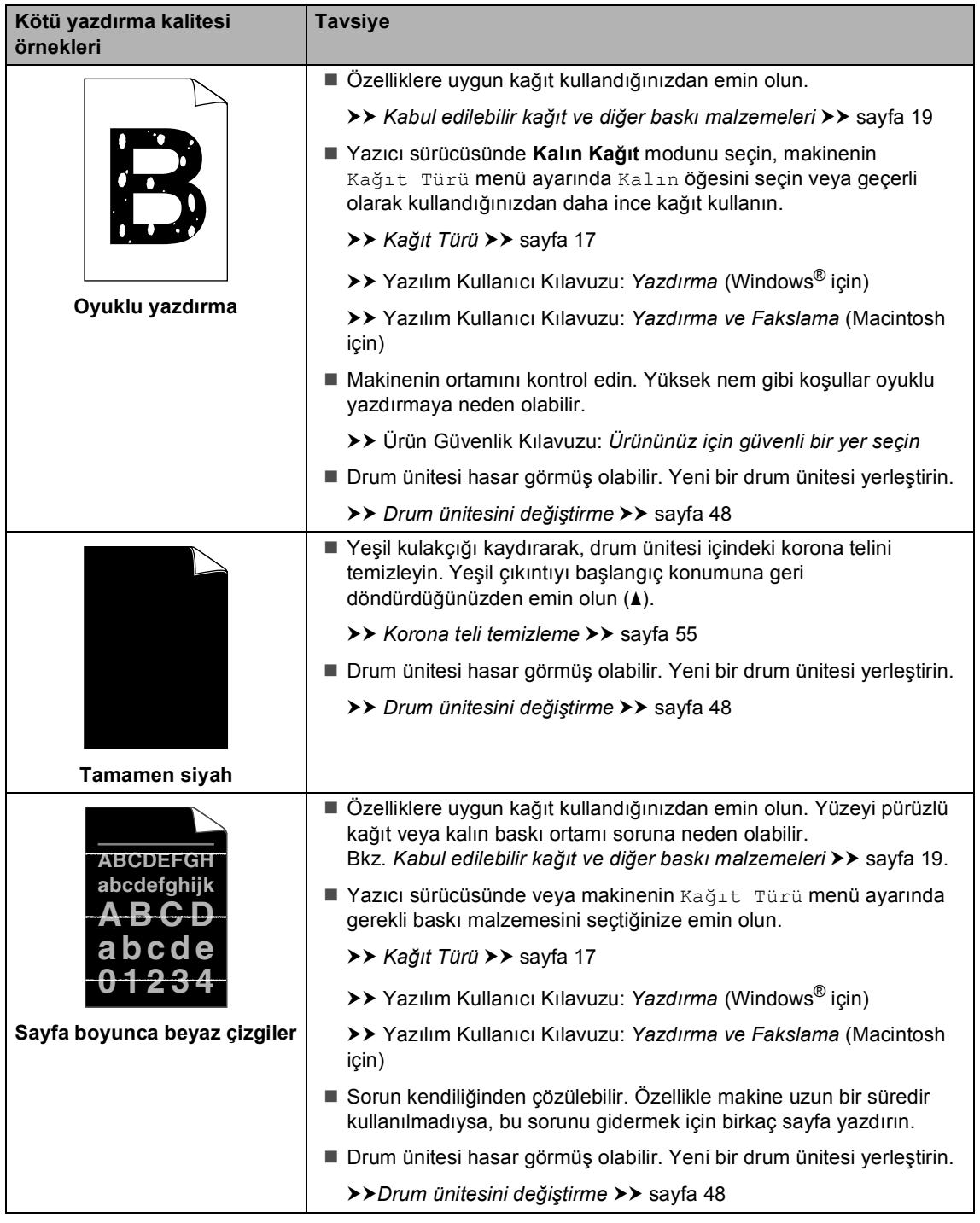

#### Sorun giderme

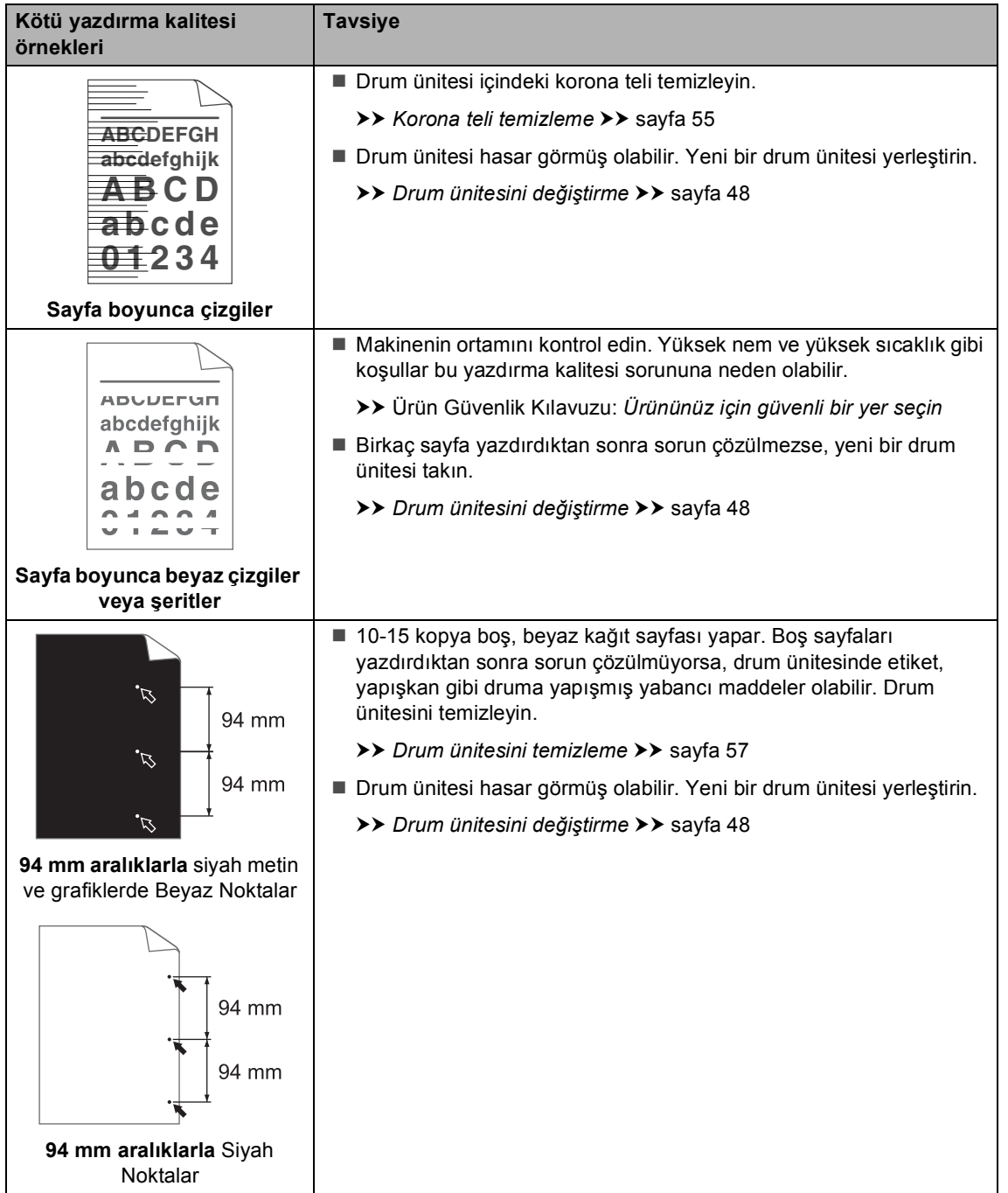

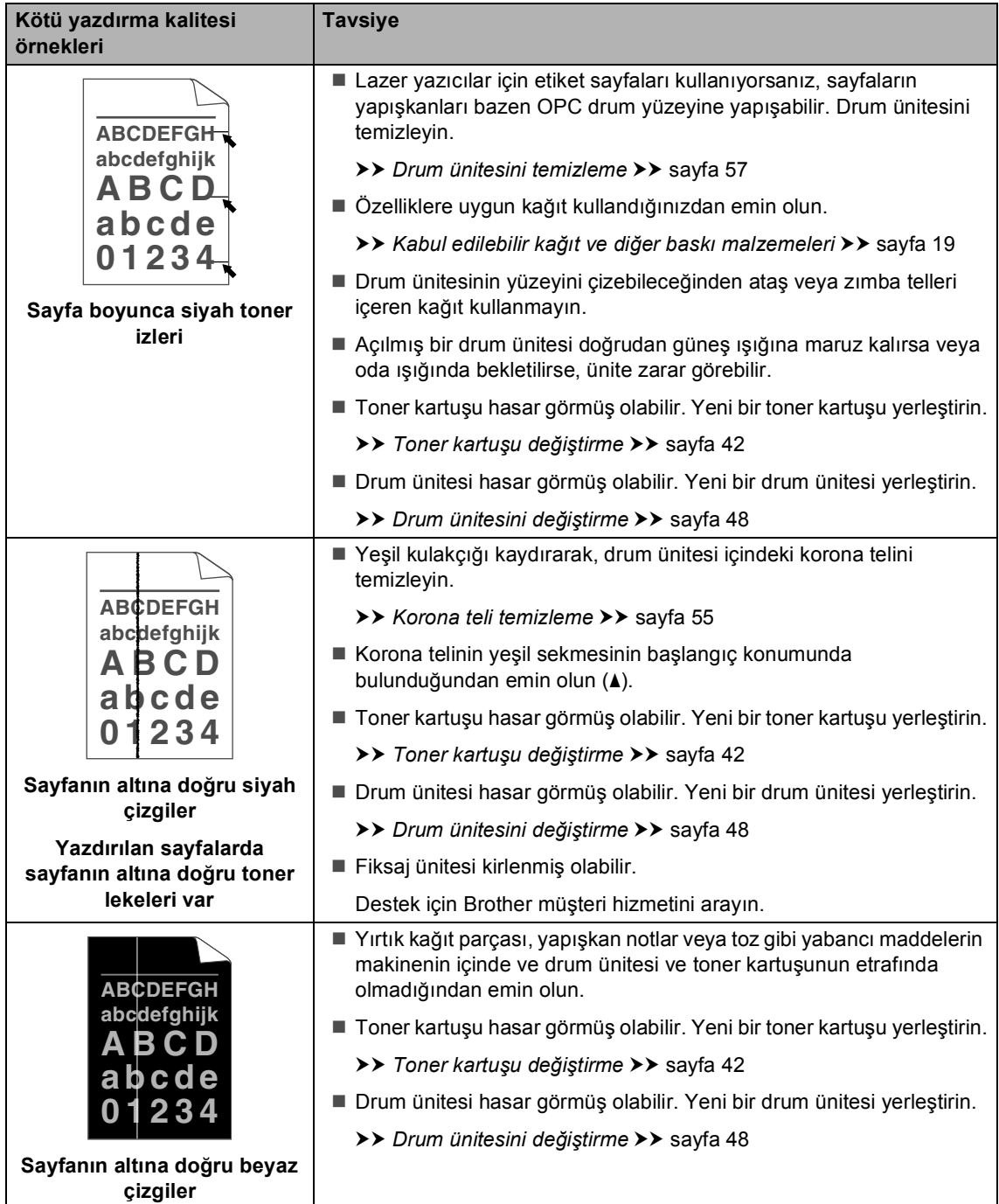

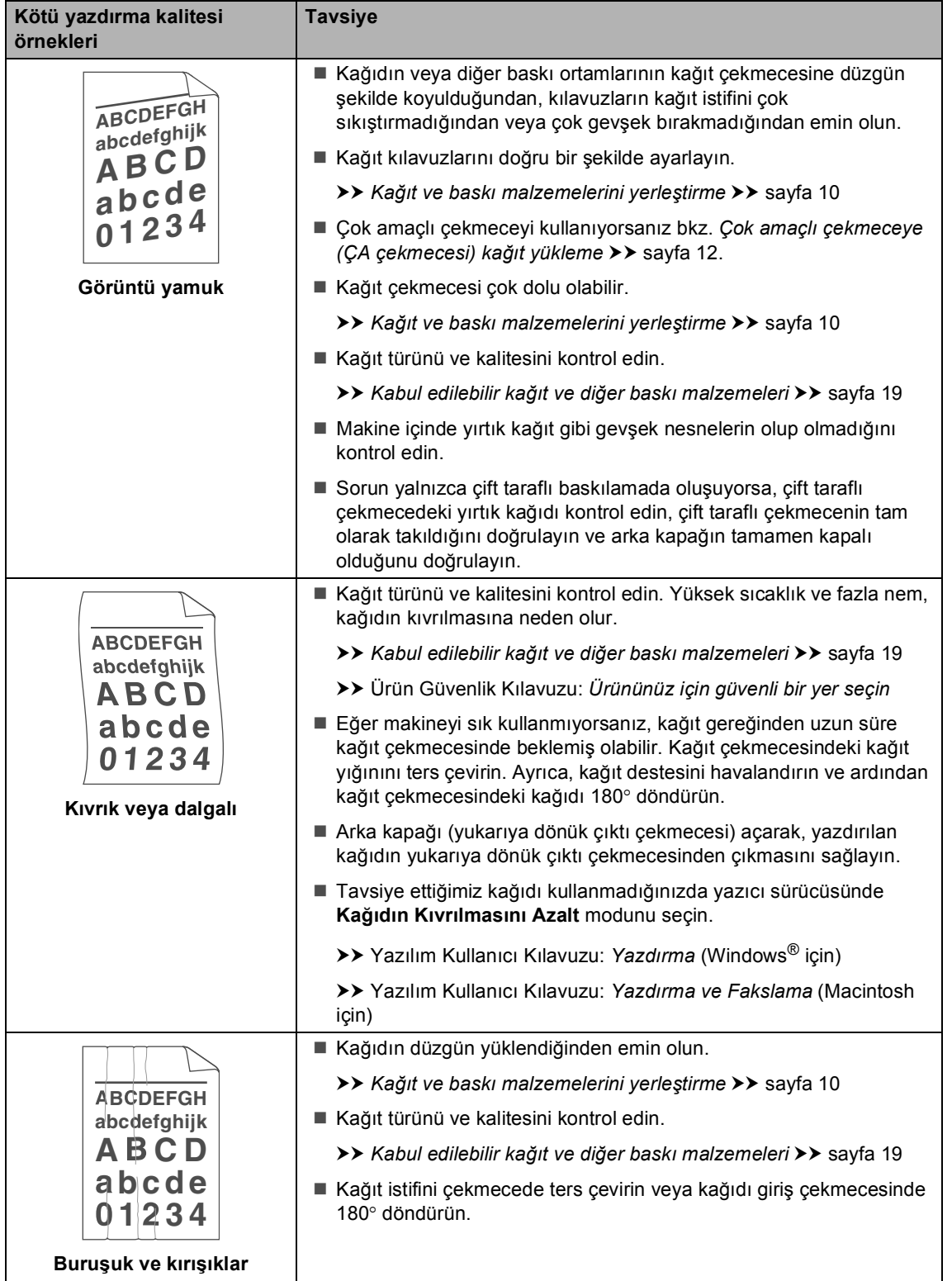

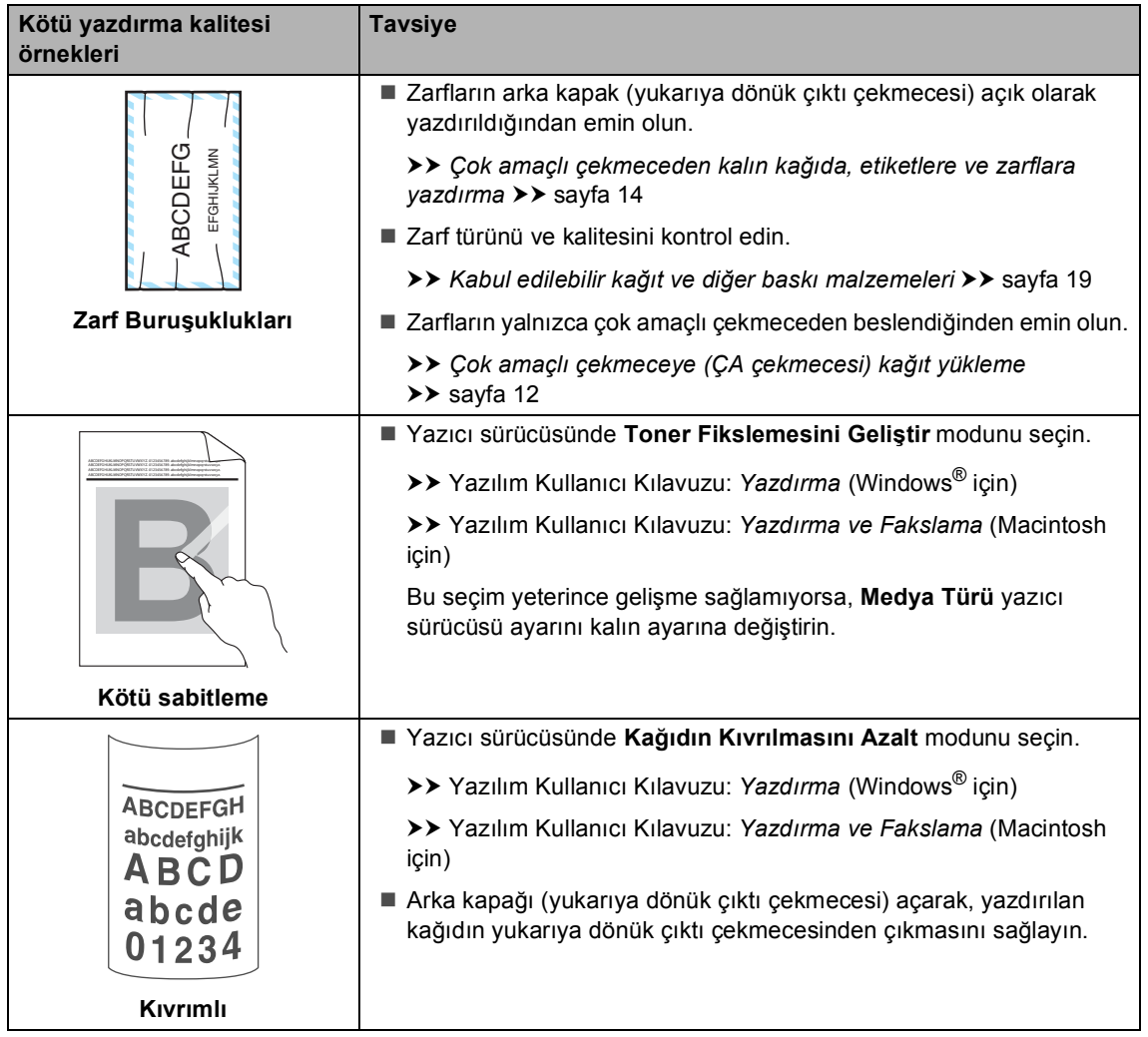

# **Makine Bilgileri**

### **Seri Numarasının Kontrol Edilmesi <sup>B</sup>**

Makinenin Seri Numarasını LCD ekranda görebilirsiniz.

a (DCP-8110DN ve DCP-8155DN) **Menü**, **6**, **2** tuşuna basın. (DCP-8110D) **Menü**, **5**, **2** tuşuna basın.

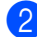

b **Durdur/Çık** tuşuna basın.

# **Sıfırlama işlevleri <sup>B</sup>**

Aşağıdaki sıfırlama işlevleri mevcuttur:

 $1 A\breve{\sigma}$ (DCP-8110DN ve DCP-8155DN için)

Dahili yazıcı sunucusuna ait şifre ile IP adresi bilgileri gibi değerleri fabrika ayarlarına geri döndürebilirsiniz.

2 TÜM AYARLAR

Makine ayarlarını fabrika varsayılanlarına geri sıfırlayabilirsiniz.

Brother, makineyi atarken bu işlemi gerçekleştirmenizi kuvvetle tavsiye eder.

KI **Not**

> Ağ veya TÜM AYARLAR seçimini yapmadan önce arayüz kablosunu çıkarın.

## **Makineyi sıfırlama <sup>B</sup>**

- a **Menü**, **1**, **9** tuşuna basın.
- A veya ▼ tuşuna basarak istediğiniz sıfırlama işlevini seçin. **OK** tuşuna basın.
- c <sup>A</sup>şağıdakilerden birini yapın;
	- Ayarları sıfırlamak için **1** öğesine basın ve @ no'lu a[d](#page-104-0)ıma gidin.
	- Değişiklik yapmadan çıkmak için **2** öğ[e](#page-104-1)sine basın ve @ no'lu adıma gidin.
- <span id="page-104-0"></span>Makineyi kapatıp yeniden başlatmanız istenecektir. Aşağıdakilerden birini yapın;
	- Makineyi kapatıp yeniden başlatmak için **1** tuşuna basın. Makine sıfırlama işlemine başlayacaktır.
	- Makineyi yeniden başlatmadan çıkmak için 2 tuşuna basın. **@** no'lu adıma gidin.

Makinenizi yeniden başlatmazsanız, sıfırlama tamamlanmaz ve ayarlarınız değişmeden kalır.

<span id="page-104-1"></span>e **Durdur/Çık** tuşuna basın.

# **Not**

Ağ ayarlarını **Menü**, **5**, **0** tuşuna basarak da sıfırlayabilirsiniz. (DCP-8110DN ve DCP-8155DN için)

**C**

# **Menü ve özellikler**

# **Ekranla programlama**

Makineniz kolay kullanılacak biçimde tasarlanmıştır. Menü tuşlarını kullanarak LCD ekran üzerinde programlama yapabilirsiniz.

Makinenizi programlamanıza yardımcı olmak için adım adım ekran talimatları hazırladık. Menü seçimlerinde ve programlama seçeneklerinde sizi yönlendiren adımları takip edin.

### **Menü moduna erişme <sup>C</sup>**

a **Menü** tuşuna basın.

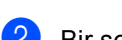

- 2 Bir seçenek seçin.
	- Genel Ayarlar menüsü için **1** öğesine basın.
	- Kopya menüsü için **2** öğesine basın.
	- Yazıcı menüsü için **3** öğesine basın.
	- USB Direkt I/F menüsü için **4** öğesine basın.
	- Makine Bilgisi menüsü için **5** tuşuna basın. (DCP-8110D için)
	- Ağ menüsü için **5** öğesine basın. (DCP-8110DN ve DCP-8155DN için)
	- Makine Bilgisi menüsü için **6** öğesine basın.

Ayrıca, istediğiniz yöne bağlı olarak a veya ▼ tuşuna basarak, her bir menü seviyesinde gezinebilirsiniz.

- 3 İstediğiniz seçenek LCD ekranda göründüğünde **OK** tuşuna basın. Bunun üzerine LCD bir sonraki menü seviyesini gösterecektir.
- A veya ▼ tuşuna basarak bir sonraki menü seçiminize ilerleyin.
- **b** OK tuşuna basın. Bir seçeneği ayarlamayı tamamladığınızda LCD ekranda Kabul edildi gösterilir.
- 6 Menü modundan çıkmak için **Durdur/Çık** tuşuna basın.

# **Menü tablosu**

Fabrika ayarları Kalın yazılmış ve bir yıldız işaretiyle gösterilmiştir.

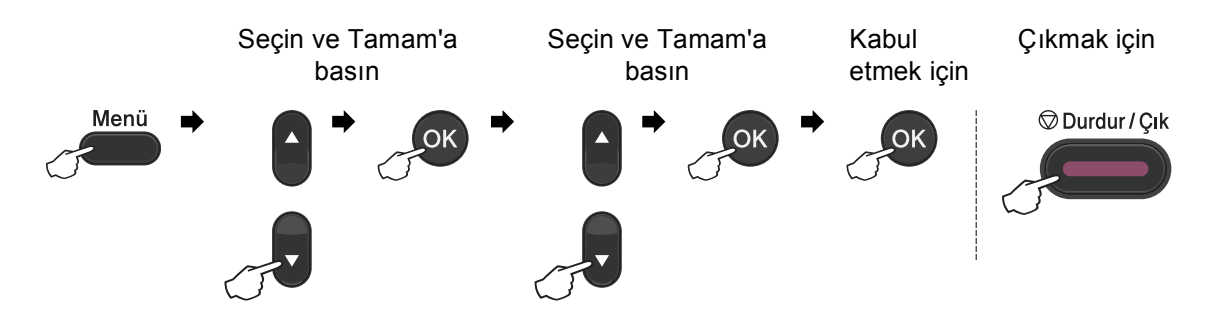

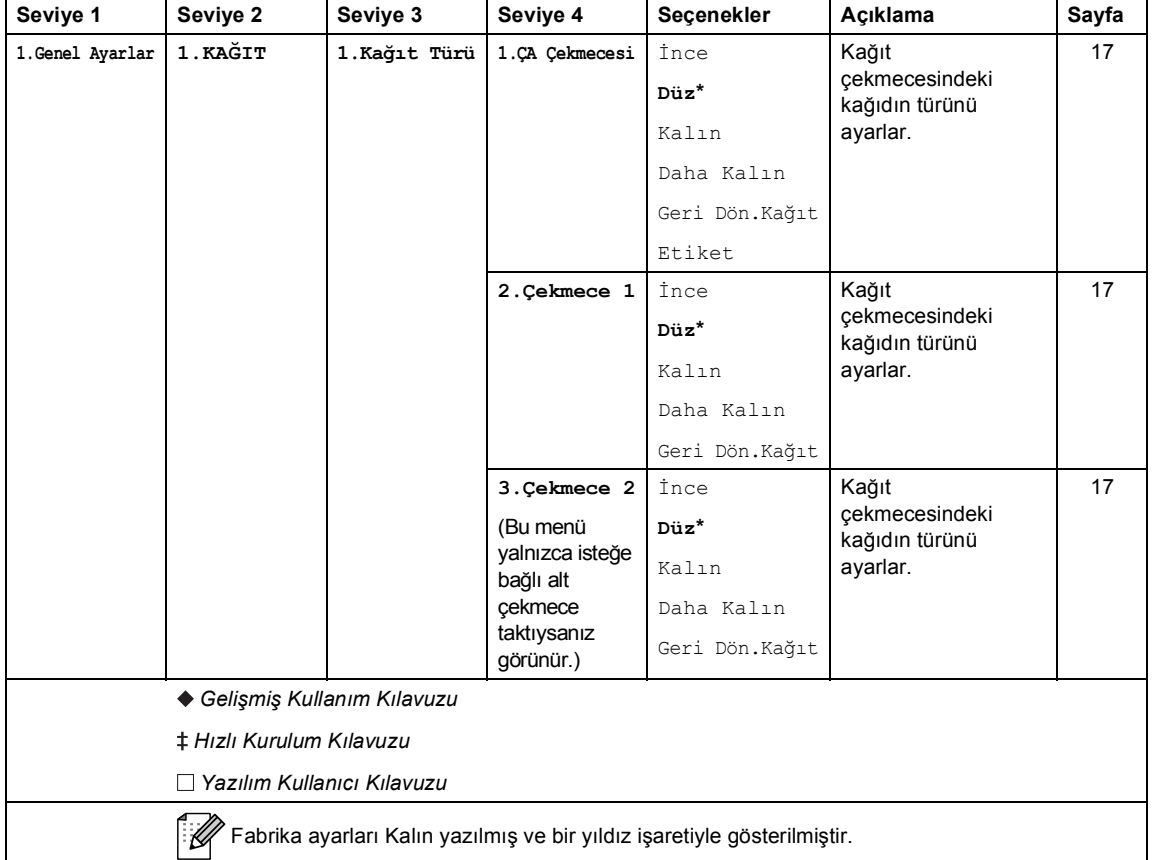

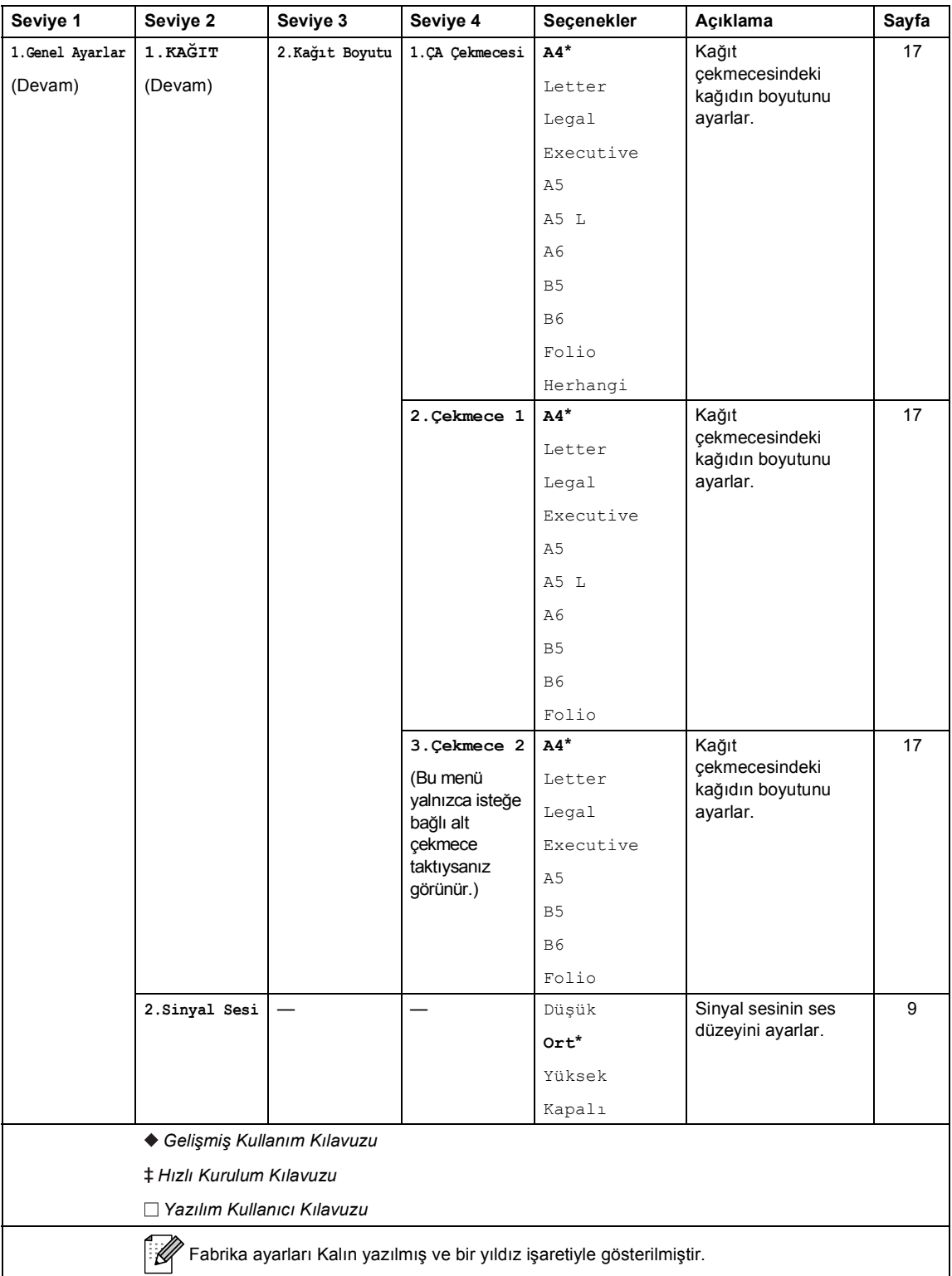
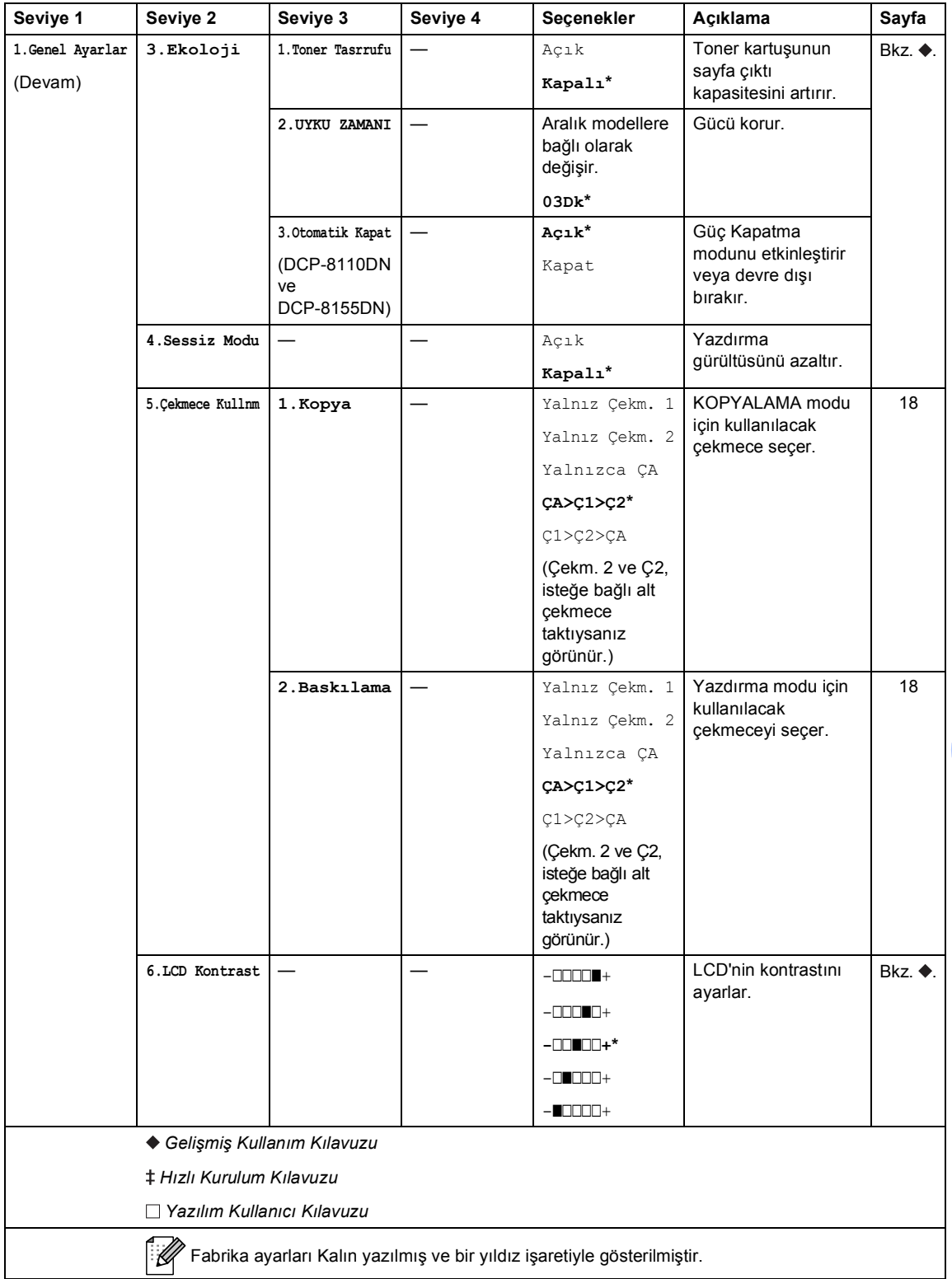

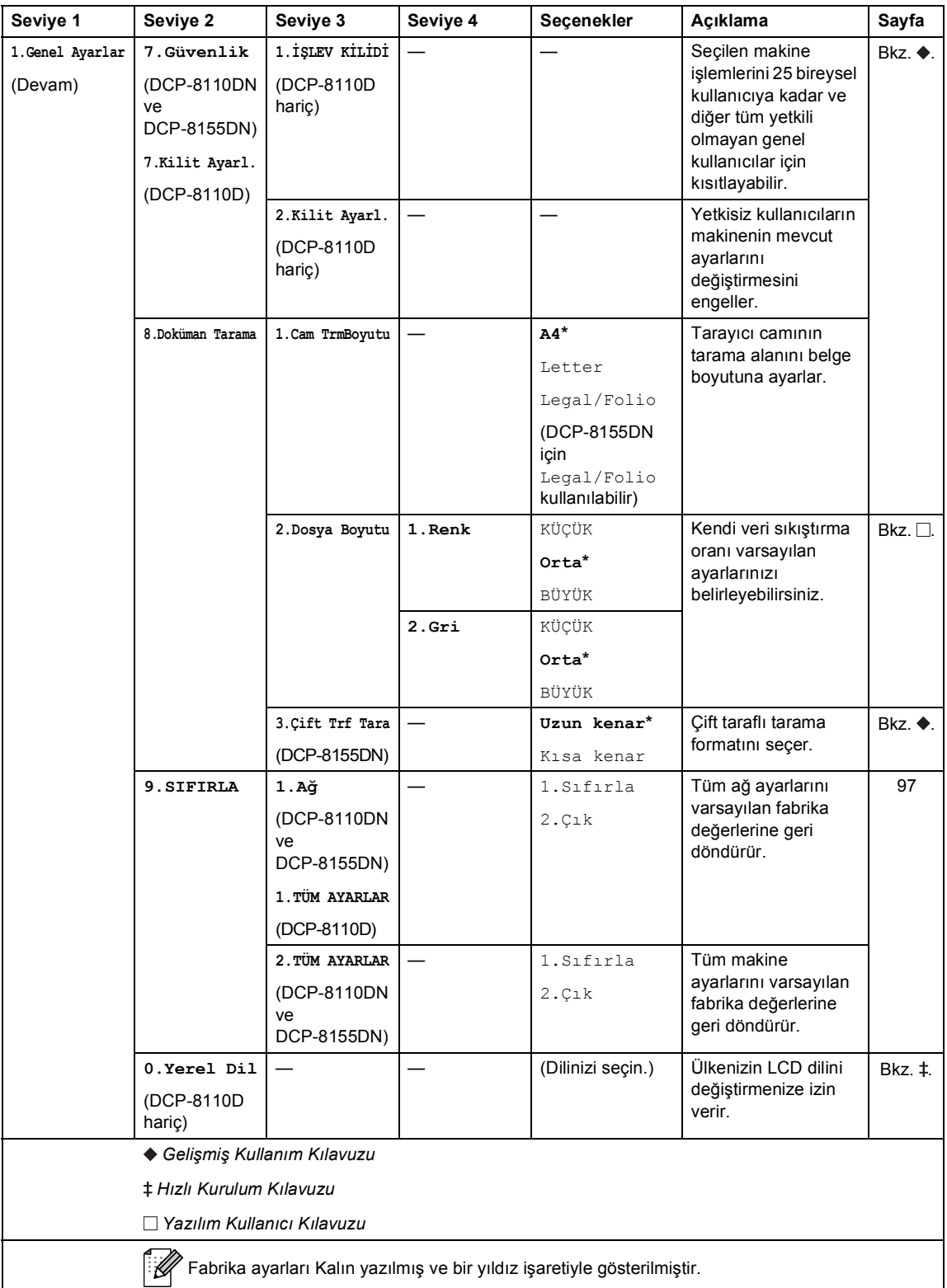

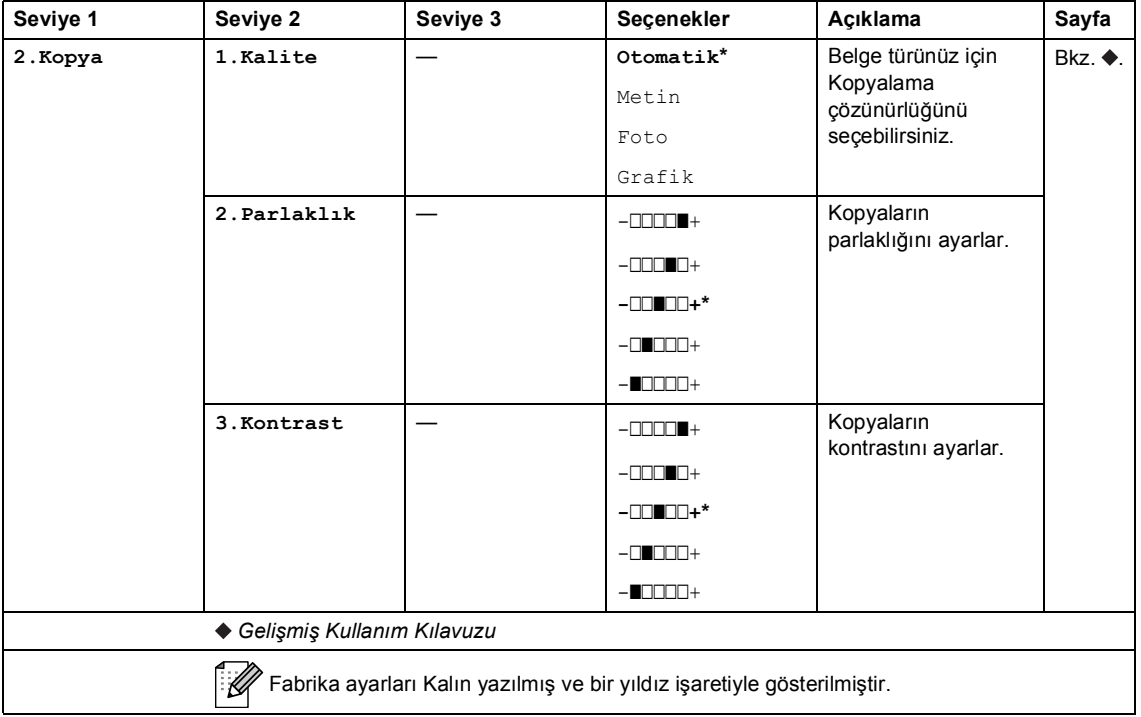

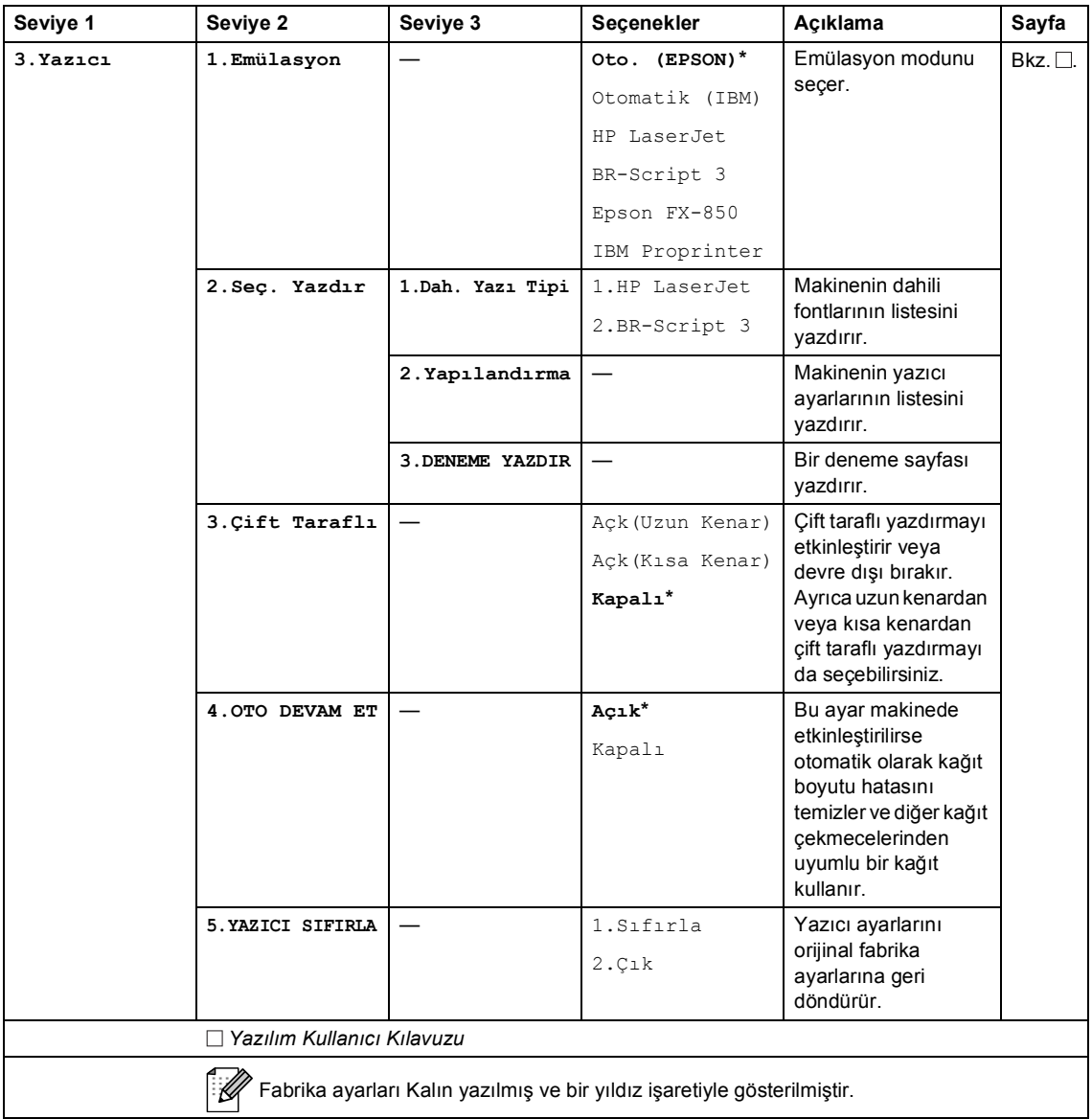

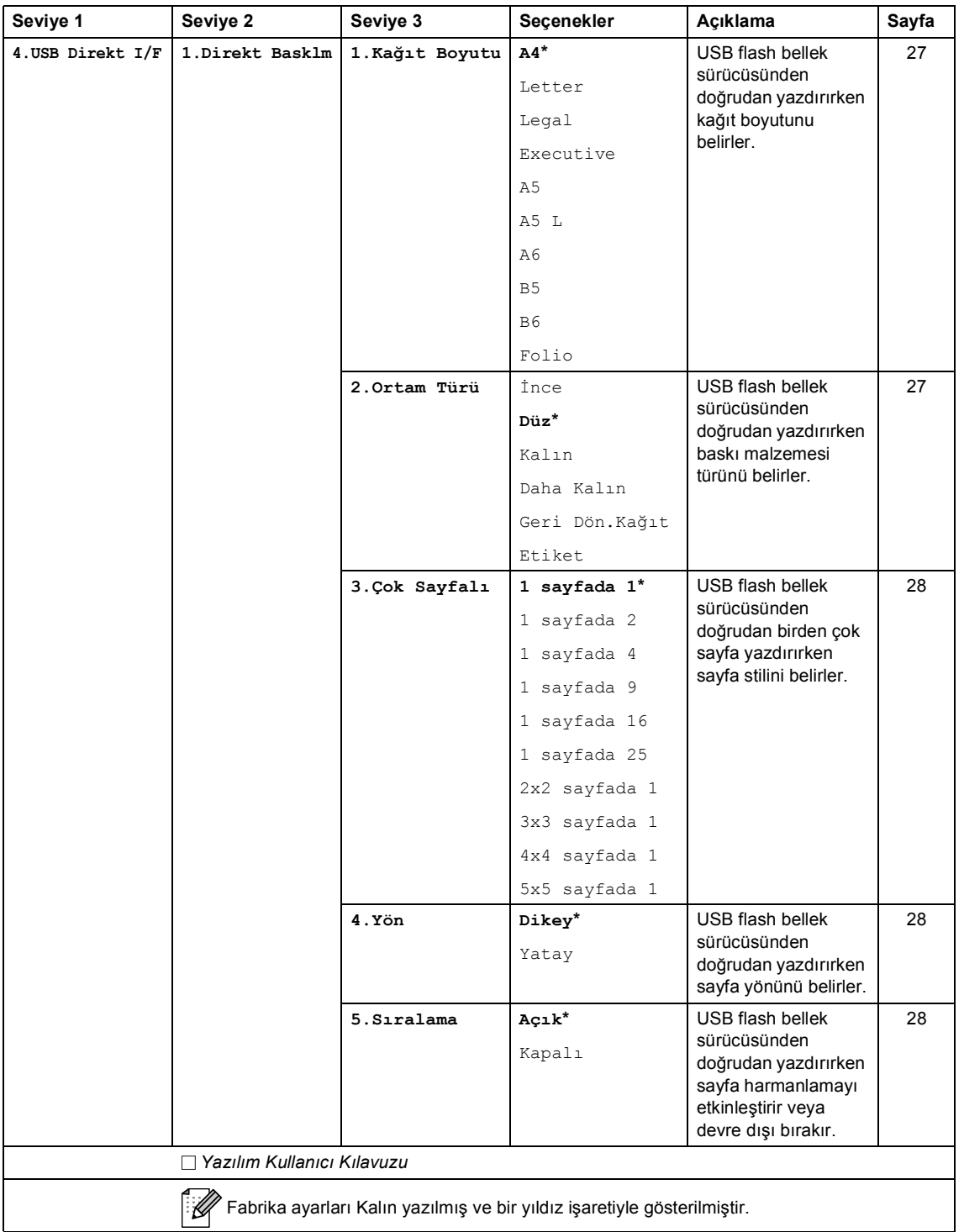

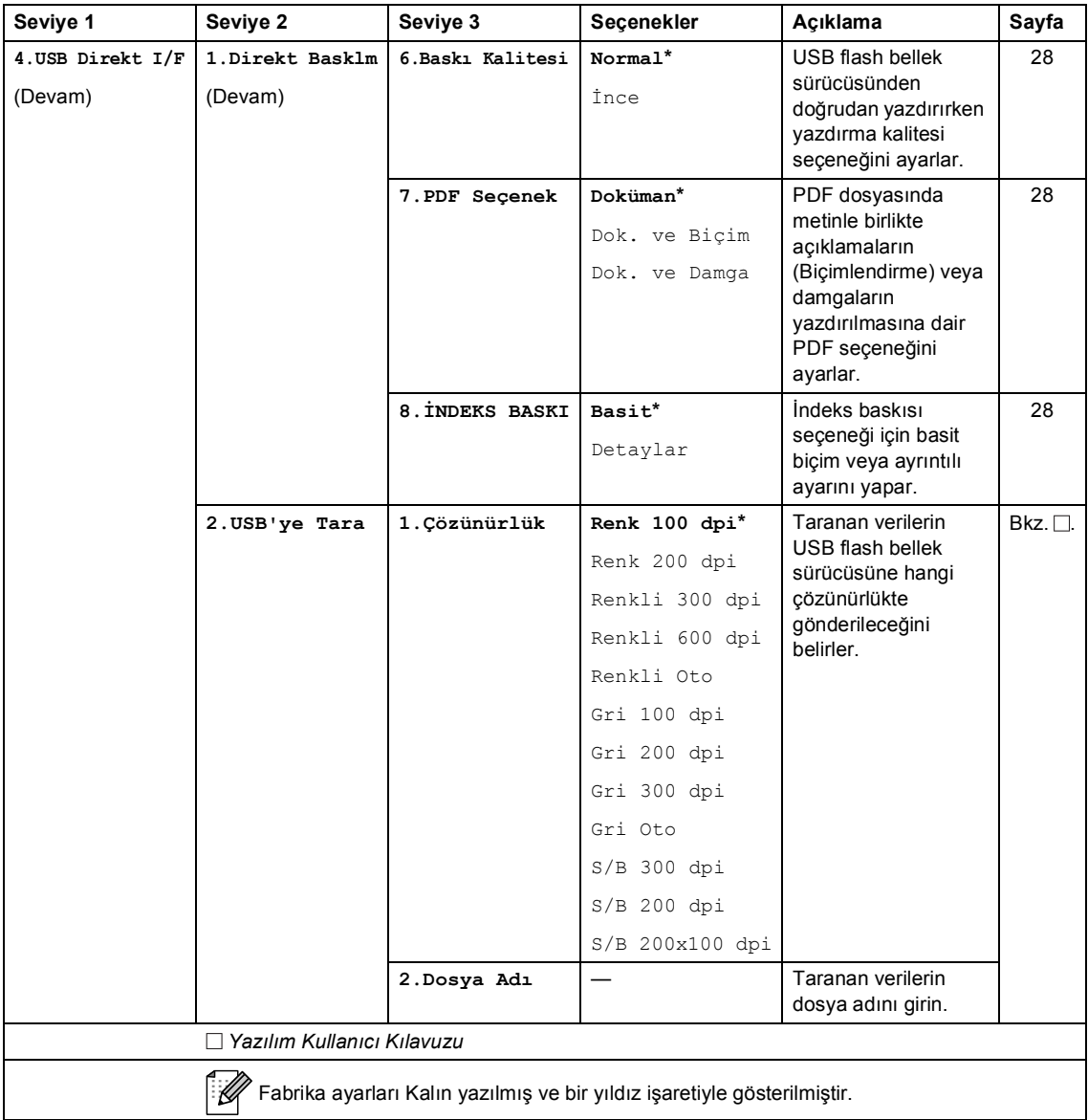

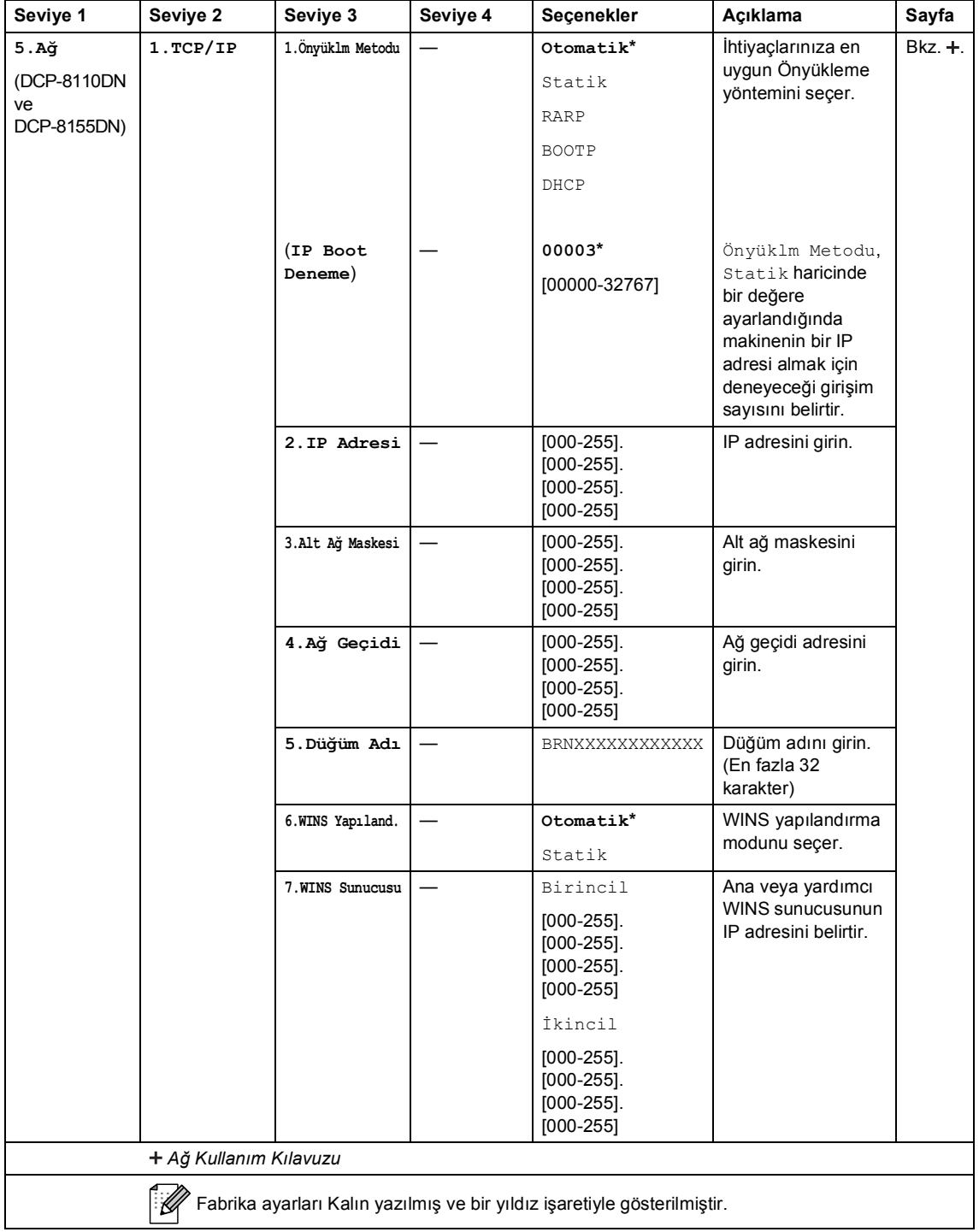

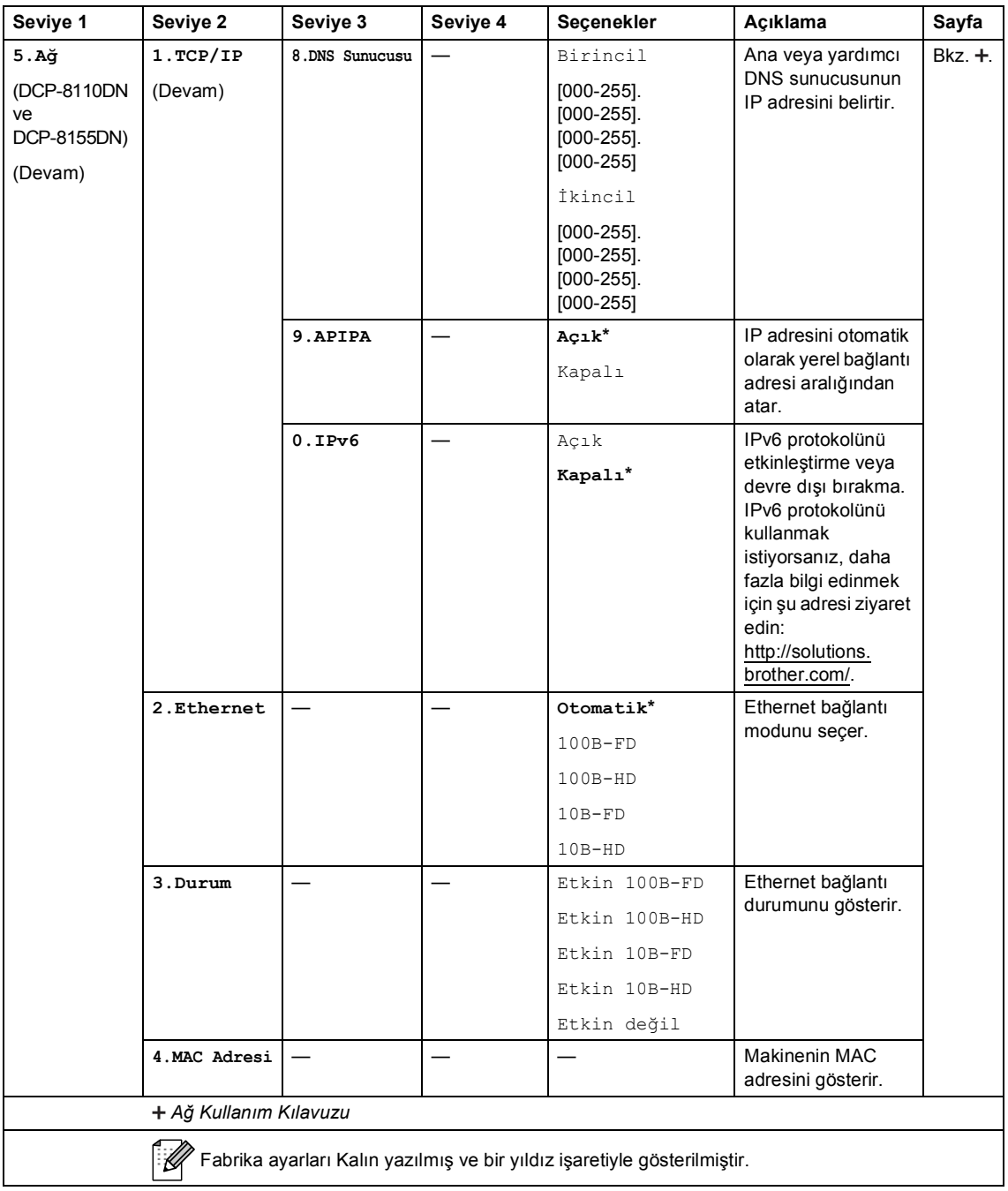

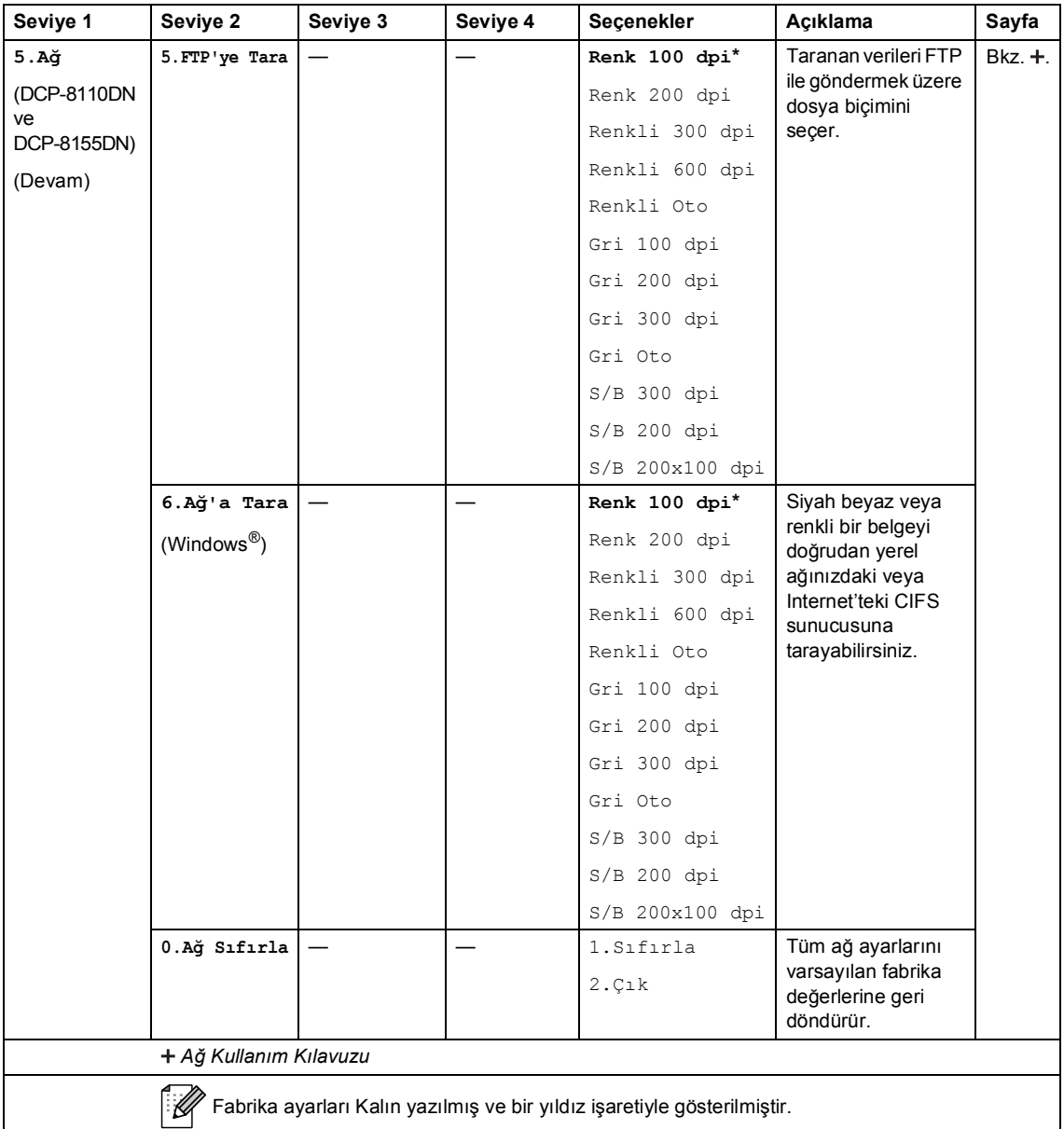

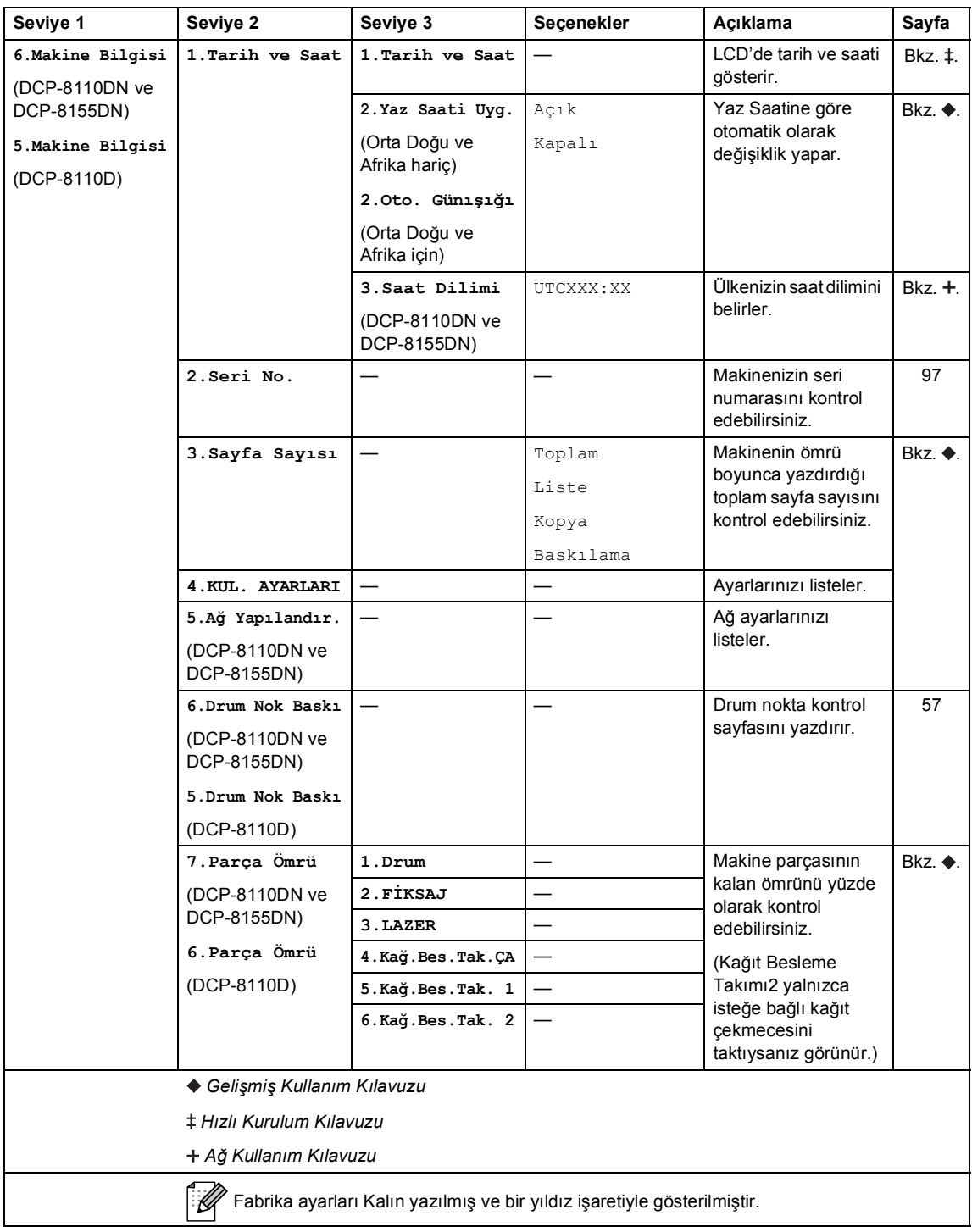

### <span id="page-118-0"></span>**Metin girme**

Bazı menü seçimlerini yaparken, metnin karakterlerini yazmanız gerekir. Sayısal tuşların üzerinde basılı harfler vardır. Tuşlar: **0**, **#** ve **l** özel karakterler için kullanıldığından basılı harflere sahip *değildirler*.

İstediğiniz karaktere erişmek için, uygun sayısal tuşlara bu başvuru tablosunda gösterildiği kadar basın.

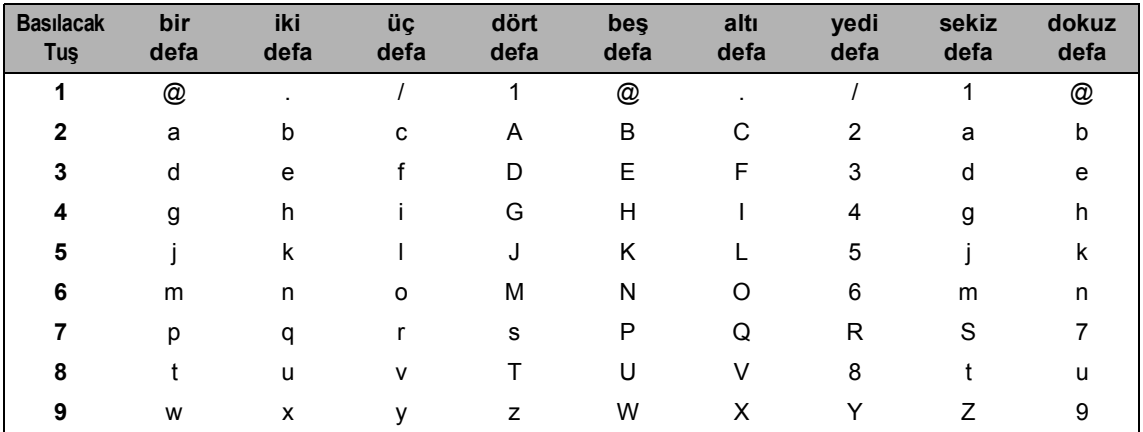

Küçük harfin seçilmesine izin vermeyen menü seçimleri için lütfen bu başvuru tablosunu kullanın.

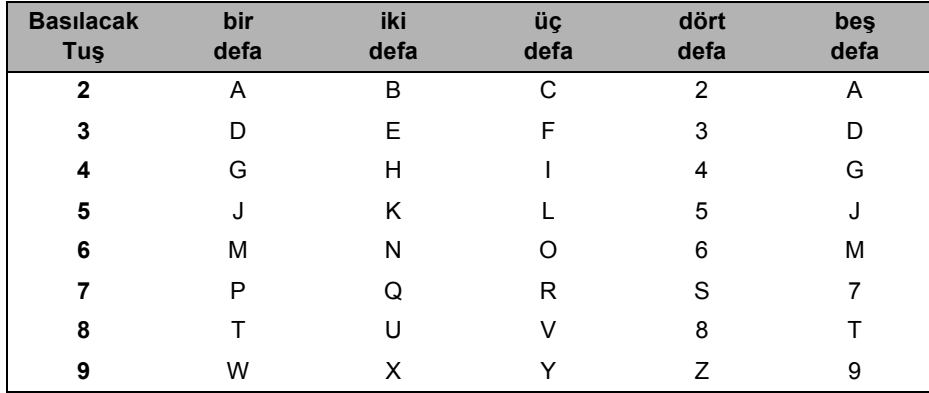

#### **Boşluk girme**

Boşluk girmek için, karakterler arasında iki defa  $\blacktriangleright$  tuşuna basın.

#### **Düzeltme yapma**

Bir karakteri yanlış girer ve bunu değiştirmek isterseniz, imleci yanlış karaktere taşımak için d veya c tuşuna basın ve ardından **Sil** tuşuna basın.

#### **Harfleri yineleme**

Bir tuşa önceki harfle aynı olan bir harf girmek için, tuşa yeniden basmadan önce imleci sağa hareket ettirmek için  $\blacktriangleright$  tuşuna basın.

#### **Özel karakterler ve semboller**

 $\star$ , # veya 0 tuşuna basın, sonra imleci istediğiniz sembole veya karaktere taşımak için ◀ veya ▶ tuşuna basın. Seçim yapmak için **OK** tuşuna basın. Menü seçiminize bağlı olarak aşağıdaki sembol ve karakterler görünür.

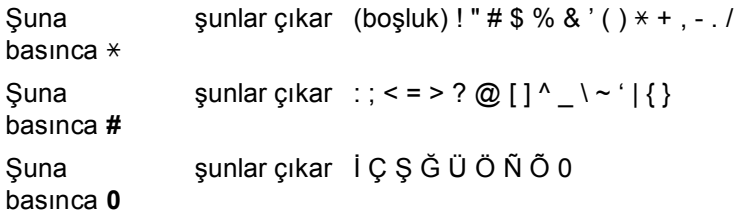

**D**

# **Teknik özellikler**

# Genel

<span id="page-120-2"></span>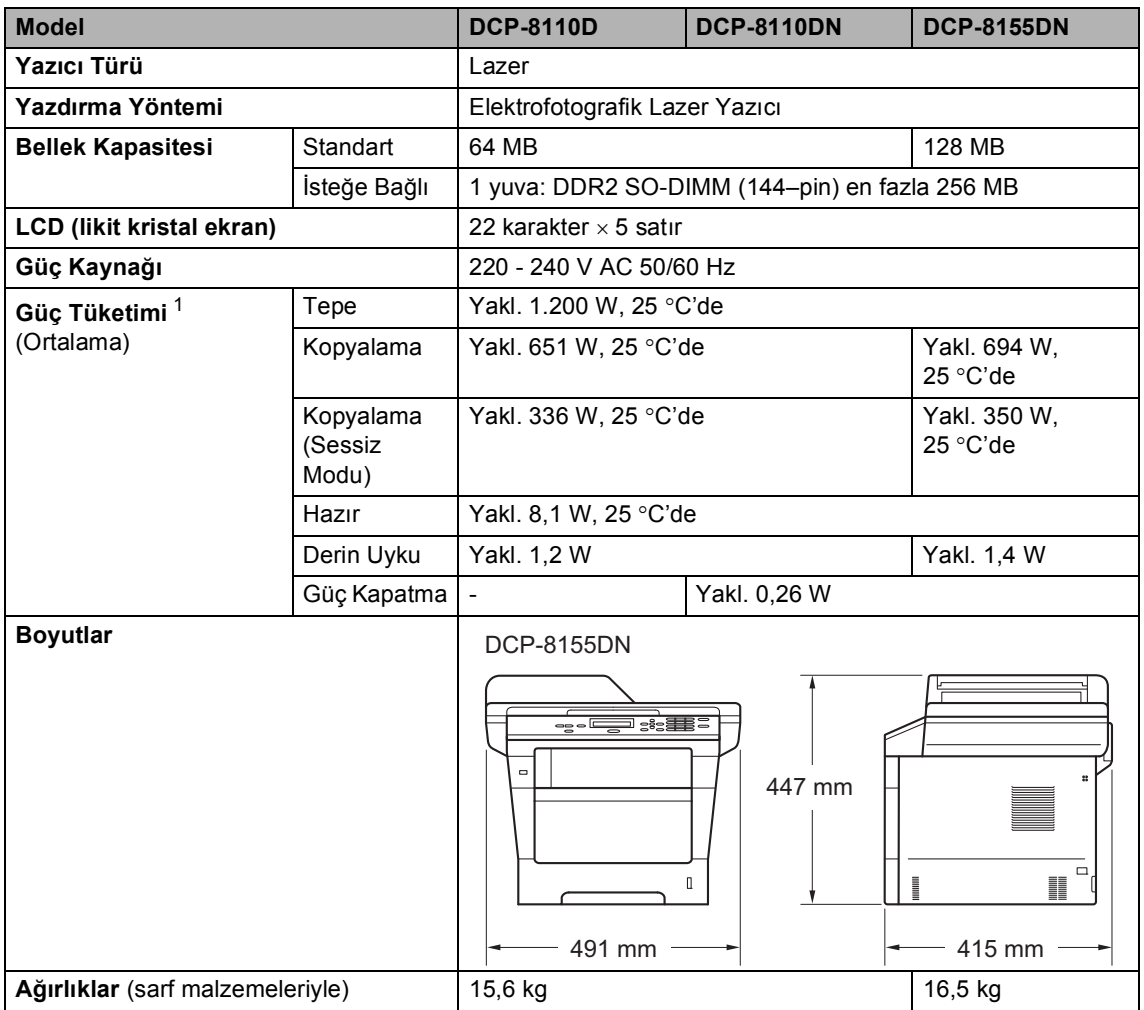

<span id="page-120-3"></span><span id="page-120-1"></span><span id="page-120-0"></span><sup>1</sup> PC'ye USB bağlantıları

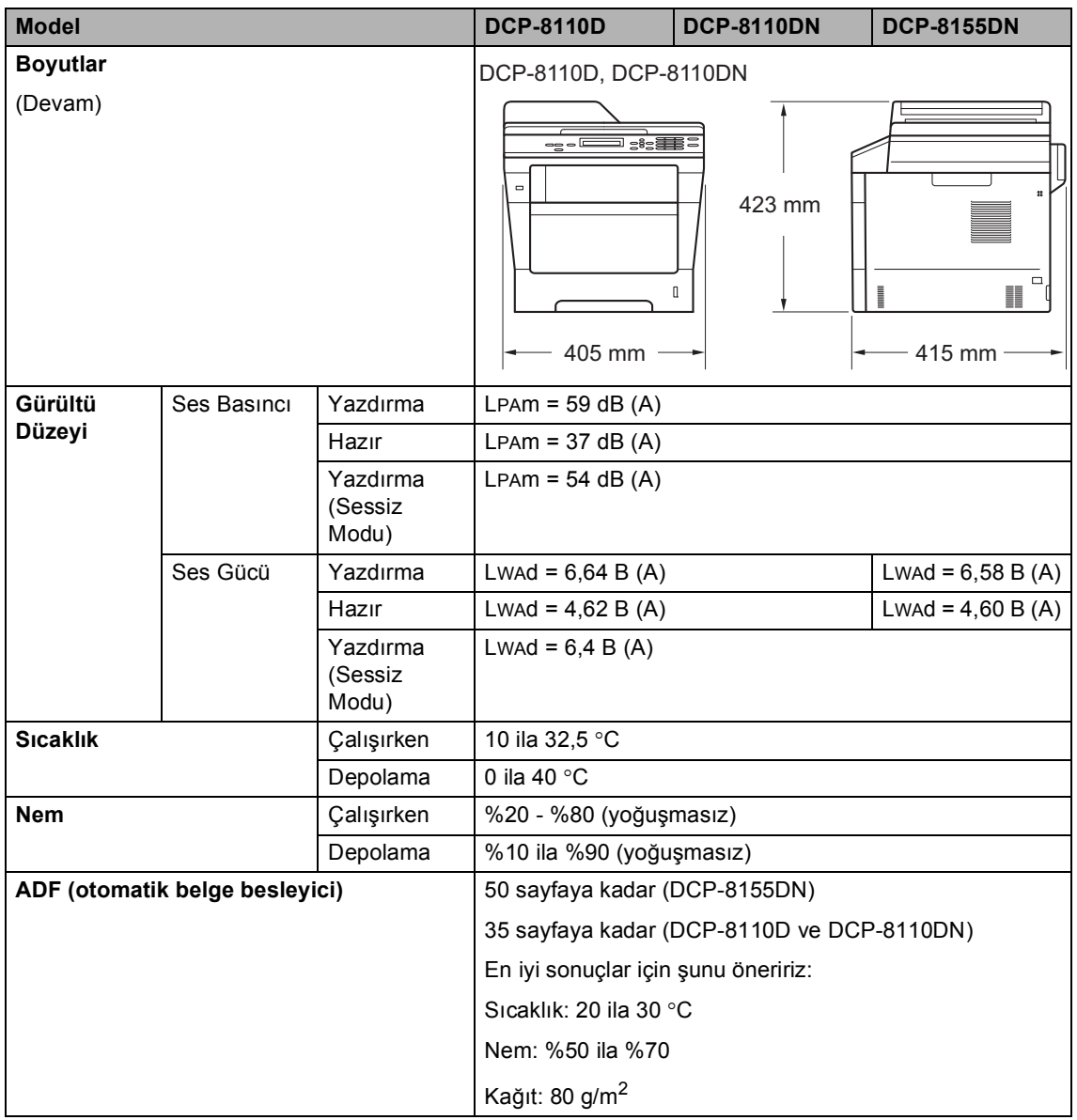

Teknik özellikler

# **Belge Boyutu**

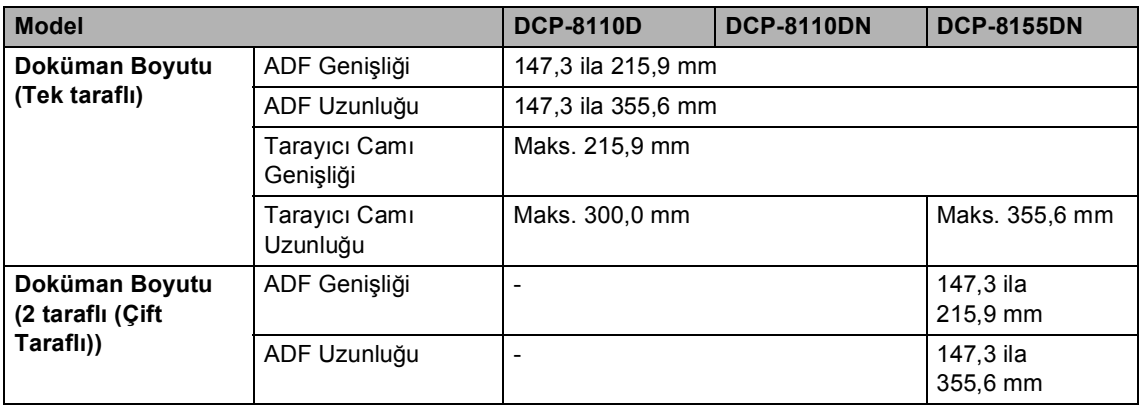

**D**

### **Baski malzemesi**

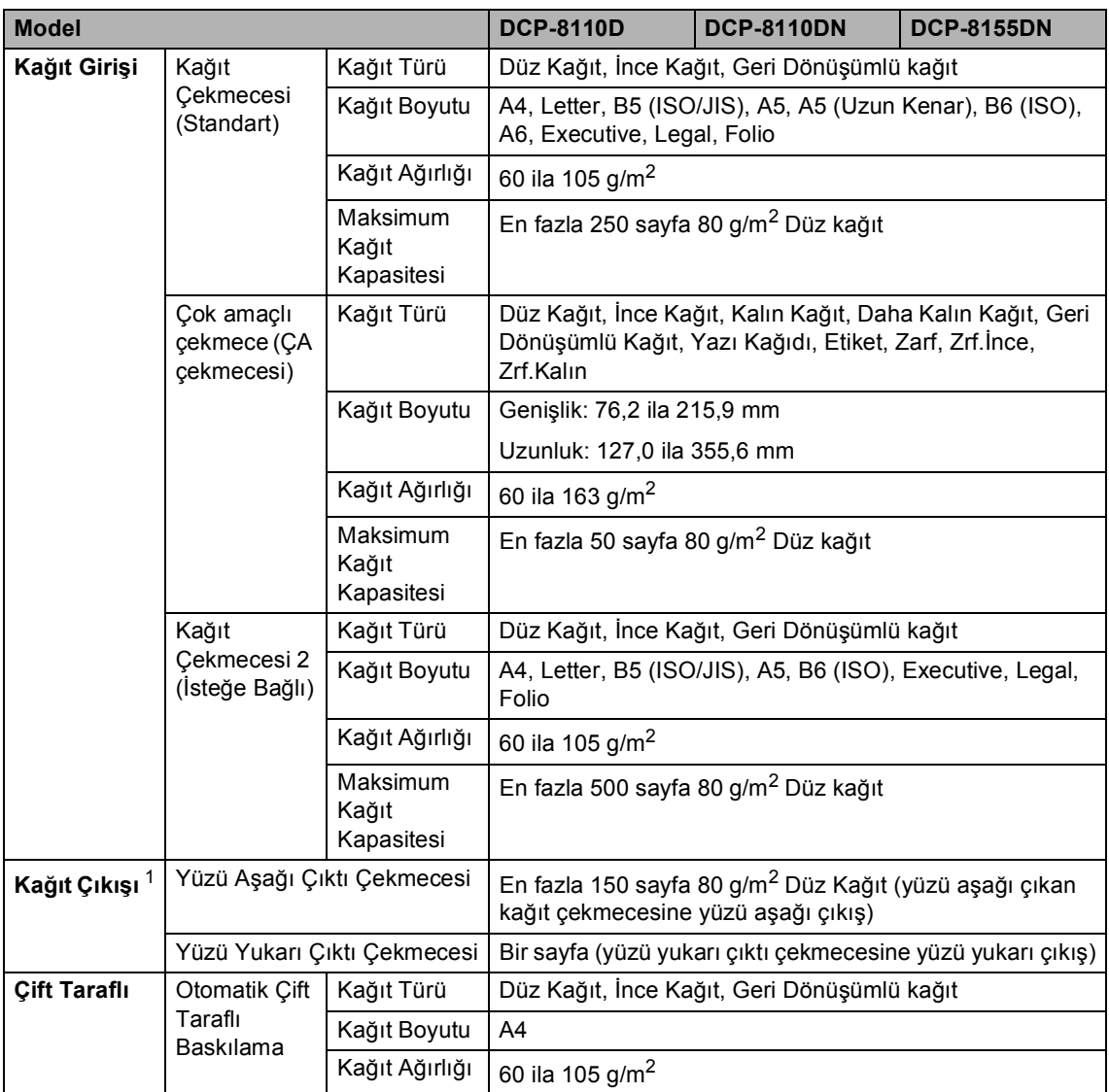

<span id="page-123-0"></span><sup>1</sup> Etiketler için lekelenme olasılığını önlemek amacıyla, yazdırılan kağıtları makineden çıkar çıkmaz çıkan kağıt çekmecesinden almanızı tavsiye ederiz.

# <span id="page-124-1"></span>**Kopyalama**

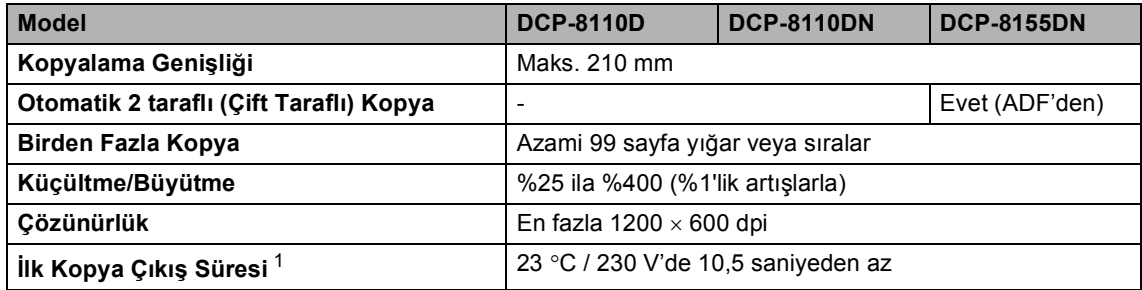

<span id="page-124-0"></span><sup>1</sup> Hazır modundan ve standart çekmeceden

### <span id="page-125-2"></span>**Tarayıcı**

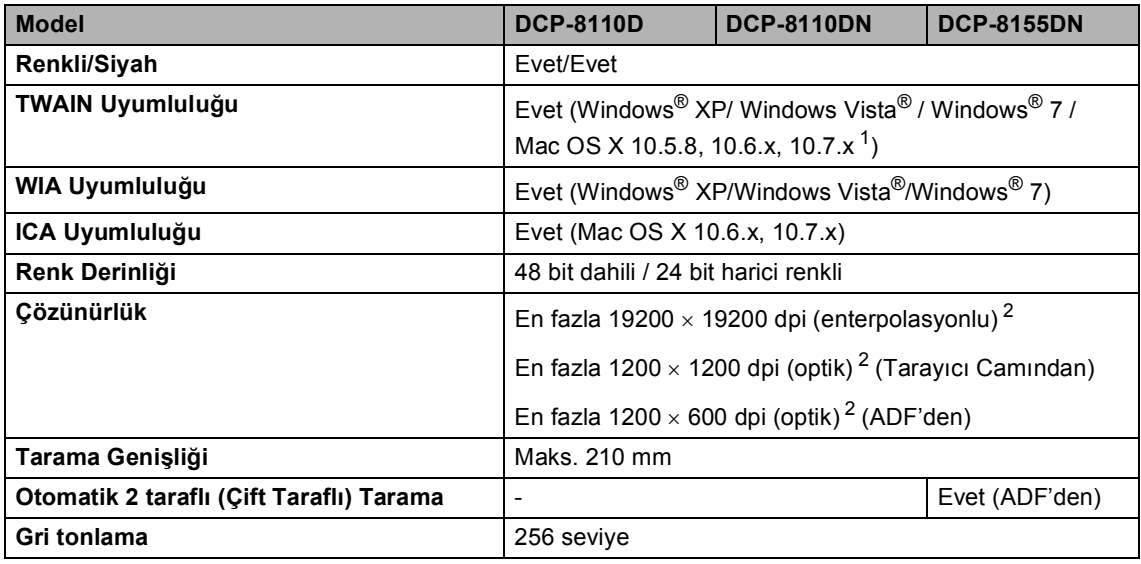

<span id="page-125-3"></span><span id="page-125-0"></span><sup>1</sup> Kullandığınız Mac OS X sürümü için son sürücü güncellemelerini edinmek için sitemizi ziyaret edin: [http://solutions.brother.com/.](http://solutions.brother.com/)

<span id="page-125-1"></span><sup>2</sup> Windows<sup>®</sup> XP, Windows Vista<sup>®</sup> ve Windows<sup>®</sup> 7'de WIA sürücüsüyle en fazla 1200 × 1200 dpi tarama (tarayıcı yardımcı programıyla en fazla 19200 × 19200 dpi çözünürlük seçilebilir)

### <span id="page-126-2"></span>**Yazıcı**

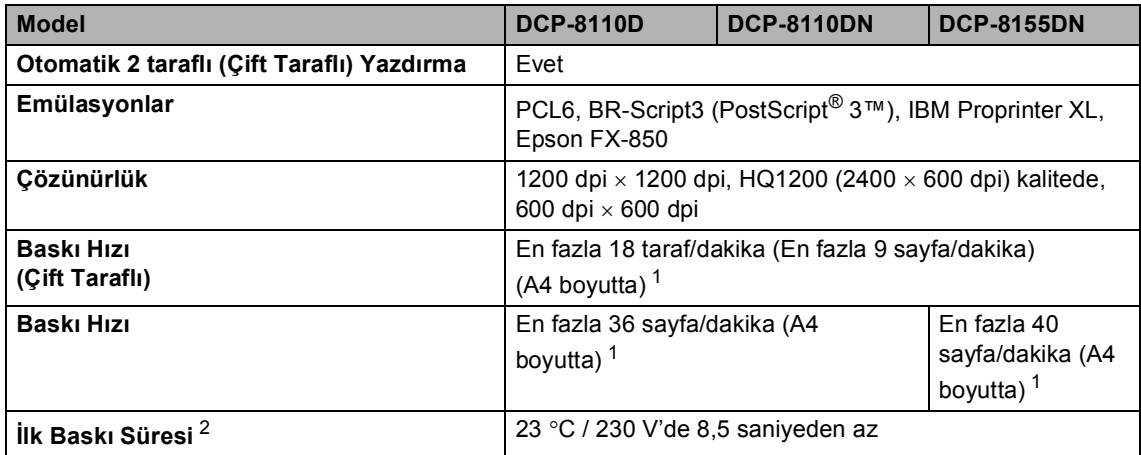

<span id="page-126-0"></span> $1-$  Baskı hızı, yazdırdığınız belgeye türüne bağlı olarak değişebilir.

<span id="page-126-1"></span><sup>2</sup> Hazır modundan ve standart çekmeceden

# <span id="page-127-2"></span>**Doğrudan Yazdırma özelliği <sup>D</sup>**

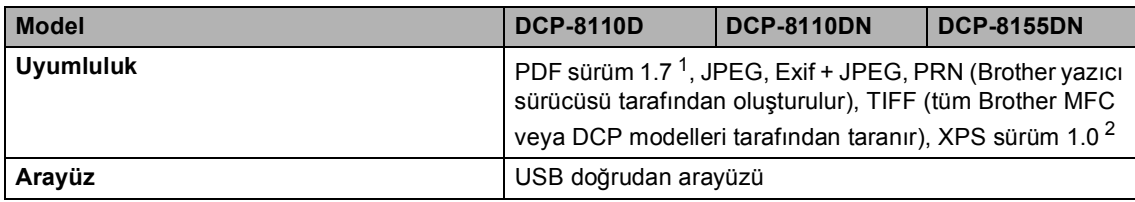

<span id="page-127-0"></span><sup>1</sup> JBIG2 görüntü dosyası, JPEG2000 görüntü dosyası veya saydam dosyaları içeren PDF verileri desteklenmez.

<span id="page-127-1"></span><sup>2</sup> Yürürlükteki ihracat yönetmeliklerine tabi olan ülkelerde bulunmamaktadır.

Teknik özellikler

# **Bilgisayar gereksinimleri**

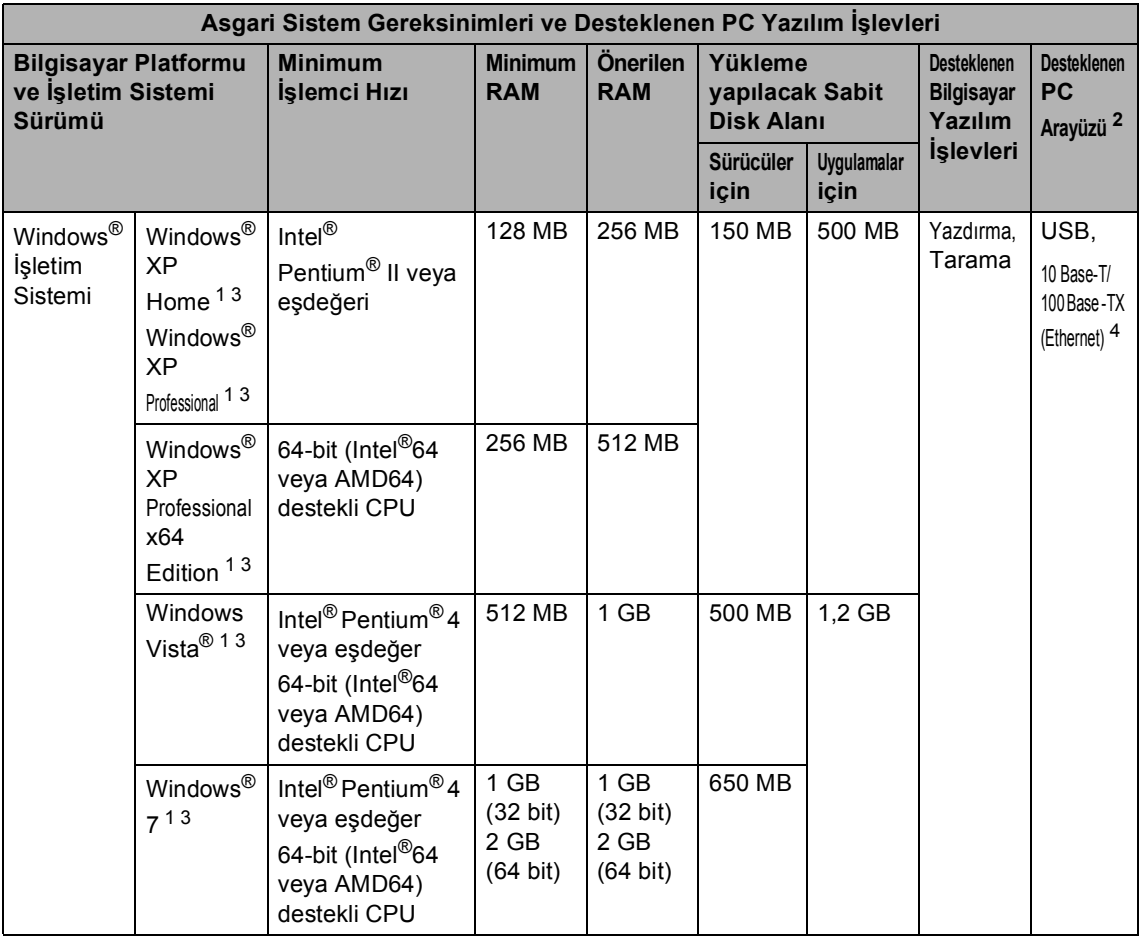

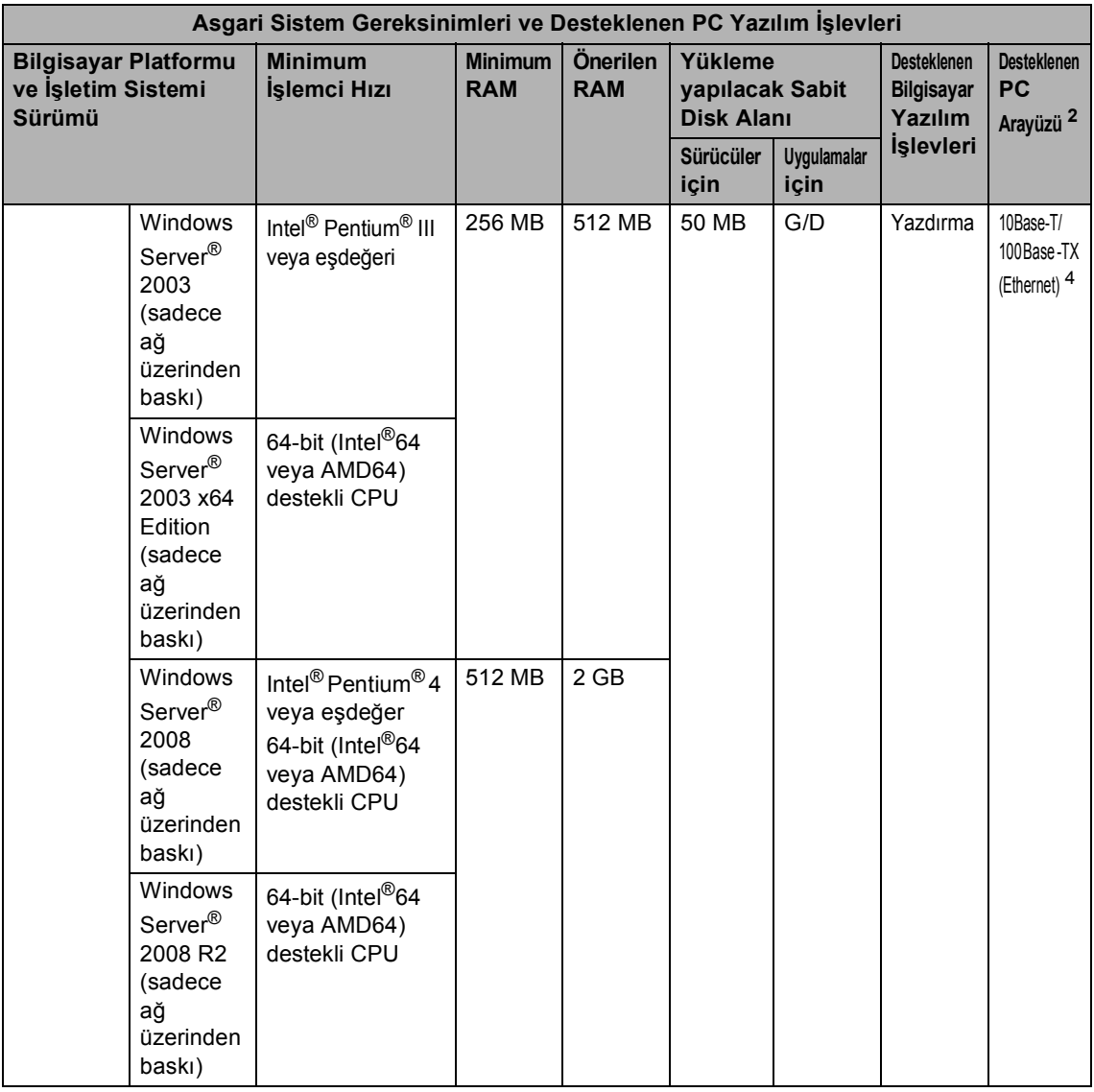

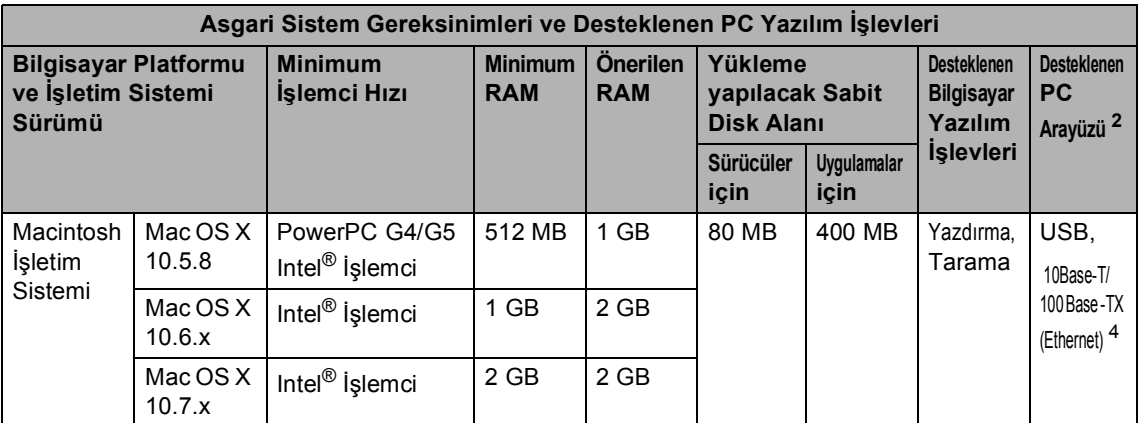

<span id="page-130-1"></span> $1$  WIA için, 1200 x 1200 çözünürlük. Brother Tarama Yazılımı, azami 19200 x 19200 dpi değerine kadar yükseltme sağlar.

<span id="page-130-0"></span><sup>2</sup> Üçüncü parti USB bağlantı noktaları desteklenmez.

<span id="page-130-2"></span><sup>3</sup> Nuance™ PaperPort™ 12SE, Windows<sup>®</sup> XP için Microsoft<sup>®</sup> SP3 veya üstünü destekler ve Windows Vista<sup>®</sup> ve Windows® 7 için SP2 veya üstünü destekler. (DCP-8110DN ve DCP-8155DN için)

<span id="page-130-3"></span><sup>4</sup> Yalnızca DCP-8110DN ve DCP-8155DN

En som sürücü güncellemeleri için,<http://solutions.brother.com/>adresini ziyaret edin.

Tüm ticari markalar, marka ve ürün adları ilgili şirketlere aittir.

### **Sarf malzemeleri**

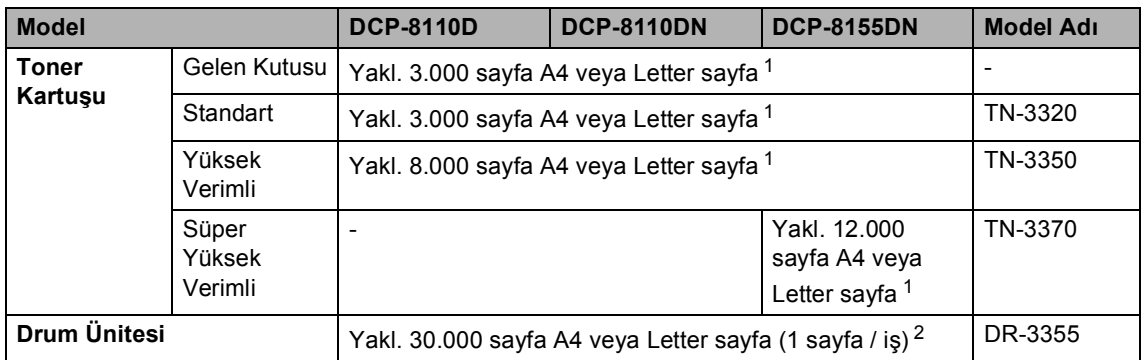

<span id="page-131-0"></span><sup>1</sup> Kartuşun yaklaşık çıktı kapasitesi ISO/IEC 19752'ye uygun olduğu beyan edilmiştir.

<span id="page-131-1"></span><sup>2</sup> Drum ömrü yaklaşıktır, kullanım türüne göre değişebilir.

### **Not**

- Brother, orijinal Brother sarf malzemeleri dışında sarf malzemelerinin kullanımını önermez.
- Makinenizin garantisi orijinal olmayan Brother sarf malzemelerinden doğan hasarı kapsamaz.

# **Arayüzler <sup>D</sup>**

<span id="page-132-3"></span>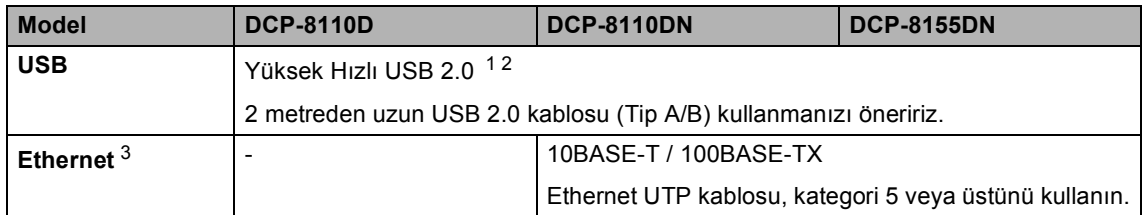

<span id="page-132-0"></span><sup>1</sup> Makineniz Hi-Speed USB 2.0 arayüzüne sahiptir. Bu makine aynı zamanda USB 1.1 arayüzü olan bir bilgisayara bağlanabilir.

<span id="page-132-1"></span><sup>2</sup> Üçüncü parti USB bağlantı noktaları desteklenmez.

<span id="page-132-2"></span>3 Ayrıntılı ağ özellikleri için, bkz. Ağ (LAN) >> [sayfa 126](#page-133-0) ve >> Ağ Kullanım Kılavuzu.

# <span id="page-133-0"></span>**Ağ (LAN) <sup>D</sup>**

**Not**

Ağ özellikleri hakkında daha fazla bilgi için >> Ağ Kullanım Kılavuzu.

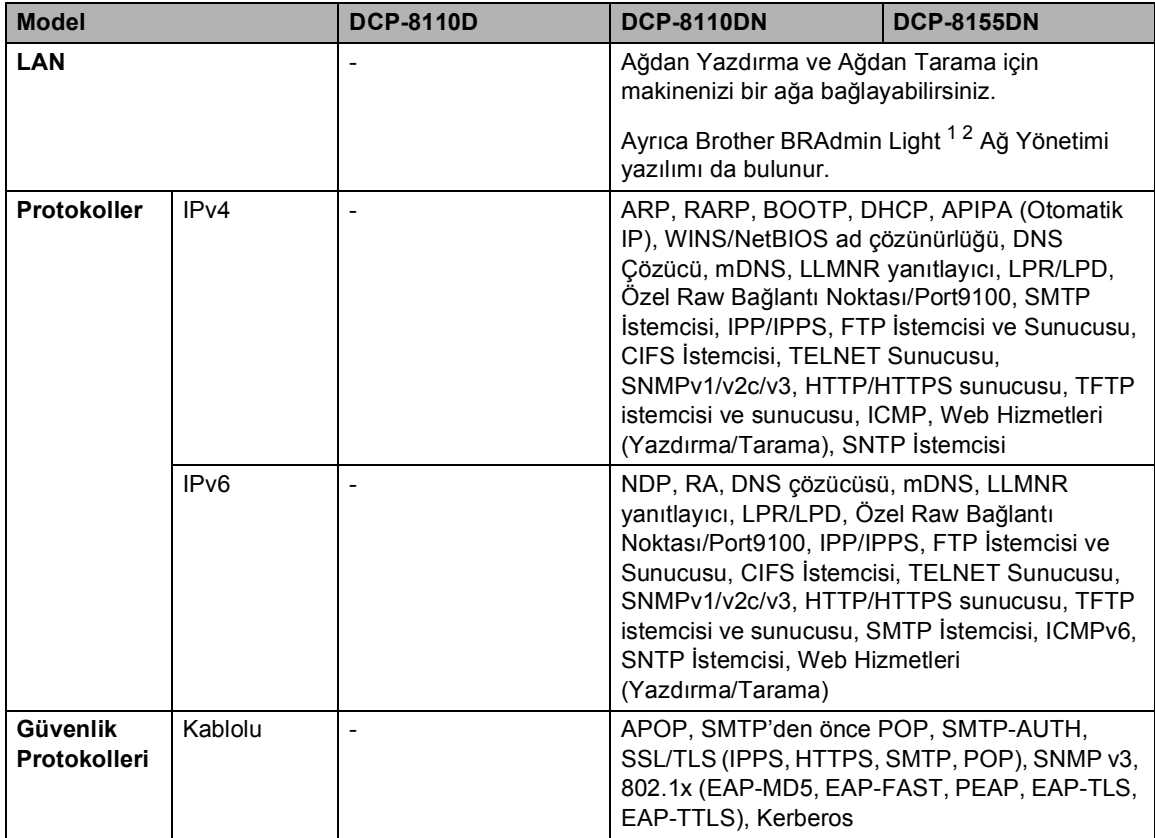

<span id="page-133-1"></span><sup>1</sup> (Windows® kullanıcıları için) Brother BRAdmin Light, makineyle sağlanan CD-ROM'da bulunur. (Macintosh kullanıcıları için) Brother BRAdmin Light, <http://solutions.brother.com/>adresinden indirilerek kullanılabilir.

<span id="page-133-2"></span><sup>2</sup> (Windows® kullanıcıları için) Daha ileri makine yönetimi gerekiyorsa,<http://solutions.brother.com/>adresinden indirilerek kullanılabilen en son Brother BRAdmin Professional yardımcı programı sürümünü kullanın.

# **Dizin**

### **A**

**E**

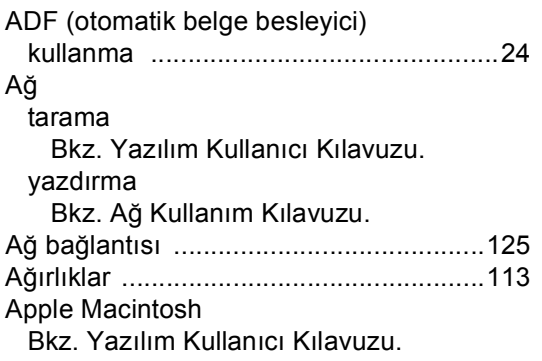

### **B**

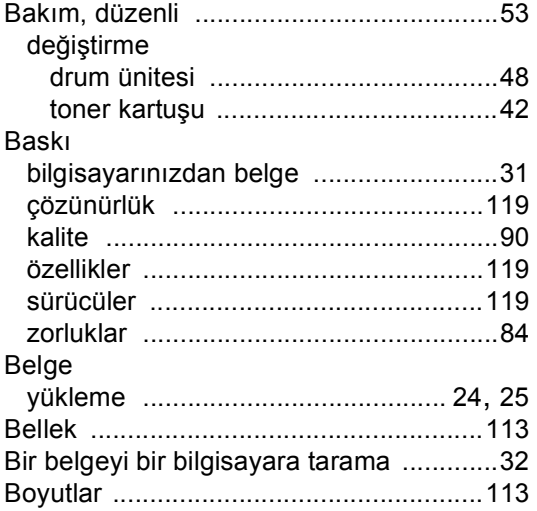

### **C**

ControlCenter2 (Macintosh için) Bkz. Yazılım Kullanıcı Kılavuzu. ControlCenter4 (Windows® için) Bkz. Yazılım Kullanıcı Kılavuzu.

### **Ç**

#### Çözünürlük kopyalama [..........................................117](#page-124-1) tarama [.................................................118](#page-125-2) yazdır [..................................................119](#page-126-2)

#### **D**

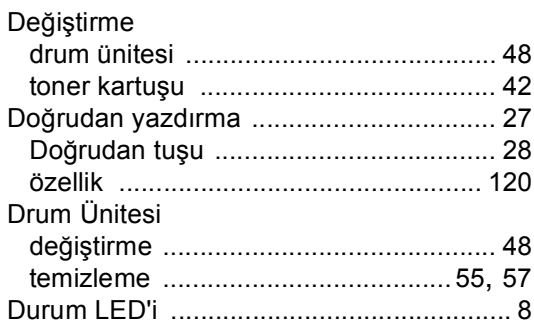

#### **E**

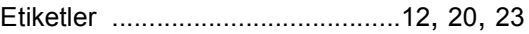

#### **F**

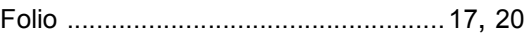

### **G**

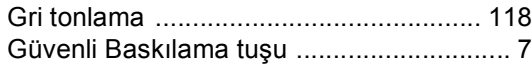

#### **H**

Hafıza Yetersiz mesajı [............................ 66](#page-73-0)

### **K**

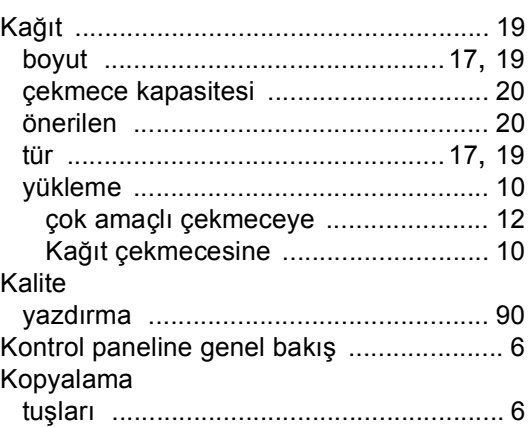

### **L**

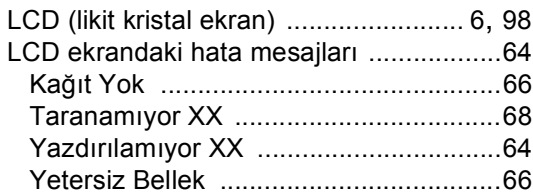

### **M**

Macintosh

Bkz. Yazılım Kullanıcı Kılavuzu.

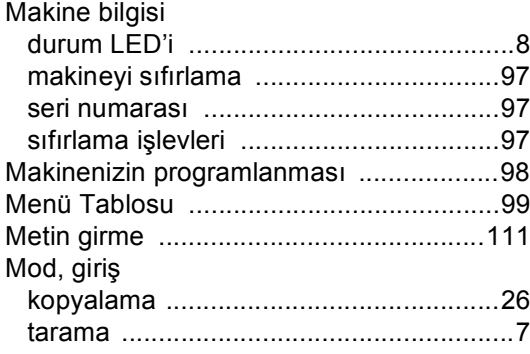

### **N**

Nuance™ PaperPort™ 12SE Bkz. Yazılım Kullanıcı Kılavuzu. Nasıl Yapılır Kılavuzları'na erişmek için Nuance™ PaperPort™ 12SE uygulamasındaki Yardım'a da bakın.

#### **P**

Presto! PageManager Bkz. Yazılım Kullanıcı Kılavuzu. Presto! PageManager uygulamasındaki Yardım'a da bakın.

### **S**

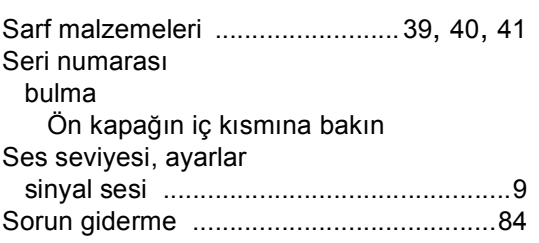

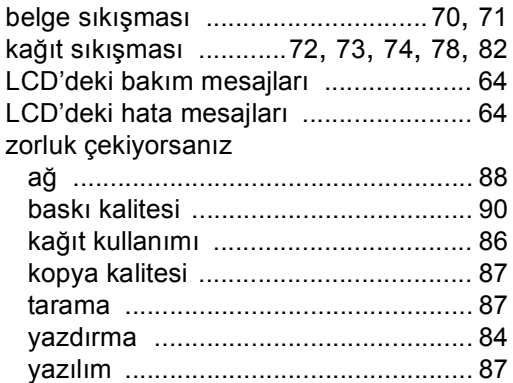

#### **T**

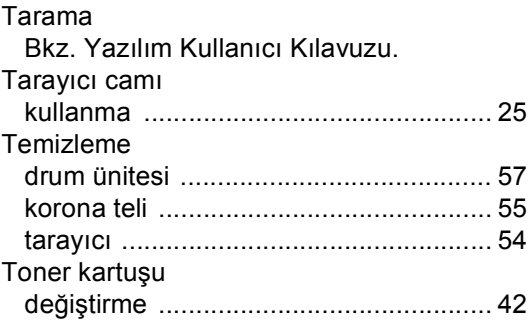

#### **W**

Windows® Bkz. Yazılım Kullanıcı Kılavuzu.

### **Y**

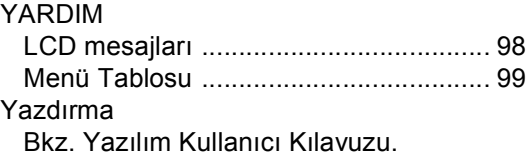

#### **Z**

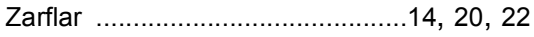

Destek Hattı: Türkiye

Telefon: 0 (216) 577 68 18 Faks: 0 (216) 577 68 19 E-posta: **destek@brother.com.tr**

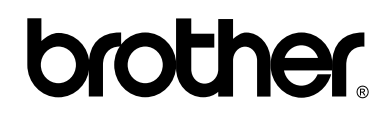

#### **Bizi İnternet'te Ziyaret Edin <http://www.brother.com/>**

Bu makineler yalnızca satın alındığı ülkede kullanılmak üzere onaylanmıştır. Bölgenizdeki Brother şirketleri veya bayileri yalnızca kendi ülkelerinden satın alınmış makinelere destek sunacaklardır.